# **GARMIN.**

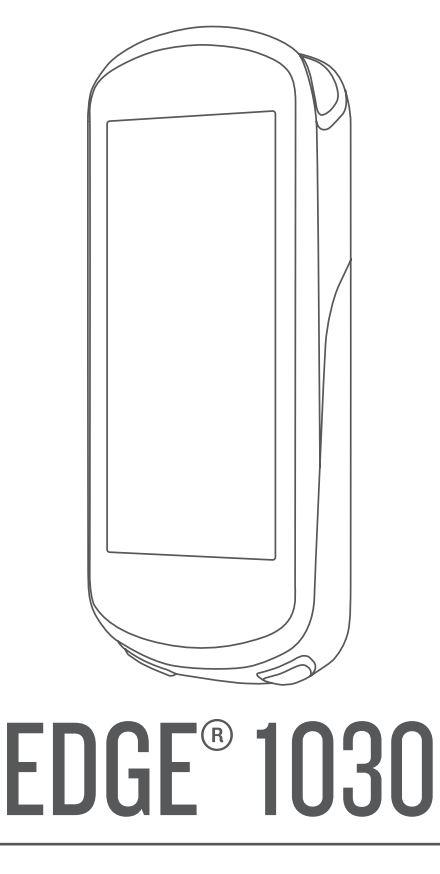

# Manuel d'utilisation

#### © 2017 Garmin Ltd. ou ses filiales

Tous droits réservés. Conformément aux lois relatives au copyright en vigueur, toute reproduction du présent manuel, qu'elle soit partielle ou intégrale, sans l'autorisation préalable écrite de Garmin, est interdite. Garmin se réserve le droit de modifier ou d'améliorer ses produits et d'apporter des modifications au contenu du présent manuel sans obligation d'en avertir quelque personne physique ou morale que ce soit. Consultez le site Web de Garmin à l'adresse [www.garmin.com](http://www.garmin.com) pour obtenir les dernières mises à jour, ainsi que des informations complémentaires concernant l'utilisation de ce produit.

Garmin®, le logo Garmin, ANT+®, Auto Lap®, Auto Pause®, Edge®, Forerunner®, inReach®, and Virtual Partner® sont des marques commerciales de Garmin Ltd. ou de ses filiales, déposées aux Etats-Unis et dans d'autres pays. Connect IQ™, Firstbeat Analytics™, Garmin Connect™, Garmin Express™, HRM-Dual™, Rally™, Varia™ et Vector™ sont des marques commerciales de Garmin Ltd. ou de ses filiales. Ces marques commerciales ne peuvent pas être utilisées sans l'autorisation expresse de Garmin.

Android™ est une marque commerciale de Google LLC. Apple® et Mac® sont des marques commerciales d'Apple Inc., déposées aux États-Unis et dans d'autres pays. La marque et les logos BLUETOOTH® sont la propriété de Bluetooth SIG, Inc., et leur utilisation par Garmin est soumise à une licence. The Cooper Institute®, ainsi que les marques commerciales associées, sont la propriété de The Cooper Institute. Di2™ et Shimano STEPS™ sont des marques commerciales de Shimano, Inc. Shimano® est une marque déposée par Shimano, Inc. microSD® et le logo microSDHC sont des marques commerciales de SD-3C, LLC. Training Stress Score™ (TSS), Intensity Factor™ (IF) et Normalized Power™ (NP) sont des marques commerciales de Peaksware, LLC. STRAVA et Strava™ sont des marques commerciales de Strava, Inc. Wi-Fi® est une marque déposée par la Wi-Fi Alliance Corporation. Windows® est une marque déposée par Microsoft Corporation aux États-Unis et dans d'autres pays. Les autres marques et noms commerciaux sont la propriété de leurs détenteurs respectifs.

Ce produit est certifié ANT+®. Pour obtenir la liste des produits et applications compatibles, consultez le site [www.thisisant.com/directory.](http://www.thisisant.com/directory) M/N: A03164

# Table des matières

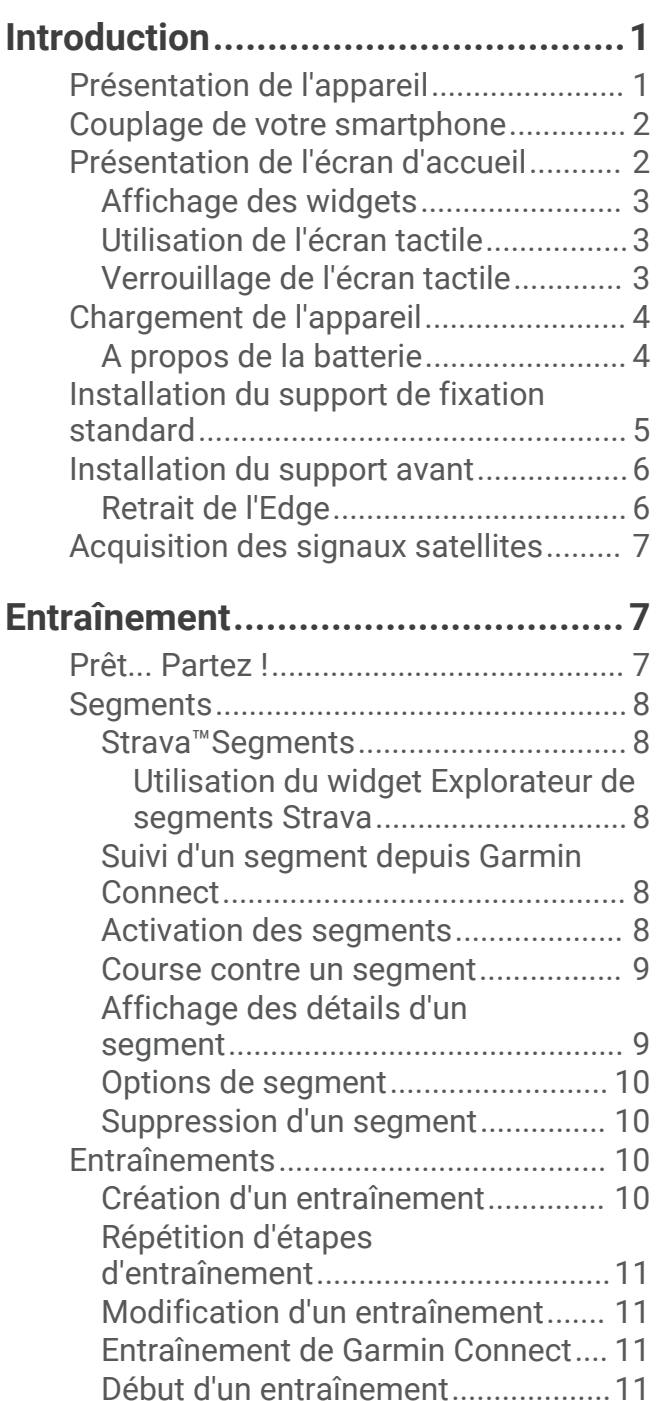

[Arrêt d'un entraînement....................](#page-17-0) 12 [Suppression d'un entraînement........12](#page-17-0) [Programmes d'entraînement...............](#page-17-0) 12 [Utilisation des plans d'entraînement](#page-17-0) [Garmin Connect.................................12](#page-17-0)

[d'entraînement...................................12](#page-17-0) [Entraînement en salle...........................](#page-17-0) 12

[Affichage du calendrier](#page-17-0) 

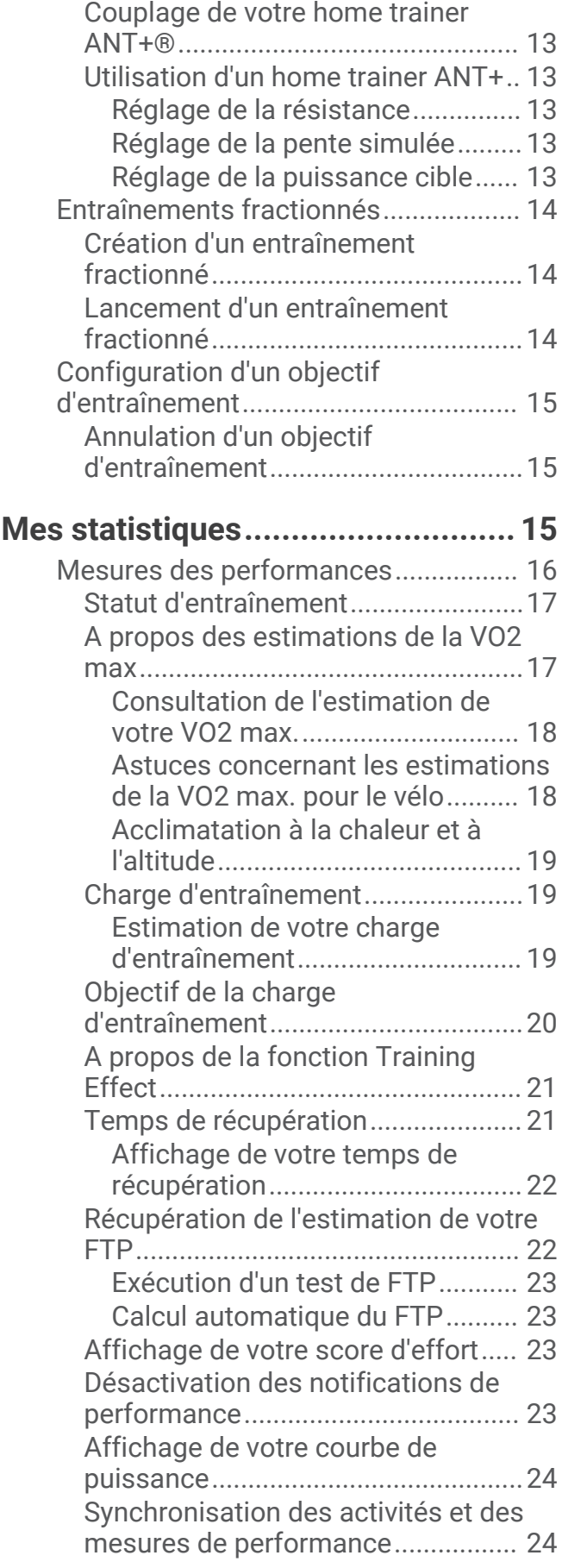

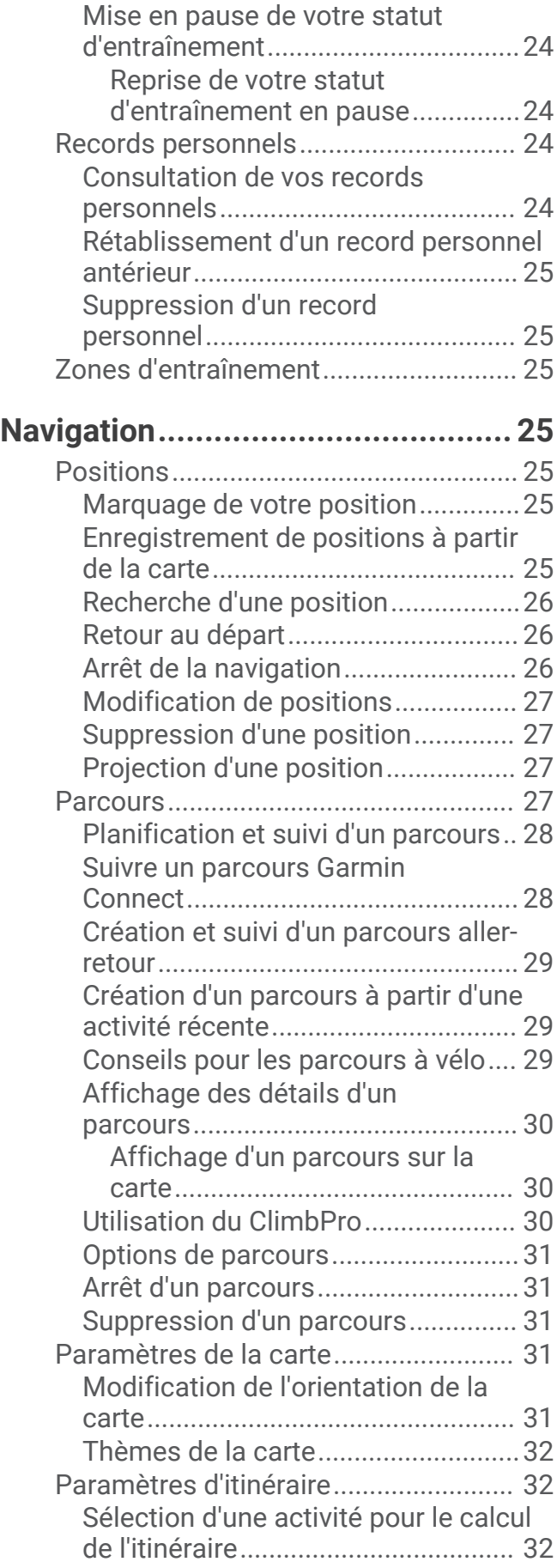

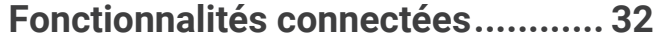

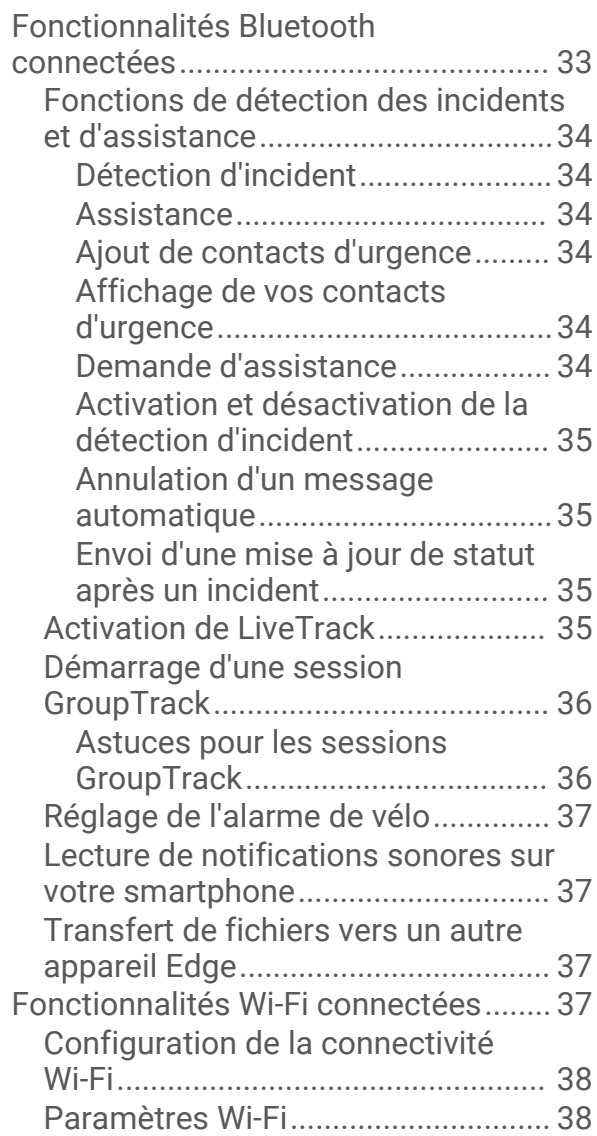

# **[Capteurs sans fil............................](#page-43-0) 38**

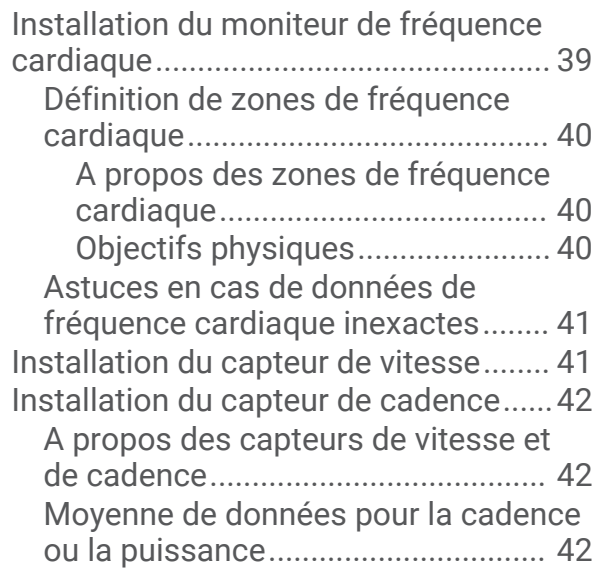

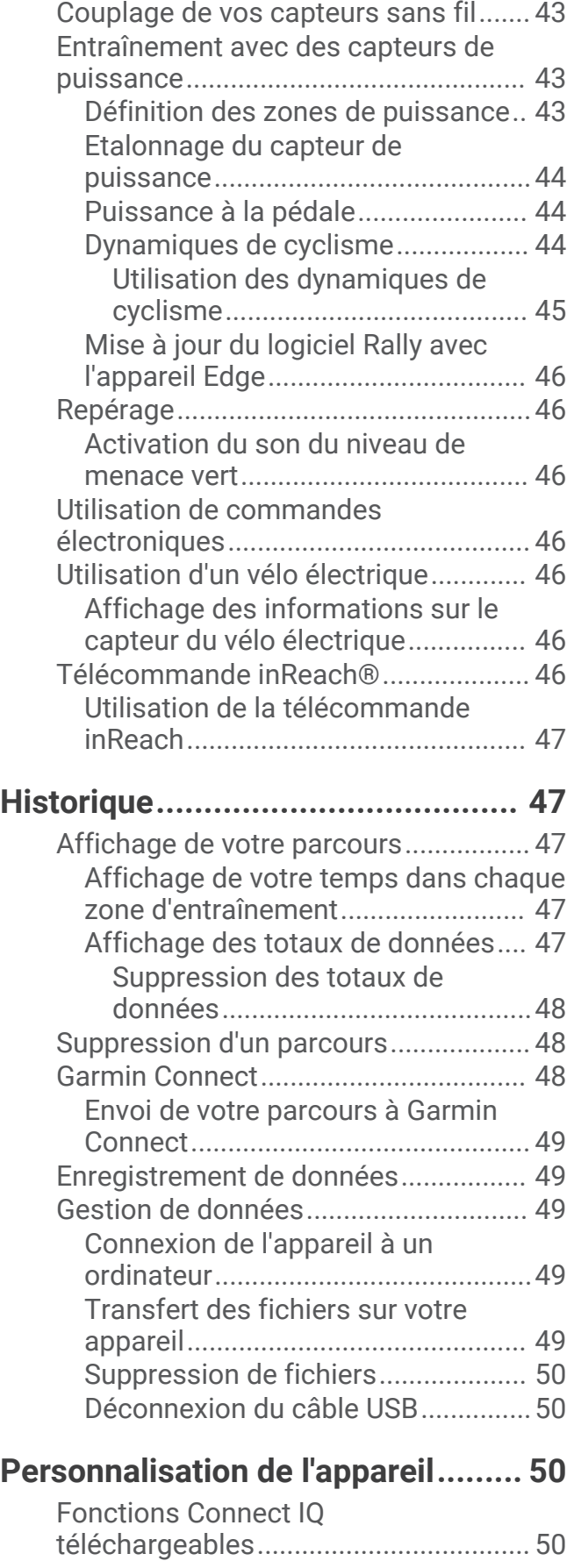

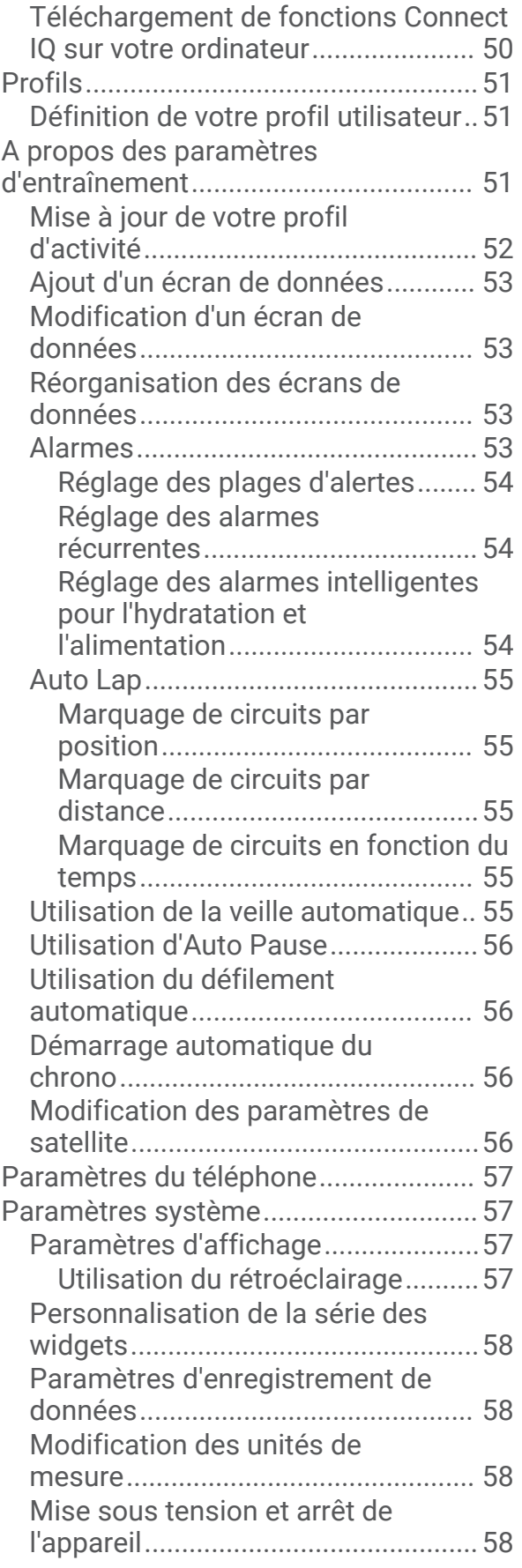

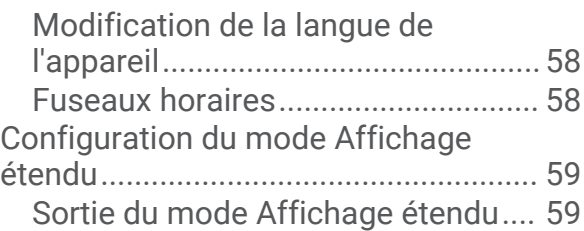

# **[Informations sur l'appareil..............](#page-64-0) 59**

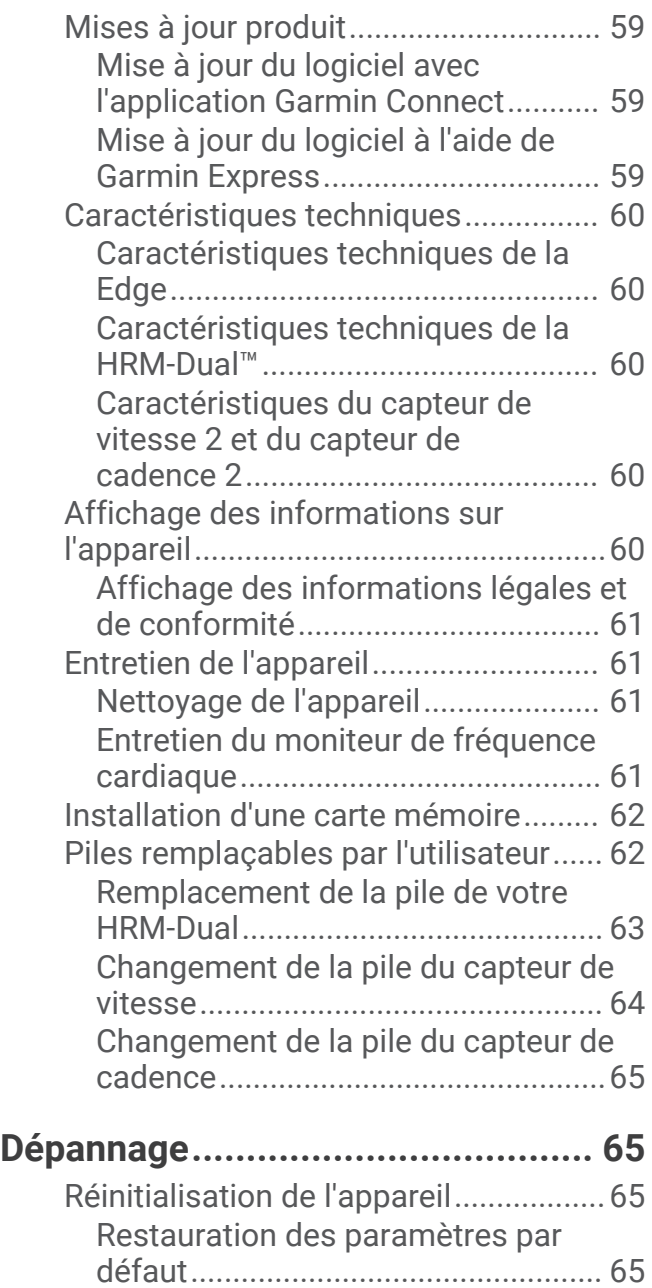

[Effacer les paramètres et les données](#page-71-0) [utilisateur...........................................](#page-71-0) 66

[batterie...................................................](#page-71-0) 66

[d'énergie.............................................66](#page-71-0)

[Optimisation de l'autonomie de la](#page-71-0)

[Activation du mode Économie](#page-71-0) 

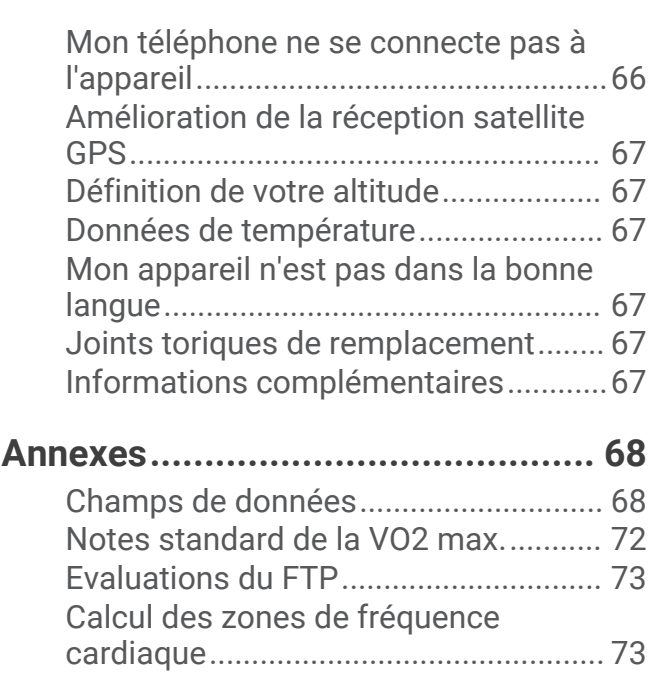

[Dimensions et circonférence des](#page-79-0) 

[roues......................................................](#page-79-0) 74 [Exposition aux radiofréquences...........76](#page-81-0)

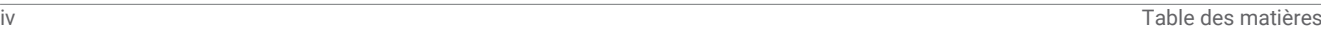

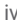

# Introduction

### **AVERTISSEMENT**

<span id="page-6-0"></span>Consultez le guide *Informations importantes sur le produit et la sécurité* inclus dans l'emballage du produit pour prendre connaissance des avertissements et autres informations importantes sur le produit.

Consultez toujours votre médecin avant de commencer ou de modifier tout programme d'exercice physique.

# Présentation de l'appareil

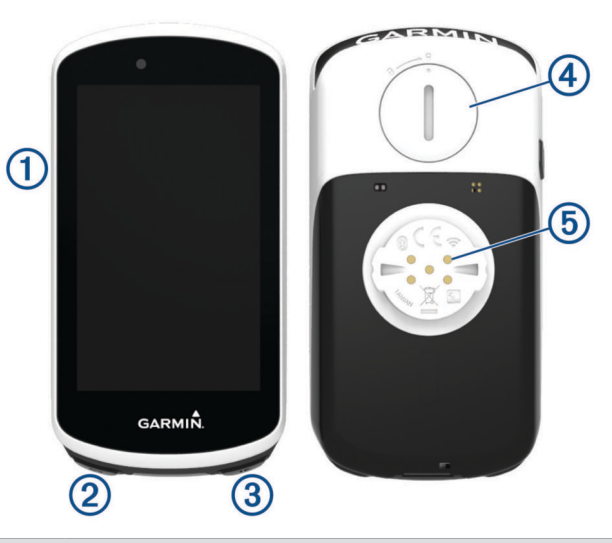

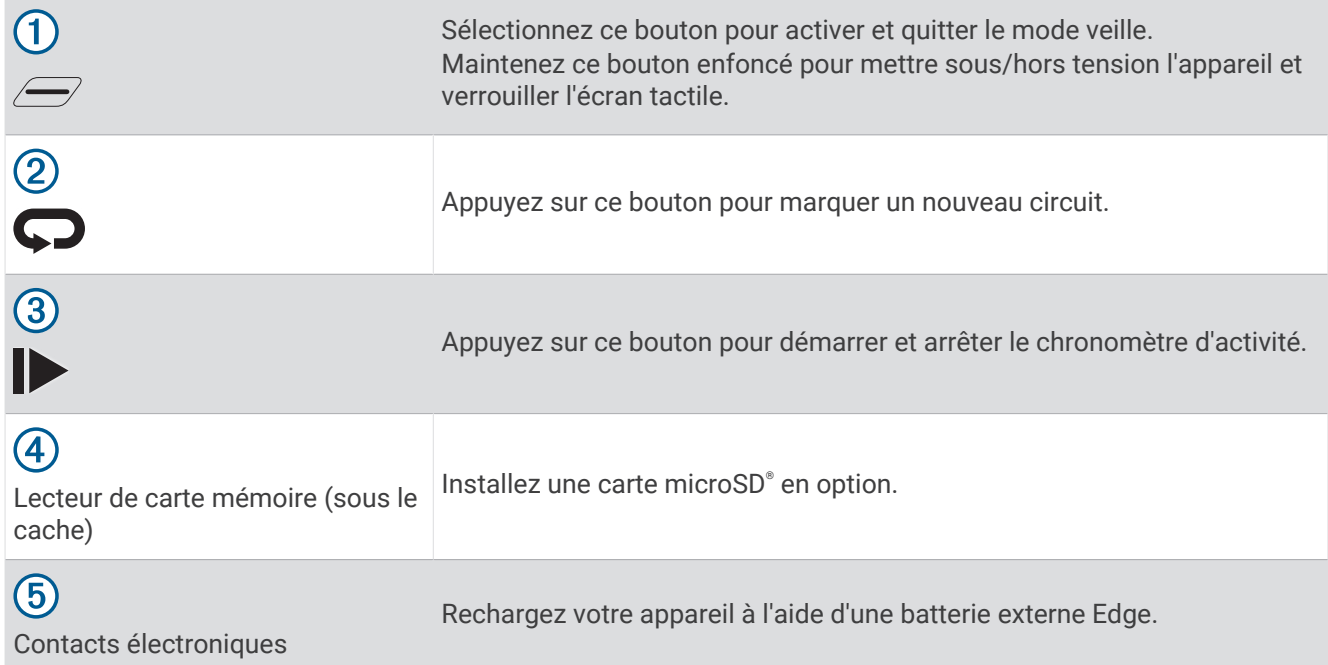

**REMARQUE :** pour acheter des accessoires en option, rendez-vous sur le site [buy.garmin.com.](http://buy.garmin.com)

# <span id="page-7-0"></span>Couplage de votre smartphone

Pour que vous puissiez utiliser les fonctions connectées de l'appareil Edge, celui-ci doit être couplé directement via l'application Garmin Connect™ et non pas via les paramètres Bluetooth® de votre smartphone.

- **1** Depuis la boutique d'applications sur votre smartphone, installez et ouvrez l'application Garmin Connect.
- **2** Maintenez le bouton  $\mathcal{D}$  enfoncé pour mettre l'appareil sous tension.

Lorsque vous allumez l'appareil pour la première fois, vous devez sélectionner la langue de l'appareil. L'écran suivant vous invite à le coupler avec votre smartphone.

**ASTUCE :** vous pouvez faire glisser l'écran d'accueil vers le bas pour afficher le widget des paramètres et sélectionner **Téléphone** > **Coupler un smartphone** pour passer manuellement en mode couplage.

- **3** Pour ajouter votre appareil à votre compte Garmin Connect, sélectionnez une option :
	- Si c'est le premier appareil que vous couplez avec l'application Garmin Connect, suivez les instructions à l'écran.
	- Si vous avez déjà couplé un autre appareil avec l'application Garmin Connect, accédez au menu  $\equiv$  ou , puis sélectionnez **Appareils Garmin** > **Ajouter un appareil** et suivez les instructions à l'écran.

**REMARQUE :** en fonction de votre compte Garmin Connect et de vos accessoires, votre appareil suggère des profils d'activité et des champs de données pendant la configuration. Si vous aviez couplé des capteurs avec votre précédent appareil, vous pouvez les transférer pendant la configuration.

Une fois le couplage réussi, un message s'affiche et votre appareil se synchronise automatiquement avec votre smartphone.

# Présentation de l'écran d'accueil

L'écran d'accueil vous permet d'accéder rapidement à toutes les fonctions de l'appareil Edge.

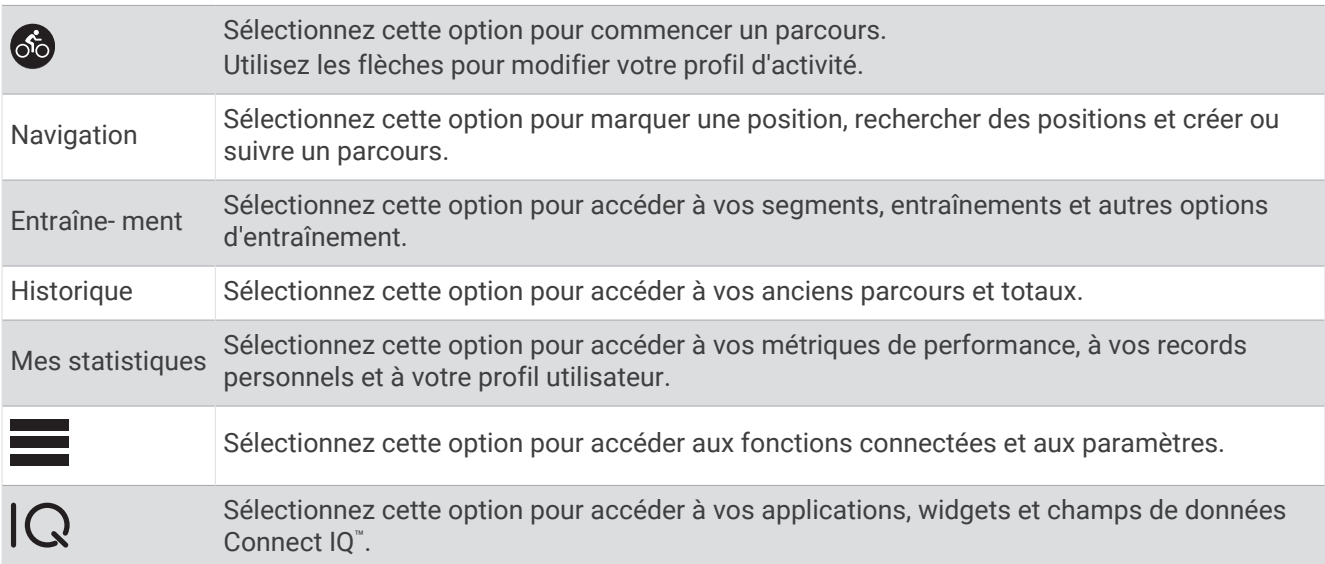

### <span id="page-8-0"></span>Affichage des widgets

Si votre appareil est fourni préchargé avec plusieurs widgets, vous pouvez en télécharger d'autres lorsque vous couplez votre appareil avec un smartphone ou un autre appareil compatible.

**1** Depuis l'écran d'accueil, faites glisser votre doigt vers le bas à partir du haut de l'écran.

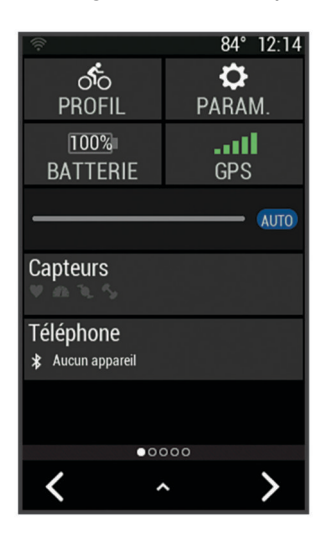

Le widget des paramètres s'affiche. Une icône clignotante signifie que l'appareil recherche un signal. Une icône fixe signifie que le signal a été trouvé ou que le capteur est connecté. Vous pouvez sélectionner n'importe quelle icône afin de modifier les paramètres.

**2** Faites glisser votre doigt vers la gauche ou la droite pour afficher plus de widgets.

La prochaine fois que vous ferez glisser votre doigt vers le bas pour afficher les widgets, le dernier widget consulté s'affichera.

### Utilisation de l'écran tactile

- Lorsque le chrono est en marche, touchez l'écran pour afficher le recouvrement du chrono. Le recouvrement du chrono vous permet de revenir à l'écran d'accueil lors d'un parcours.
- $\cdot$  Sélectionnez  $\bigcap$  pour revenir à l'écran d'accueil.
- Faites glisser votre doigt sur l'écran ou utilisez les flèches pour faire défiler l'écran.
- $\mathsf{S}$ électionnez  $\blacktriangleright$  pour revenir à la page précédente.
- $\cdot$  Sélectionnez  $\blacktriangledown$  pour enregistrer vos modifications et fermer la page.
- Sélectionnez  $\blacktriangleright$  pour fermer la page et revenir à la page précédente.
- Sélectionnez  $\bigcirc$  pour effectuer une recherche à proximité d'une position.
- Sélectionnez  $\overline{w}$  pour supprimer un élément.
- Sélectionnez  $\widehat{u}$  pour plus d'informations.

### Verrouillage de l'écran tactile

Vous pouvez verrouiller l'écran pour éviter les fausses manipulations.

- $\cdot$  Maintenez la touche  $\equiv$  enfoncée, puis sélectionnez **Verrouiller l'écran**.
- Pendant une activité, appuyez sur  $\mathcal{D}$ .

# <span id="page-9-0"></span>Chargement de l'appareil

### *AVIS*

Pour éviter tout risque de corrosion, essuyez soigneusement le port USB, le capuchon étanche et la surface environnante avant de charger l'appareil ou de le connecter à un ordinateur.

L'appareil est alimenté par une batterie intégrée au lithium-ion que vous pouvez charger à l'aide d'une prise murale standard ou d'un port USB de votre ordinateur.

**REMARQUE :** l'appareil ne se charge pas lorsque la température est en dehors de la plage de températures approuvées (*[Caractéristiques techniques de la Edge](#page-65-0)*, page 60).

**1** Retirez le capuchon étanche  $(1)$  du port USB  $(2)$ .

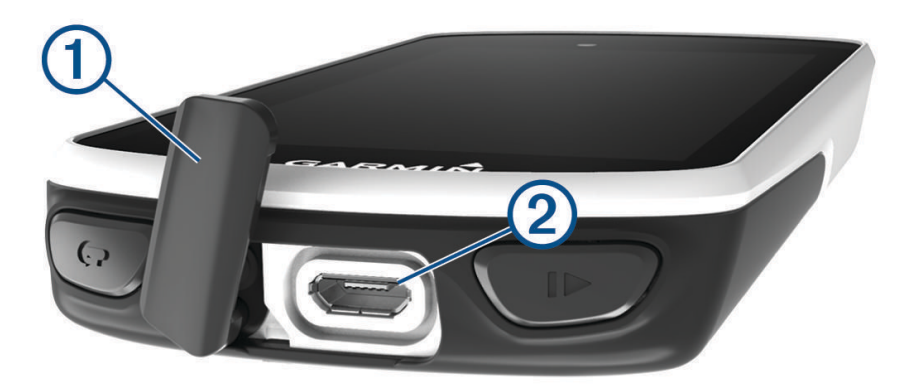

- **2** Branchez la petite extrémité du câble USB sur le port USB situé sur l'appareil.
- **3** Branchez la grande extrémité du câble USB sur un adaptateur secteur ou sur le port USB d'un ordinateur.
- **4** Branchez l'adaptateur secteur sur une prise murale standard.

Lorsque vous connectez l'appareil à une source d'alimentation, l'appareil se met sous tension.

**5** Chargez complètement l'appareil.

Une fois l'appareil chargé, fermez le capuchon étanche.

### A propos de la batterie

### **AVERTISSEMENT**

Cet appareil contient une batterie lithium-ion. Consultez le guide *Informations importantes sur le produit et la sécurité* inclus dans l'emballage du produit pour prendre connaissance des avertissements et autres informations importantes sur le produit.

# <span id="page-10-0"></span>Installation du support de fixation standard

Pour une réception GPS optimale, placez le support pour vélo de sorte que l'avant de l'appareil soit orienté vers le ciel. Vous pouvez installer le support pour vélo sur le tube ou le guidon du vélo.

- **1** Pour installer l'appareil, choisissez un endroit sûr qui n'entrave pas le bon fonctionnement de votre vélo.
- **2** Placez le disque en caoutchouc  $(1)$  à l'arrière du support pour vélo.

Deux disques en caoutchouc sont inclus pour que vous puissiez choisir celui qui convient le mieux à votre vélo. Les languettes en caoutchouc doivent être alignées sur l'arrière du support pour vélo de sorte que le support soit maintenu.

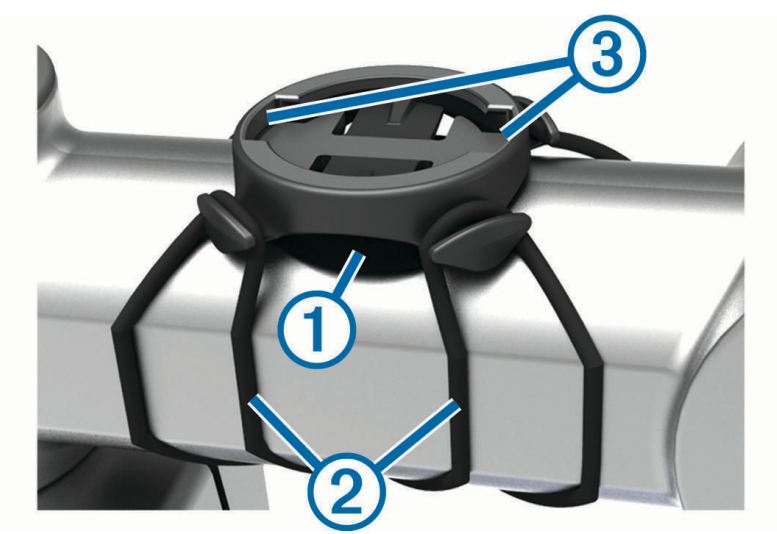

- **3** Placez le support pour vélo sur le tube du vélo.
- **4** Attachez solidement le support pour vélo à l'aide des deux courroies  $(2)$ .
- **5** Alignez les languettes à l'arrière de l'appareil avec les encoches du support pour vélo 3.
- **6** Appuyez légèrement sur l'appareil et faites-le pivoter dans le sens des aiguilles d'une montre jusqu'à ce qu'il soit bien en place.

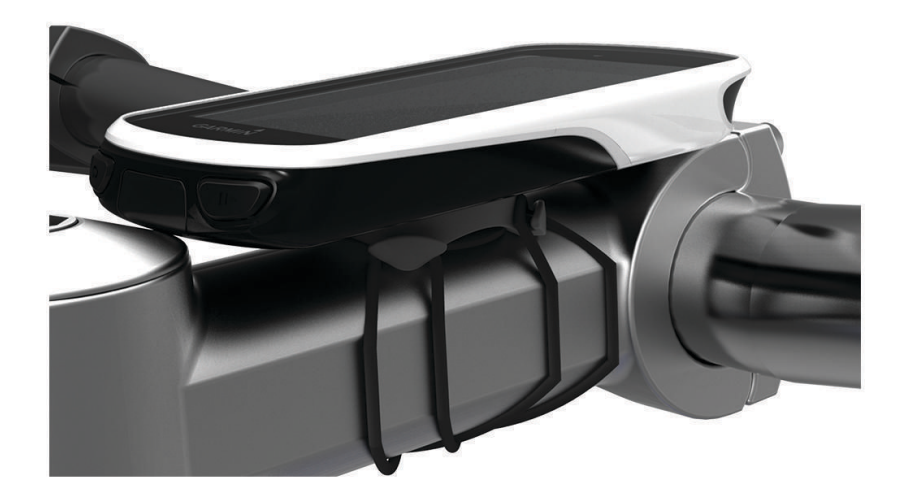

# <span id="page-11-0"></span>Installation du support avant

**REMARQUE :** si vous ne possédez pas ce support, vous pouvez ignorer cette procédure.

- **1** Pour installer l'appareil Edge, choisissez un endroit sûr qui n'entrave pas le bon fonctionnement de votre vélo.
- **2** Utilisez la clé Allen pour retirer la vis  $(1)$  du connecteur du quidon  $(2)$ .

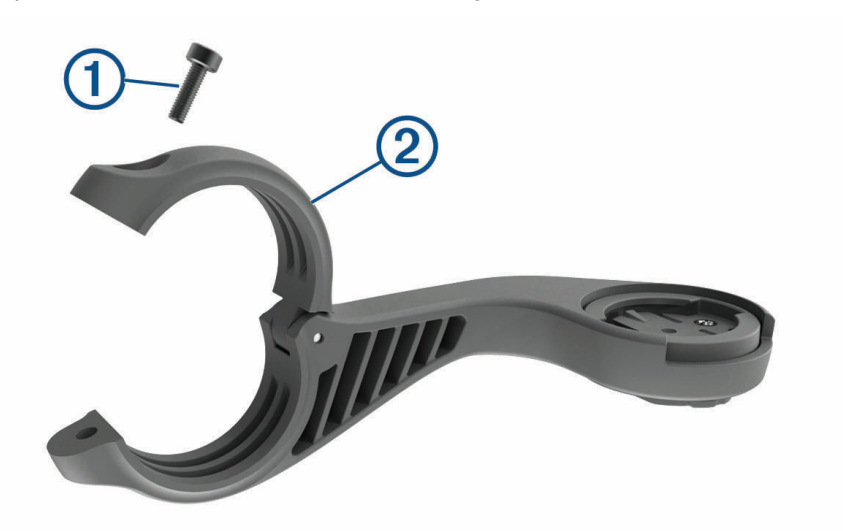

- **3** Placez le tampon en caoutchouc autour du guidon :
	- Si le diamètre du guidon est de 25,4 mm, utilisez le tampon le plus épais.
	- Si le diamètre du guidon est de 31,8 mm, utilisez le tampon le plus fin.
- **4** Placez le connecteur du guidon autour du tampon en caoutchouc.
- **5** Remettez et fixez les vis.

REMARQUE : Garmin<sup>®</sup> recommande de serrer les vis pour fixer fermement le support, en respectant un couple de serrage maximal de 7 po/lb (0,8 Nm). Il est recommandé de vérifier régulièrement le serrage des vis.

**6** Alignez les languettes à l'arrière de l'appareil Edge avec les encoches du support pour vélo  $(3)$ .

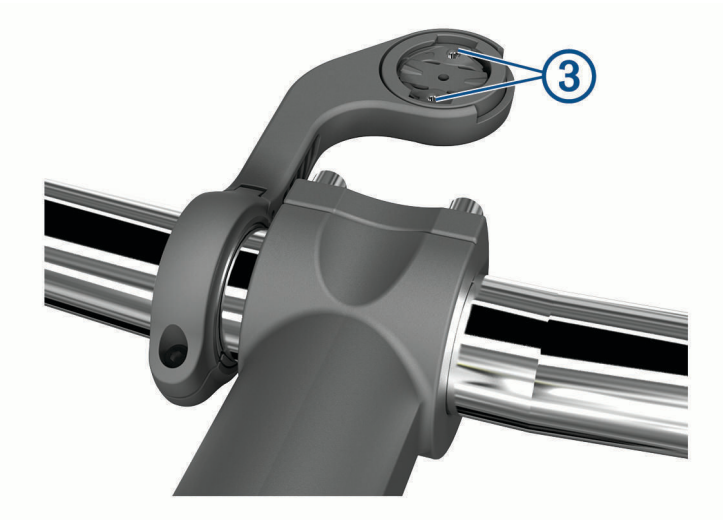

**7** Appuyez légèrement sur l'appareil Edge et faites-le pivoter dans le sens des aiguilles d'une montre jusqu'à ce qu'il soit bien en place.

### Retrait de l'Edge

- **1** Faites pivoter l'Edge dans le sens des aiguilles d'une montre pour le déverrouiller.
- **2** Retirez l'Edge du support.

# <span id="page-12-0"></span>Acquisition des signaux satellites

Pour acquérir des signaux satellites, l'appareil doit disposer d'une vue dégagée sur le ciel. L'heure et la date sont réglées automatiquement en fonction de la position GPS.

**ASTUCE :** pour plus d'informations sur la fonction GPS, rendez-vous sur le site [www.garmin.com/aboutGPS](http://www.garmin.com/aboutGPS).

- **1** Placez-vous à l'extérieur dans une zone dégagée. Orientez la face avant de l'appareil vers le ciel.
- **2** Patientez pendant que l'appareil recherche des satellites. La procédure de recherche de signaux satellite peut prendre 30 à 60 secondes.

# Entraînement

# Prêt... Partez !

Si vous utilisez un accessoire ou un capteur sans fil, celui-ci peut être couplé et activé durant la configuration initiale (*[Couplage de vos capteurs sans fil](#page-48-0)*, page 43). Si votre appareil était vendu avec un capteur sans fil, alors ils sont déjà couplés et peuvent être activés durant la configuration initiale.

- **1** Maintenez le bouton  $\mathcal{D}$  enfoncé pour mettre l'appareil sous tension.
- **2** Sortez et patientez pendant que l'appareil recherche des satellites. Les barres des satellites deviennent vertes lorsque l'appareil est prêt.
- **3** Sur l'écran d'accueil, appuyez sur  $\leq$  ou  $\geq$  pour sélectionner un profil d'activité.
- 4 Sélectionnez **&**
- 5 Sélectionnez pour lancer le chronomètre d'activité.

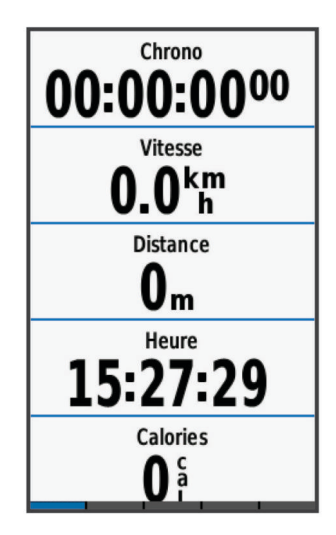

**REMARQUE :** l'historique est enregistré uniquement si le chronomètre d'activité est en marche.

- **6** Faites glisser votre doigt vers la gauche ou la droite pour afficher des écrans supplémentaires.
- Vous pouvez faire glisser votre doigt du haut vers le bas sur un écran de données pour afficher les widgets.
- **7** Si besoin, appuyez sur l'écran pour afficher les données de statut superposées (y compris l'autonomie de la batterie) ou retourner à l'écran d'accueil.
- 8 Sélectionnez pour arrêter le chronomètre d'activité.

**ASTUCE :** avant d'enregistrer ce parcours et de le partager sur votre compte Garmin Connect, vous pouvez modifier le type de parcours. Il est important de disposer de données précises sur la sortie, afin de créer des parcours adaptés au vélo.

- **9** Sélectionnez **Enregistrer Activité**.
- 10 Sélectionnez  $\blacktriangleright$ .

# <span id="page-13-0"></span>**Segments**

**Suivi d'un segment** : vous pouvez envoyer des segments depuis votre compte Garmin Connect vers votre appareil. Une fois qu'un segment est enregistré sur votre appareil, vous pouvez le suivre.

**REMARQUE :** lorsque vous téléchargez un parcours depuis votre compte Garmin Connect, tous les segments du parcours sont téléchargés automatiquement.

**Course contre un segment** : vous pouvez concourir contre un segment, essayer d'égaler ou de dépasser votre record personnel ou d'autres cyclistes qui se sont lancés sur le segment.

### Strava™Segments

Vous pouvez télécharger des segments Strava sur votre appareil Edge 1030. Suivez des segments Strava pour comparer vos performances avec vos activités passées, vos amis et les experts qui ont parcouru le même segment.

Pour devenir membre de Strava, allez dans le widget des segments de votre compte Garmin Connect. Pour plus d'informations, rendez-vous sur [www.strava.com.](http://www.strava.com)

Les informations de ce manuel s'appliquent aux segments Garmin Connect et Strava à la fois.

### Utilisation du widget Explorateur de segments Strava

Le widget Explorateur de segments Strava vous permet de voir et d'emprunter les segments Strava à proximité.

- **1** À partir du widget Explorateur de segments Strava, sélectionnez un segment.
- **2** Sélectionner une option :
	- $\cdot$  Sélectionnez  $\bigstar$  pour ajouter le segment aux favoris de votre compte Strava.
	- Sélectionnez **Télécharger** > **Aller** pour télécharger un segment sur votre appareil et le suivre.
	- Sélectionnez **Aller** pour suivre un segment téléchargé.
- **3** Sélectionnez  $\triangle$  ou  $\triangleright$  pour afficher votre temps sur ce segment, les meilleurs temps de vos amis et le temps du leader sur ce segment.

### Suivi d'un segment depuis Garmin Connect

Pour pouvoir télécharger et suivre un segment depuis Garmin Connect, vous devez disposer d'un compte Garmin Connect (*[Garmin Connect](#page-53-0)*, page 48).

**REMARQUE :** si vous utilisez des segments Strava, vos segments favoris sont transférés automatiquement sur votre appareil lorsque celui-ci se synchronise avec l'application Garmin Connect.

- **1** Sélectionner une option :
	- Ouvrez l'application Garmin Connect.
	- Rendez-vous sur [connect.garmin.com.](http://connect.garmin.com)
- **2** Sélectionnez un segment.
- **3** Sélectionnez **[4]** ou **Envoyer vers l'appareil**.
- **4** Suivez les instructions présentées à l'écran.
- **5** Sur l'appareil Edge, sélectionnez **Entraîne- ment** > **Segments**.
- **6** Sélectionnez le segment.
- **7** Sélectionnez **Aller**.

### Activation des segments

Vous pouvez choisir les segments déjà chargés sur l'appareil que vous voulez activer.

- **1** Sélectionnez **Entraîne- ment** > **Segments** > > **Activer/désactiver** > **Modification multiple**.
- **2** Sélectionnez les segments à activer.

### <span id="page-14-0"></span>Course contre un segment

Les segments sont des courses virtuelles. Vous pouvez concourir contre un segment, comparer vos performances aux activités antérieures, aux performances d'autres coureurs, des contacts de votre compte Garmin Connect ou d'autres membres de la communauté de cyclistes. Vous pouvez envoyer vos données d'activité sur votre compte Garmin Connect afin de voir votre place au classement du segment.

**REMARQUE :** si votre compte Garmin Connect et votre compte Strava sont liés, votre activité est automatiquement envoyée sur votre compte Strava, afin que vous puissiez voir la position du segment.

- **1** Sélectionnez **pour démarrer le chronomètre d'activité, puis allez faire un tour à vélo.** Lorsque votre chemin croise un segment activé, vous pouvez vous lancer un défi sur le segment en question.
- **2** Commencez à concourir contre le segment.

L'écran de données du segment s'affiche automatiquement.

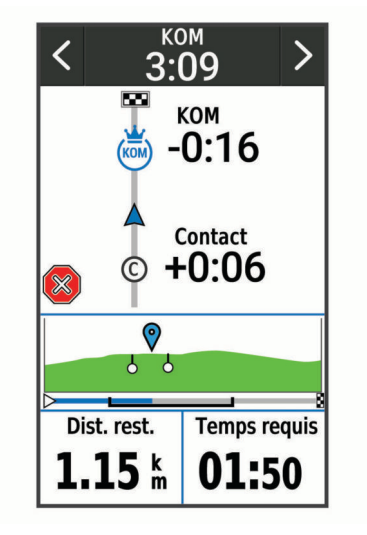

**3** Si besoin, utilisez les flèches pour modifier votre objectif pendant votre course.

Vous pouvez vous mesurer au leader du segment, à l'un de vos temps précédents ou à d'autres cyclistes (le cas échéant). L'objectif est automatiquement ajusté en fonction de vos performances actuelles.

Un message s'affiche lorsque le segment est terminé.

### Affichage des détails d'un segment

- **1** Sélectionnez **Entraîne- ment** > **Segments**.
- **2** Sélectionnez un segment.
- **3** Sélectionner une option :
	- Sélectionnez **Carte** pour afficher le segment sur la carte.
	- Sélectionnez **Altitude** pour afficher un profil d'altitude sur le segment.
	- Sélectionnez **Classement** pour afficher les temps de parcours et les vitesses moyennes du leader du segment, du leader du groupe ou de l'adversaire, ainsi que vos meilleurs temps et votre vitesse moyenne, et les données d'autres coureurs (le cas échéant).

**ASTUCE :** vous pouvez choisir une entrée de classement pour modifier votre objectif sur le segment.

• Sélectionnez **Activer** pour activer la course contre un segment et des messages qui vous alertent en cas de segments à proximité.

### <span id="page-15-0"></span>Options de segment

Sélectionnez **Entraîne- ment** > **Segments** > .

**Indications détaillées** : permet d'activer ou de désactiver les indications sur les changements de direction.

**Sélection auto de l'effort** : permet d'activer ou de désactiver le réglage automatique de votre objectif en fonction de vos performances actuelles.

**Rechercher** : vous permet de rechercher des segments enregistrés par nom.

**Activer/désactiver** : permet d'activer ou de désactiver les segments actuellement chargés dans l'appareil. **Leader principal par défaut** : permet de sélectionner l'ordre des objectifs lorsque vous courez un segment. **Supprimer** : vous permet de supprimer tous les segments enregistrés ou une partie d'entre eux de l'appareil.

### Suppression d'un segment

- **1** Sélectionnez **Entraîne- ment** > **Segments**.
- **2** Sélectionnez un segment.
- **3** Sélectionnez  $\overline{\mathbf{W}}$  >  $\mathbf{\mathcal{N}}$ .

# **Entraînements**

Vous pouvez créer des entraînements personnalisés qui englobent des objectifs pour chaque étape d'entraînement et pour des valeurs variables de distance, temps et calories. Vous pouvez créer des entraînements à l'aide de Garmin Connect, et les transférer sur votre appareil. Toutefois, vous pouvez également créer et enregistrer directement un entraînement sur votre appareil.

Vous pouvez programmer des entraînements à l'aide de Garmin Connect. Vous pouvez programmer des entraînements à l'avance et les enregistrer sur votre appareil.

### Création d'un entraînement

- **1** Sélectionnez **Entraîne- ment** > **Entraînements** > **Créer nouveau**.
- 2 Attribuez un nom à l'entraînement, puis sélectionnez  $\blacktriangleright$ .
- **3** Sélectionnez **Ajouter étape**.
- **4** Sélectionnez le type d'étape d'entraînement.

Par exemple, sélectionnez Repos pour utiliser l'étape comme circuit de repos.

Pendant une étape de repos, le chronomètre continue de tourner et les données sont enregistrées.

- **5** Sélectionnez la durée de l'étape d'entraînement. Par exemple, sélectionnez Distance pour mettre fin à l'étape après une distance donnée.
- **6** Si besoin, saisissez une valeur personnalisée pour la durée.
- **7** Sélectionnez le type d'objectif de l'étape d'entraînement. Par exemple, sélectionnez Zone de fréquence cardiaque pour conserver une fréquence cardiaque constante pendant l'étape.
- **8** Si nécessaire, sélectionnez une zone cible ou saisissez une plage personnalisée. Par exemple, vous pouvez sélectionner une plage cardiaque. Chaque fois que vous êtes au-dessus ou au-dessous de la fréquence cardiaque indiquée, l'appareil émet un signal sonore et affiche un message.
- 9 Sélectionnez pour enregistrer l'étape.
- **10** Sélectionnez **Ajouter étape** pour ajouter des étapes à l'entraînement.
- 11 Sélectionnez *p*our enregistrer l'entraînement.

### <span id="page-16-0"></span>Répétition d'étapes d'entraînement

Avant de pouvoir répéter une étape d'entraînement, vous devez créer un entraînement contenant au moins une étape.

- **1** Sélectionnez **Ajouter étape**.
- **2** Sélectionner une option :
	- Sélectionnez **Répéter** pour répéter une étape une ou plusieurs fois. Par exemple, vous pouvez répéter dix fois une étape de 5 miles.
	- Sélectionnez **Répéter jusqu'à** pour répéter une étape pendant une durée donnée. Par exemple, vous pouvez répéter une étape de 5 miles pendant 60 minutes ou jusqu'à ce que votre fréquence cardiaque atteigne 160 bpm.
- **3** Sélectionnez **Retour à l'étape**, puis sélectionnez l'étape à répéter.
- 4 Sélectionnez pour enregistrer l'étape.

### Modification d'un entraînement

- **1** Sélectionnez **Entraîne- ment** > **Entraînements**.
- **2** Sélectionnez un entraînement.
- **3** Sélectionnez .
- **4** Sélectionnez une étape, puis sélectionnez **Modifier étape**.
- 5 Modifiez les attributs de l'étape, puis sélectionnez  $\blacktriangleright$ .
- **6** Sélectionnez pour enregistrer l'entraînement.

### Entraînement de Garmin Connect

Avant de pouvoir télécharger un entraînement depuis Garmin Connect, vous devez disposer d'un compte Garmin Connect (*[Garmin Connect](#page-53-0)*, page 48).

- **1** Sélectionner une option :
	- Ouvrez l'application Garmin Connect.
	- Rendez-vous sur [connect.garmin.com.](http://connect.garmin.com)
- **2** Sélectionnez **Entraînement** > **Entraînements**.
- **3** Recherchez un entraînement ou créez et enregistrez un nouvel entraînement.
- 4 Sélectionnez **[4]** ou **Envoyer vers l'appareil**.
- **5** Suivez les instructions présentées à l'écran.

### Début d'un entraînement

- **1** Sélectionnez **Entraîne- ment** > **Entraînements**.
- **2** Sélectionnez un entraînement.
- **3** Sélectionnez **Aller**.
- **4** Sélectionnez **pour démarrer le chronomètre d'activité.**

Une fois que vous commencez un entraînement, l'appareil affiche chaque étape de l'entraînement, l'objectif (le cas échéant) et les données en cours. Une alarme sonore retentit juste avant la fin d'une étape d'entraînement. Un message s'affiche, avec le compte à rebours du temps ou de la distance jusqu'au début d'une nouvelle étape.

### <span id="page-17-0"></span>Arrêt d'un entraînement

- À tout moment, appuyez sur  $\bigcirc$  pour mettre fin à une étape de l'entraînement et commencer l'étape suivante.
- Sur l'écran d'entraînement, faites glisser votre doigt vers le haut et sélectionnez une option :
	- Sélectionnez **Pause** pour mettre en pause l'étape d'entraînement en cours.
	- Sélectionnez **Ret.** pour terminer une étape d'entraînement et répéter l'étape précédente.
	- À tout moment, sélectionnez **Suivant** pour mettre fin à une étape de l'entraînement et commencer l'étape suivante.
- $\cdot$  À tout moment, appuyez sur  $\triangleright$  pour arrêter le chronomètre d'activité.
- À tout moment, vous pouvez balayer l'écran vers le bas et, sur le widget des commandes, sélectionner **Arrêter l'entraînement >** *p* pour terminer l'entraînement.

### Suppression d'un entraînement

- **1** Sélectionnez **Entraîne- ment** > **Entraînements**.
- **2** Sélectionnez un entraînement.
- **3** Sélectionnez  $\mathcal{N}$  >  $\overline{\mathbf{M}}$  >  $\mathcal{N}$ .

# Programmes d'entraînement

Vous pouvez configurer un programme d'entraînement sur votre compte Garmin Connect et envoyer les exercices sur votre appareil. Tous les entraînements programmés envoyés sur l'appareil apparaissent dans le calendrier d'entraînement.

### Utilisation des plans d'entraînement Garmin Connect

Avant de pouvoir télécharger et utiliser un plan d'entraînement depuis Garmin Connect, vous devez disposer d'un compte Garmin Connect (*[Garmin Connect](#page-53-0)*, page 48).

Vous pouvez parcourir Garmin Connect pour trouver un plan d'entraînement, et programmer des entraînements et des parcours.

- **1** Connectez l'appareil à votre ordinateur.
- **2** Rendez-vous sur le site [connect.garmin.com.](http://connect.garmin.com)
- **3** Sélectionnez et programmez un plan d'entraînement.
- **4** Vérifiez votre plan d'entraînement dans votre calendrier.
- **5** Sélectionner une option :
	- Synchronisez votre appareil avec l'application Garmin Express™ sur votre ordinateur.
	- Synchronisez votre appareil avec l'application Garmin Connect sur votre smartphone.

### Affichage du calendrier d'entraînement

Quand vous sélectionnez un jour dans le calendrier d'entraînement, vous pouvez voir ou démarrer l'entraînement correspondant. Vous pouvez aussi y voir les activités enregistrées.

- **1** Sélectionnez **Entraîne- ment** > **Programme d'entraînement**.
- **2** Sélectionnez  $\mathbf{m}$ .
- **3** Sélectionnez un jour pour afficher un entraînement planifié ou une activité enregistrée.

### Entraînement en salle

L'appareil inclut un profil d'activité en intérieur pour lequel le GPS est désactivé. Lorsque le GPS est désactivé, la vitesse et la distance ne sont pas disponibles, sauf si vous possédez un capteur ou un home trainer compatibles qui envoie ces données à l'appareil.

### <span id="page-18-0"></span>Couplage de votre home trainer ANT+

- **1** Approchez l'appareil à moins de 3 m (10 pi) du home trainer ANT+.
- **2** Sélectionnez **Entraîne- ment** > **Home trainer** > **Coupler home trainer ANT+**.
- **3** Sélectionnez le home trainer à coupler avec votre appareil.
- **4** Sélectionnez **Ajouter**.

Une fois le home trainer couplé à votre appareil, il s'affiche comme un capteur connecté. Vous pouvez personnaliser vos champs de données pour afficher les données de capteur.

### Utilisation d'un home trainer ANT+

Avant de pouvoir utiliser un home trainer ANT+ compatible, vous devez installer votre vélo sur le trainer et le coupler à votre appareil (*Couplage de votre home trainer ANT+®* , page 13).

Vous pouvez utiliser votre appareil avec un home trainer pour simuler la résistance lorsque vous suivez un parcours, une activité ou un entraînement. Lorsque vous utilisez un home trainer, le GPS est désactivé automatiquement.

- **1** Sélectionnez **Entraîne- ment** > **Home trainer**.
- **2** Sélectionner une option :
	- Sélectionnez **Freeride** pour régler manuellement le niveau de résistance.
	- Sélectionnez **Suivre un parcours** pour suivre un parcours enregistré (*Parcours*[, page 27\)](#page-32-0).
	- Sélectionnez **Suivre une activité** pour suivre une activité enregistrée (*[Prêt... Partez !](#page-12-0)*, page 7).
	- Sélectionnez **Suivre un entraînement** pour suivre un entraînement enregistré (*[Entraînements](#page-15-0)*, page 10).
- **3** Sélectionnez un parcours, une activité ou un entraînement.
- **4** Sélectionnez **Aller**.
- 5 Sélectionnez pour lancer le chronomètre d'activité.

Le trainer augmente ou diminue la résistance en fonction des informations d'altitude du parcours ou de l'activité.

### Réglage de la résistance

- **1** Sélectionnez **Entraîne- ment** > **Home trainer** > **Régler résistance**.
- **2** Sélectionnez  $\wedge$  ou  $\vee$  pour régler la force de résistance appliquée par le trainer.
- **3** Sélectionnez **pour lancer le chronomètre d'activité.**
- **4** Si nécessaire, sélectionnez  $\blacksquare$  ou  $\blacksquare$  pour régler la résistance pendant votre activité.

### Réglage de la pente simulée

- **1** Sélectionnez **Entraîne- ment** > **Home trainer** > **Définir la pente**.
- **2** Sélectionnez  $\land$  ou  $\lor$  pour régler la pente simulée appliquée par le trainer.
- **3** Sélectionnez **pour lancer le chronomètre d'activité.**
- 4 Si nécessaire, sélectionnez **de** ou **exe** pour régler la pente simulée pendant votre activité.

### Réglage de la puissance cible

- **1** Sélectionnez **Entraîne- ment** > **Home trainer** > **Définir puissance cible**.
- **2** Réglez la valeur de la puissance cible.
- **3** Sélectionnez pour démarrer le chronomètre d'activité.

La force de résistance appliquée au trainer est réglée de sorte à maintenir une puissance constante en fonction de votre vitesse.

**4** Si nécessaire, sélectionnez **ou que pour modifier la puissance cible au cours de votre activité.** 

# <span id="page-19-0"></span>Entraînements fractionnés

Vous pouvez créer des entraînements fractionnés en vous basant sur la distance ou le temps. L'appareil enregistre votre entraînement fractionné personnalisé jusqu'à la création d'un nouvel entraînement fractionné. Vous pouvez utiliser des intervalles ouverts lorsque vous courez une distance connue. Quand vous sélectionnez  $\bigcirc$ , l'appareil enregistre un intervalle et passe à un intervalle de récupération.

### Création d'un entraînement fractionné

- **1** Sélectionnez **Entraîne- ment** > **Intervalles** > **Modifier** > **Intervalles** > **Type**.
- **2** Sélectionnez une option.

**ASTUCE :** vous pouvez créer un intervalle ouvert (sans fin) en réglant le type sur Ouvert.

- **3** Si nécessaire, entrez une valeur haute et basse pour l'intervalle.
- **4** Sélectionnez **Durée**, entrez une valeur d'intervalle de temps, puis sélectionnez .
- 5 Sélectionnez **5**.
- **6** Sélectionnez **Repos** > **Type**.
- **7** Sélectionnez une option.
- **8** Si nécessaire, entrez une valeur haute et basse pour l'intervalle de repos.
- 9 Sélectionnez **Durée**, saisissez une valeur de temps pour l'intervalle de repos, puis sélectionnez  $\mathbf{v}$ .
- 10 Sélectionnez **5**.

**11** Sélectionnez une ou plusieurs options :

- Pour régler le nombre de répétitions, sélectionnez **Répéter**.
- Pour ajouter un intervalle d'échauffement ouvert à votre entraînement, sélectionnez **Échauffement** > **Activé**.
- Pour ajouter un intervalle d'étirement ouvert à votre entraînement, sélectionnez **Récupération** > **Activé**.

### Lancement d'un entraînement fractionné

- **1** Sélectionnez **Entraîne- ment** > **Intervalles** > **Faire entraînement**.
- 2 Sélectionnez pour démarrer le chronomètre d'activité.
- **3** Quand votre entraînement fractionné comporte un échauffement, sélectionnez  $\bigodot$  pour débuter le premier intervalle.
- **4** Suivez les instructions présentées à l'écran.

Une fois que vous avez terminé tous les intervalles, un message s'affiche.

# <span id="page-20-0"></span>Configuration d'un objectif d'entraînement

L'objectif d'entraînement fonctionne conjointement avec la fonction Virtual Partner®. Vous pouvez ainsi vous entraîner en visant certains objectifs : distance donnée, distance et temps ou bien distance avec un objectif de vitesse. Pendant votre activité d'entraînement, l'appareil vous donne un retour en temps réel sur votre position par rapport à l'objectif d'entraînement que vous visez.

- **1** Sélectionnez **Entraîne- ment** > **Fixer un objectif**.
- **2** Sélectionner une option :
	- Sélectionnez **Distance uniquement** pour choisir une distance prédéfinie ou saisir une distance personnalisée.
	- Sélectionnez **Distance et temps** pour choisir un objectif de distance et de temps.
	- Sélectionnez **Distance et vitesse** pour choisir un objectif de distance et de vitesse.

L'écran d'objectif d'entraînement s'affiche et indique votre temps final estimé. Cette estimation est basée sur vos performances actuelles et sur le temps restant.

- **3** Sélectionnez  $\sqrt{\cdot}$ .
- **4** Sélectionnez **pour démarrer le chronomètre d'activité.**
- **5** Si besoin, faites défiler l'écran pour afficher l'écran Virtual Partner.
- **6** Une fois l'activité terminée, sélectionnez  $\rightarrow$  **Enregistrer Activité**.

### Annulation d'un objectif d'entraînement

Balayez l'écran vers le bas, et sur le widget des commandes, sélectionnez **Annuler la cible**.

# Mes statistiques

L'appareil Edge 1030 peut enregistrer vos statistiques personnelles et mesurer vos performances. Pour obtenir la mesure de vos performances, vous devez disposer d'un moniteur de fréquence cardiaque et d'un capteur de puissance compatibles.

### <span id="page-21-0"></span>Mesures des performances

Les mesures de performances sont des estimations vous permettant de suivre et de comprendre vos entraînements ainsi que vos performances de course. Ces mesures impliquent que vous fassiez quelques activités utilisant un moniteur de fréquence cardiaque au poignet ou une ceinture cardio-fréquencemètre textile compatible. Pour obtenir la mesure de vos performances de cyclisme, vous devez disposer d'un moniteur de fréquence cardiaque et d'un capteur de puissance.

Les estimations sont fournies et prises en charge par Firstbeat. Pour plus d'informations, rendez-vous sur le site [www.garmin.com/performance-data](http://www.garmin.com/performance-data).

**REMARQUE :** au début, les estimations peuvent manquer de précision. Pour en savoir plus sur vos performances, vous devez effectuer plusieurs activités avec votre appareil.

- **Statut d'entraînement** : il vous montre comment votre entraînement affecte votre forme physique et vos performances. Il est basé sur les changements apportés à votre effort d'entraînement et votre VO2 max sur une longue période.
- **VO2 max.** : La VO2 max correspond au volume maximum d'oxygène (en millilitres) que vous pouvez consommer par minute et par kilogramme de votre corps lors de vos meilleures performances. Votre appareil affiche des valeurs de VO2 max. corrigées en fonction de la chaleur et de l'altitude quand vous vous acclimatez à des environnements très chauds ou à des altitudes élevées.
- **Effort d'entraînement** : l'effort d'entraînement représente la somme de votre consommation d'oxygène postexercice excessive (EPOC) au cours des 7 derniers jours. Il s'agit d'une estimation de la quantité d'énergie dont votre corps a besoin pour pouvoir récupérer après un exercice.
- **Objectif de la charge d'entraînement** : votre appareil analyse votre charge d'entraînement et la classe dans différentes catégories en fonction de l'intensité et de la structure de chaque activité enregistrée. L'objectif de la charge d'entraînement inclut la charge totale accumulée par catégorie ainsi que l'objectif de l'entraînement. Votre appareil affiche la répartition de votre charge sur les quatre dernières semaines.
- **Temps de récupération** : le temps de récupération indique dans combien de temps vous serez en mesure de réaliser votre prochaine séance.
- **Seuil fonctionnel de puissance (FTP)** : l'appareil utilise les informations de votre profil utilisateur saisies lors du réglage initial pour estimer votre FTP. Pour un résultat plus précis, vous pouvez réaliser un test guidé.
- **Test d'effort VFC** : le test d'effort VFC (variabilité de fréquence cardiaque) nécessite un Garmin moniteur de fréquence cardiaque pectoral. L'appareil enregistre la variabilité de votre fréquence cardiaque lorsque vous êtes immobile pendant 3 minutes. Il donne votre niveau d'effort global. Il s'inscrit sur une échelle de 1 à 100, et un score peu élevé indique un plus faible niveau d'effort.
- **Condition physique** : votre condition est évaluée en temps réel après une activité de 6 à 20 minutes. En l'ajoutant à vos champs de données, vous pouvez vérifier votre condition physique pendant le reste de votre activité. Votre appareil compare votre condition en temps réel à votre niveau physique moyen.
- **Courbe de puissance** : la courbe de puissance affiche le niveau de puissance que vous pouvez tenir dans le temps. Vous pouvez afficher votre courbe de puissance pour le mois précédent, les trois derniers mois ou les douze derniers mois.

### <span id="page-22-0"></span>Statut d'entraînement

Le statut d'entraînement vous montre comment votre entraînement affecte votre niveau physique et vos performances. Il est basé sur les changements apportés à votre effort d'entraînement et votre VO2 max sur une longue période. Vous pouvez utiliser votre statut d'entraînement pour vous aider à planifier vos futurs entraînements et continuer d'améliorer votre niveau physique.

- **Pic** : pic signifie que vous vous trouvez dans les conditions idéales pour aller courir. Vous avez récemment réduit votre effort d'entrainement et vous avez permis à votre corps de se reposer et de récupérer de vos précédents entraînements. Il est conseillé de planifier ces pics à l'avance, car ils ne peuvent être maintenus que pendant une courte période.
- **Productif** : votre effort d'entraînement actuel vous permet d'améliorer votre niveau physique et vos performances. Il est conseillé de prévoir des périodes de récupération pendant vos entrainements pour maintenir votre condition physique.
- **Maintien** : votre effort d'entraînement actuel est suffisant pour maintenir votre niveau physique. Pour vous améliorer, essayez de varier vos entraînements ou d'augmenter le volume d'entraînement.
- **Récupération** : un effort d'entraînement plus faible permet à votre corps de récupérer, ce qui constitue une étape essentielle pendant les périodes d'entraînement intensif. Quand vous vous sentez à nouveau prêt, vous pouvez reprendre un effort d'entraînement plus élevé.
- **Non productif** : votre effort d'entraînement est à un bon niveau, mais votre condition physique diminue. Votre corps a peut-être du mal à récupérer. Vous devriez faire attention à votre état de santé général, notamment à votre niveau de stress, à votre alimentation et à votre repos.
- **Désentraînement** : le désentraînement est la conséquence d'une grosse baisse de fréquence de vos entraînements pendant une semaine ou plus. Il affecte votre niveau physique. Vous pouvez essayer d'augmenter votre effort d'entraînement pour voir des améliorations.
- **Effort trop soutenu** : votre effort d'entraînement est très élevé et contreproductif. Votre corps doit se reposer. Vous devriez laisser à votre corps le temps de récupérer en ajoutant des entraînements plus légers à votre planning.
- **Aucun statut** : l'appareil a besoin d'un historique d'entraînement d'une ou deux semaines, y compris d'activités avec VO2 max. de cyclisme ou de course à pied, pour déterminer votre statut d'entraînement.

### A propos des estimations de la VO2 max

La VO2 max correspond au volume maximum d'oxygène (en millilitres) que vous pouvez consommer par minute et par kilogramme de votre corps lors de vos meilleures performances. Plus simplement, la VO2 max représente vos performances sportives et devrait augmenter au fur et à mesure que votre forme physique s'améliore. Les estimations de la VO2 max sont fournies et prises en charge par Firstbeat. Vous pouvez utiliser votre montre Garmin couplée à un moniteur de fréquence cardiaque et à un capteur de puissance compatibles afin de voir l'estimation de votre VO2 max spécifique au cyclisme.

### <span id="page-23-0"></span>Consultation de l'estimation de votre VO2 max.

Avant de pouvoir obtenir une estimation de votre VO2 max., vous devez installer le moniteur de fréquence cardiaque, installer le capteur de puissance et les coupler avec votre appareil (*[Couplage de vos capteurs sans](#page-48-0)  fil*[, page 43](#page-48-0)). si votre appareil était vendu avec un moniteur de fréquence cardiaque, il est déjà couplé avec le capteur. Pour augmenter la précision des estimations, renseignez votre profil utilisateur (*[Définition de votre](#page-56-0)  [profil utilisateur](#page-56-0)*, page 51) et configurez votre fréquence cardiaque maximale (*[Définition de zones de fréquence](#page-45-0) [cardiaque](#page-45-0)*, page 40).

**REMARQUE :** au début, les estimations peuvent manquer de précision. L'appareil nécessite en effet quelques parcours pour connaître vos performances de cycliste.

- **1** Roulez pendant au moins 20 minutes à une forte intensité et de manière constante.
- **2** Après votre séance, sélectionnez **Enregistrer Activité**.
- **3** Sélectionnez **Mes statistiques** > **Statut d'entraînement** > **VO2max**.

L'estimation de votre VO2 max. apparaît sous la forme d'un chiffre et d'une position sur la jauge de couleur.

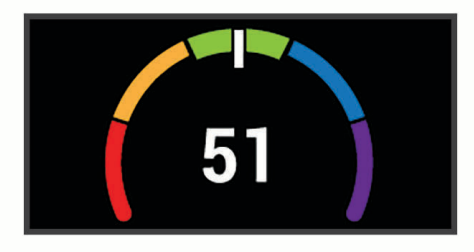

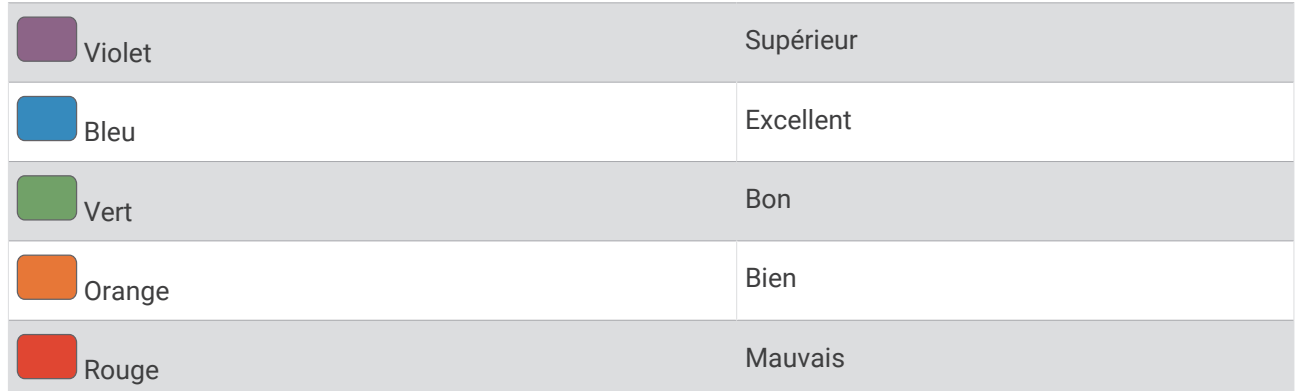

Les données et analyses de la VO2 max. sont fournies avec autorisation par The Cooper Institute®. Pour en savoir plus, consultez l'annexe (*[Notes standard de la VO2 max.](#page-77-0)*, page 72) et rendez-vous sur le site [www](http://www.CooperInstitute.org) [.CooperInstitute.org.](http://www.CooperInstitute.org)

### Astuces concernant les estimations de la VO2 max. pour le vélo

Le succès et la précision du calcul de la VO2 max. augmentent lorsque vous roulez à allure soutenue et constante, et lorsque la fréquence cardiaque et la puissance restent à des niveaux stables.

- Avant de monter sur votre vélo, vérifiez que votre appareil, le moniteur de fréquence cardiaque et le capteur de puissance fonctionnent correctement, sont couplés et disposent d'une autonomie suffisante.
- Sur un parcours de 20 minutes, roulez à 70 % de votre fréquence cardiaque maximale.
- Sur un parcours de 20 minutes, fournissez une puissance constante.
- Privilégiez les routes plutôt que les chemins.
- Essayez de ne pas rouler en groupes, où le phénomène de drafting est important.

### <span id="page-24-0"></span>Acclimatation à la chaleur et à l'altitude

Les facteurs environnementaux tels que les températures et altitudes élevées impactent vos entraînements et performances. Par exemple, un entraînement à haute altitude peut avoir un impact positif sur votre condition physique, mais vous pouvez remarquer une baisse temporaire de votre VO2 max. lorsque vous vous trouvez à une altitude élevée. Votre appareil Edge 1030 vous envoie des notifications d'acclimatation et corrige l'estimation de votre VO2 max. ainsi que votre statut d'entraînement quand la température dépasse les 22 ºC (72 ºF) et quand l'altitude dépasse les 800 m (2 625 pi). Vous pouvez suivre votre acclimatation à l'altitude et à la chaleur dans le widget du statut d'entraînement.

**REMARQUE :** la fonction d'acclimatation à la chaleur n'est disponible que pour les activités GPS et nécessite des données météo en provenance de votre smartphone connecté.

### Charge d'entraînement

La charge d'entraînement est une mesure du volume de vos entraînements pendant les sept derniers jours. Cette valeur représente la somme de votre consommation d'oxygène post-exercice excessive (EPOC) au cours des 7 derniers jours. La jauge indique si votre effort actuel est bas, élevé ou situé dans la plage optimale pour maintenir ou augmenter votre niveau physique. La plage optimale est déterminée sur la base de votre niveau physique personnel et sur votre historique d'entraînement. Cette plage s'ajuste en fonction de l'augmentation ou de la diminution du temps et de l'intensité de votre entraînement.

### Estimation de votre charge d'entraînement

Avant de pouvoir obtenir une estimation de votre charge d'entraînement, vous devez installer le moniteur de fréquence cardiaque, installer le capteur de puissance et les coupler avec votre appareil (*[Couplage de vos](#page-48-0) [capteurs sans fil](#page-48-0)*, page 43). si votre appareil était vendu avec un moniteur de fréquence cardiaque, il est déjà couplé avec le capteur. Pour augmenter la précision des estimations, renseignez votre profil utilisateur (*[Définition de votre profil utilisateur](#page-56-0)*, page 51) et configurez votre fréquence cardiaque maximale (*[Définition de](#page-45-0)  [zones de fréquence cardiaque](#page-45-0)*, page 40).

**REMARQUE :** au début, les estimations peuvent manquer de précision. L'appareil nécessite en effet quelques parcours pour connaître vos performances de cycliste.

- **1** Sortez pédaler au moins une fois sur une période de 7 jours.
- **2** Sélectionnez **Mes statistiques** > **Statut d'entraînement** > **Charge entr.**.

L'estimation de votre charge d'entraînement apparaît sous la forme d'un chiffre et d'une position sur la jauge de couleur.

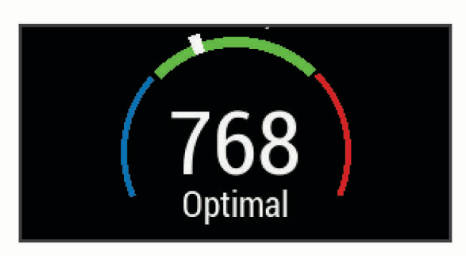

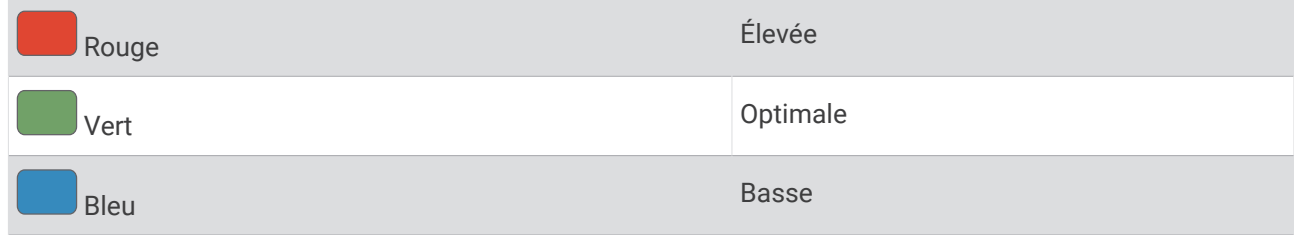

### <span id="page-25-0"></span>Objectif de la charge d'entraînement

Pour optimiser vos performances et les bénéfices pour votre condition physique, vous devez varier vos entraînements entre trois catégories : aérobie faible, aérobie haute et anaérobie. La fonction d'objectif de la charge d'entraînement vous montre la répartition de vos entraînements entre ces trois catégories et vous suggère des objectifs d'entraînement. Pour que la fonction vous indique si votre charge d'entraînement est basse, optimale ou trop élevée, vous devez vous entraîner au moins pendant 7 jours. Dès que votre historique d'entraînement aura atteint les 4 semaines, l'estimation de votre charge d'entraînement vous fournira des informations plus détaillées sur vos objectifs pour vous aider à équilibrer vos entraînements.

- **En dessous des objectifs** : votre charge d'entraînement est inférieure à la valeur optimale dans toutes les catégories d'intensité. Essayez d'augmenter la durée ou la fréquence de vos entraînements.
- **Manque d'aérobie faible** : essayez d'ajouter plus d'activités d'aérobie faible pour récupérer et pour compenser les activités plus intenses.
- **Manque d'aérobie élevée** : essayez d'ajouter plus d'activités d'aérobie élevée pour vous aider à améliorer votre seuil lactique et votre VO2 max. au fil du temps.
- **Manque d'anaérobie** : essayez d'ajouter quelques activités anaérobies intenses de plus pour améliorer votre vitesse et votre capacité anaérobie au fil du temps.
- **Équilibrée** : votre charge d'entraînement est équilibrée et vous profitez de bénéfices globaux au fil de votre entraînement.
- **Axée sur l'aérobie faible** : votre charge d'entraînement est principalement axée sur les activités d'aérobie faible. Ceci constitue une base solide et vous prépare à l'ajout d'exercices plus intenses.
- **Axée sur l'aérobie élevée** : votre charge d'entraînement est principalement axée sur les activités d'aérobie élevée. Ces activités vous aident à améliorer votre seuil lactique, votre VO2 max. et votre endurance.
- **Axée sur l'anaérobie** : votre charge d'entraînement est principalement axée sur les activités intenses. Cette tendance génère des bénéfices rapides pour votre condition physique, mais vous devez compenser avec des activités d'aérobie plus faible.
- **Au-dessus des objectifs** : votre charge d'entraînement est supérieure à la valeur optimale et vous devriez diminuer la durée et la fréquence de vos entraînements.

### <span id="page-26-0"></span>A propos de la fonction Training Effect

La fonction Training Effect mesure l'impact d'une activité physique sur votre condition aérobie et votre condition anaérobie. Training Effect accumule des données au fil de l'activité. À mesure que l'activité progresse, la valeur de Training Effect augmente. Le Training Effect est déterminé par les informations de votre profil utilisateur, votre historique d'entraînement, votre fréquence cardiaque, la durée et l'intensité de votre activité. Il existe sept étiquettes de Training Effect qui décrivent le bénéfice principal de votre activité. Chaque étiquette a un code couleur et correspond à l'objectif de votre charge d'entraînement (*[Objectif de la charge d'entraînement](#page-25-0)*, page 20). À chaque commentaire, comme « Fort impact sur la VO2 max. », correspond une description dans les détails de votre activité Garmin Connect.

Le Training Effect aérobie utilise votre fréquence cardiaque pour mesurer la manière dont l'intensité cumulée de vos exercices affecte votre condition aérobie et indique si votre entraînement a un effet de maintien ou d'amélioration de votre condition physique. L'EPOC (excès de consommation d'oxygène post-exercice) cumulé pendant vos exercices est associé à une plage de valeurs qui reflètent votre niveau physique et vos habitudes d'entraînement. Les entraînements réguliers à effort modéré ou à intervalles longs (>180 secondes) ont un impact positif sur votre métabolisme aérobie et améliorent donc votre Training Effect aérobie.

Le Training Effect anaérobie utilise la fréquence cardiaque et la vitesse (ou puissance) pour déterminer la manière dont votre entraînement affecte votre capacité à effectuer des exercices très intensifs. Vous obtenez une valeur basée sur la contribution anaérobie à l'EPOC et le type d'activité. La répétition d'exercices intensifs de 10 à 120 secondes a un impact hautement bénéfique sur votre capacité anaérobie et améliore donc votre Training Effect anaérobie.

Vous pouvez ajouter un champ de données Training Effect aérobie et Training Effect anaérobie sur l'un de vos écrans d'entraînement afin de suivre vos performances tout au long de l'activité.

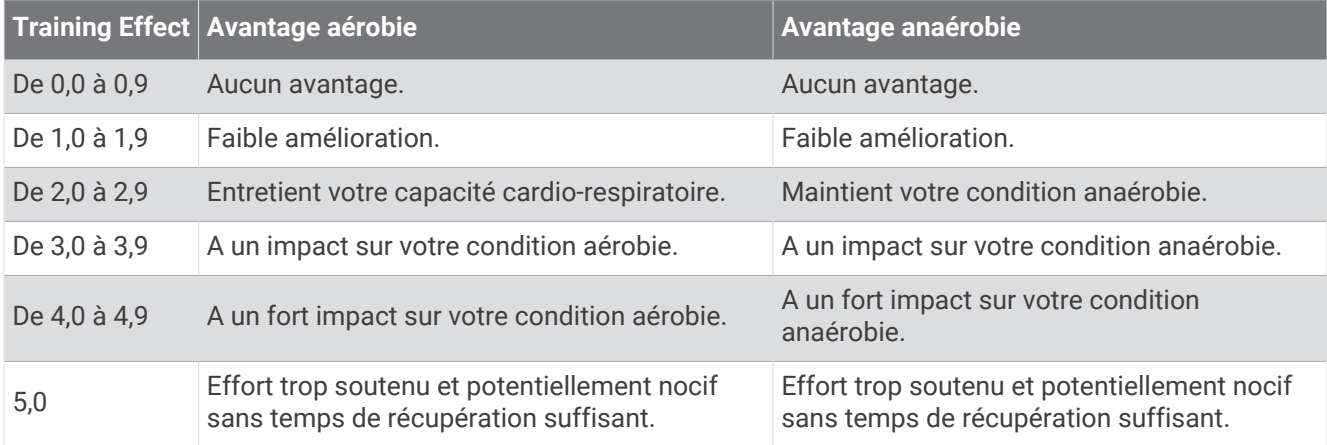

La technologie Training Effect est fournie par Firstbeat Technologies Ltd. Pour plus d'informations, rendez-vous sur le site [www.firstbeat.com](http://www.firstbeat.com).

### Temps de récupération

Vous pouvez utiliser votre appareil Garmin avec un moniteur de fréquence cardiaque au poignet ou pectoral compatible pour afficher le temps restant jusqu'à ce que vous ayez complètement récupéré et que vous soyez prêt pour votre prochain entraînement.

**REMARQUE :** les temps de récupération recommandés sont basés sur l'estimation de votre VO2 max. et peuvent sembler inadaptés au début. Pour en savoir plus sur vos performances, vous devez effectuer plusieurs activités avec votre appareil.

le temps de récupération s'affiche juste après une activité. Le temps défile jusqu'à ce qu'il soit optimal pour que vous vous lanciez dans un nouvel entraînement. L'appareil met à jour votre temps de récupération tout au long de la journée, en fonction des changements liés au sommeil, au stress, à la relaxation et à l'activité physique.

### <span id="page-27-0"></span>Affichage de votre temps de récupération

Avant de pouvoir utiliser la fonction de temps de récupération, vous devez installer le moniteur de fréquence cardiaque et le coupler avec votre appareil (*[Couplage de vos capteurs sans fil](#page-48-0)*, page 43). si votre appareil était vendu avec un moniteur de fréquence cardiaque, il est déjà couplé avec le capteur. Pour augmenter la précision des estimations, renseignez votre profil utilisateur (*[Définition de votre profil utilisateur](#page-56-0)*, page 51) et configurez votre fréquence cardiaque maximale (*[Définition de zones de fréquence cardiaque](#page-45-0)*, page 40).

- **1** Sélectionnez **Mes statistiques** > **Récupération** > **Activer**.
- **2** Allez vous entraîner.
- **3** Après votre séance, sélectionnez **Enregistrer Activité**.

Le temps de récupération apparaît. Le temps maximal est de 4 jours, le temps minimal est de 6 heures.

### Récupération de l'estimation de votre FTP

L'appareil utilise les informations de votre profil utilisateur saisies lors du réglage initial pour estimer votre seuil fonctionnel de puissance (FTP). Pour une valeur de seuil fonctionnel de puissance plus précise, vous pouvez effectuer un test de FTP à l'aide d'un capteur de puissance et d'un moniteur de fréquence cardiaque couplés (*[Exécution d'un test de FTP](#page-28-0)*, page 23).

### Sélectionnez **Mes statistiques** > **FTP**.

L'estimation de votre FTP apparaît comme une valeur mesurée en watts par kilogramme, votre puissance en watts, et une position sur la jauge de couleur.

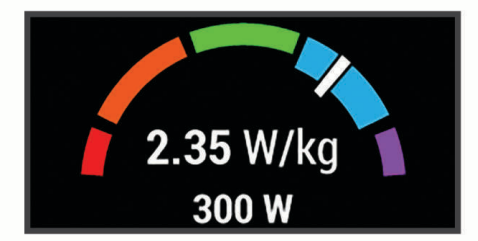

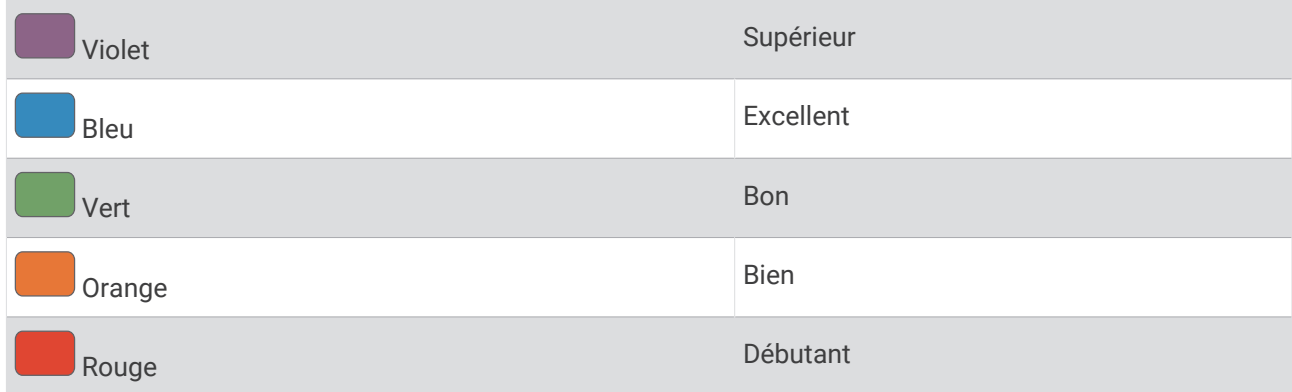

Pour en savoir plus, consultez l'annexe (*[Evaluations du FTP](#page-78-0)*, page 73).

### <span id="page-28-0"></span>Exécution d'un test de FTP

Avant de mener un test pour déterminer votre seuil fonctionnel de puissance (FTP), vous devez disposer d'un capteur de puissance couplé avec un moniteur de fréquence cardiaque (*[Couplage de vos capteurs sans fil](#page-48-0)*, [page 43\)](#page-48-0).

- **1** Sélectionnez **Mes statistiques** > **FTP** > **Test FTP** > **Aller**.
- 2 Sélectionnez **pour démarrer le chronomètre d'activité.**

Une fois que vous commencez un parcours, l'appareil affiche chaque étape du test, l'objectif et les données de puissance en cours. Un message s'affiche lorsque le test est terminé.

- **3** Sélectionnez **pour arrêter le chronomètre d'activité.**
- **4** Sélectionnez **Enregistrer Activité**.

Votre FTP apparaît comme une valeur mesurée en watts par kilogramme, votre puissance en watts, et une position sur la jauge de couleur.

### Calcul automatique du FTP

Pour que l'appareil puisse calculer votre seuil fonctionnel de puissance (FTP), vous devez disposer d'un capteur de puissance couplé avec un moniteur de fréquence cardiaque (*[Couplage de vos capteurs sans fil](#page-48-0)*, page 43).

**REMARQUE :** au début, les estimations peuvent manquer de précision. L'appareil nécessite en effet quelques parcours pour connaître vos performances de cycliste.

- **1** Sélectionnez **Mes statistiques** > **FTP** > **Activer calcul automatique**.
- **2** Roulez à l'extérieur pendant au moins 20 minutes à une forte intensité et de manière constante.
- **3** Après votre séance, sélectionnez **Enregistrer Activité**.
- **4** Sélectionnez **Mes statistiques** > **FTP**.

Votre FTP apparaît comme une valeur mesurée en watts par kilogramme, votre puissance en watts, et une position sur la jauge de couleur.

### Affichage de votre score d'effort

Avant d'afficher votre score d'effort, vous devez installer le moniteur de fréquence cardiaque pectoral et le coupler à votre appareil (*[Couplage de vos capteurs sans fil](#page-48-0)*, page 43).

Le score d'effort est calculé au terme d'un test de trois minutes effectué au repos, pendant lequel l'appareil Edge analyse la variabilité de la fréquence cardiaque afin de déterminer votre niveau d'effort global. L'entraînement, le sommeil, l'alimentation et le niveau de stress global ont tous une incidence sur les performances d'un athlète. Le score d'effort varie de 1 à 100 ; 1 indiquant un niveau d'effort très faible et 100 un niveau d'effort très élevé. Votre score d'effort vous aide à déterminer si votre corps est plutôt prêt pour un entraînement intensif ou une séance de yoga.

**ASTUCE :** Garmin vous recommande de mesurer votre score d'effort quotidiennement, à peu près à la même heure et dans les mêmes conditions.

- **1** Sélectionnez **Mes statistiques** > **Score d'effort** > **Mesurer**.
- **2** Restez immobile et reposez-vous pendant 3 minutes.

### Désactivation des notifications de performance

Les notifications de performance sont activées par défaut. Certaines notifications de performance sont des alertes qui s'affichent à la fin d'une activité. Certaines notifications de performance s'affichent pendant une activité ou lorsque vous effectuez une nouvelle mesure de performance, comme une nouvelle estimation de votre VO2 max.

- **1** Sélectionnez **Mes statistiques** > **Notifications de performance**.
- **2** Sélectionnez une option.

### <span id="page-29-0"></span>Affichage de votre courbe de puissance

Pour pouvoir afficher votre courbe de puissance, vous devez coupler votre capteur de puissance à votre appareil (*[Couplage de vos capteurs sans fil](#page-48-0)*, page 43).

La courbe de puissance affiche le niveau de puissance que vous pouvez tenir dans le temps. Vous pouvez afficher votre courbe de puissance pour le mois précédent, les trois derniers mois ou les douze derniers mois.

- **1** Sélectionnez **Mes statistiques** > **Courbe de puissance**.
- **2** Sélectionnez **く**ou **>** pour sélectionner une période.

### Synchronisation des activités et des mesures de performance

Vous pouvez synchroniser des activités et des mesures de performance à partir d'autres appareils Garmin vers votre appareil Edge 1030 via votre compte Garmin Connect. Ceci permet à votre appareil de refléter plus précisément votre statut d'entraînement et votre condition physique. Par exemple, vous pouvez enregistrer une course avec un appareil Forerunner®, puis afficher les détails de l'activité et la charge d'entraînement globale sur votre appareil Edge 1030.

- **1** Sélectionnez **Mes statistiques** > **Statut d'entraînement**.
- **2** Sélectionnez > **Physio TrueUp**.

Lorsque vous synchronisez votre appareil avec votre smartphone, les activités récentes et les mesures de performance issues de vos autres appareils Garmin s'affichent sur votre appareil Edge 1030.

### Mise en pause de votre statut d'entraînement

Si vous êtes blessé ou malade, vous pouvez mettre votre statut d'entraînement en pause. Vous pouvez continuer à enregistrer des activités sportives, mais votre statut d'entraînement, votre objectif de charge d'entraînement et les commentaires de récupération sont temporairement désactivés.

Sélectionner une option :

- Sur votre appareil Edge, sélectionnez **Mes statistiques** > **Statut d'entraînement** > > **Susp. statut entraîn.**.
- Dans vos paramètres Garmin Connect, sélectionnez **Statistiques de perform.** > **Statut d'entraînement** > > **Suspendre le statut d'entraînement**.

**ASTUCE :** vous devez synchroniser votre appareil avec votre compte Garmin Connect.

### Reprise de votre statut d'entraînement en pause

Vous pouvez reprendre votre statut d'entraînement lorsque vous êtes prêt à reprendre l'entraînement. Pour optimiser les résultats, vous avez besoin d'au moins deux mesures de la VO2 max. par semaine (*[A propos des](#page-22-0)  [estimations de la VO2 max](#page-22-0)*, page 17).

Sélectionner une option :

- Sur votre appareil Edge, sélectionnez **Mes statistiques** > **Statut d'entraînement** > > **Susp. statut entraîn.**.
- Dans vos paramètres Garmin Connect, sélectionnez **Statistiques de perform.** > **Statut d'entraînement** > > **Reprendre le statut d'entraînement**.

**ASTUCE :** vous devez synchroniser votre appareil avec votre compte Garmin Connect.

### Records personnels

Lorsque vous terminez un parcours, l'appareil affiche tous les nouveaux records personnels atteints durant ce parcours. Les records personnels incluent votre meilleur temps sur une distance standard, le parcours le plus long, et l'ascension la plus raide effectuée lors d'un parcours. Lorsqu'il est couplé avec un capteur de puissance compatible, l'appareil affiche le relevé de puissance maximale enregistré sur une période de 20 minutes.

### Consultation de vos records personnels

Sélectionnez **Mes statistiques** > **Records personnels**.

### <span id="page-30-0"></span>Rétablissement d'un record personnel antérieur

Pour chaque record personnel, vous pouvez restaurer le record précédemment enregistré.

- **1** Sélectionnez **Mes statistiques** > **Records personnels**.
- **2** Sélectionnez un record à restaurer.
- **3** Sélectionnez **Record précédent** > . **REMARQUE :** cette opération ne supprime aucune activité enregistrée.

### Suppression d'un record personnel

- **1** Sélectionnez **Mes statistiques** > **Records personnels**.
- **2** Sélectionnez un record personnel.
- **3** Sélectionnez  $\overline{\mathbf{W}}$  >  $\mathbf{\mathcal{N}}$ .

### Zones d'entraînement

- Plages cardiaques (*[Définition de zones de fréquence cardiaque](#page-45-0)*, page 40)
- Zones de puissance (*[Définition des zones de puissance](#page-48-0)*, page 43)

# **Navigation**

Les fonctions et paramètres de navigation s'appliquent aussi aux parcours de navigation (*Parcours*[, page 27\)](#page-32-0) et aux segments (*[Segments](#page-13-0)*, page 8).

- Positions et recherche de lieux (*Positions*, page 25)
- Planification d'un parcours (*Parcours*[, page 27\)](#page-32-0)
- Paramètres d'itinéraire (*[Paramètres d'itinéraire](#page-37-0)*, page 32)
- Paramètres de carte (*[Paramètres de la carte](#page-36-0)*, page 31)

### **Positions**

Vous pouvez enregistrer et garder en mémoire des positions dans l'appareil.

### Marquage de votre position

Avant de pouvoir marquer une position, vous devez rechercher les signaux satellites.

Si vous souhaitez conserver des points de repère ou retourner à un endroit précis, vous pouvez marquer une position.

- **1** Allez vous entraîner.
- 2 Sélectionnez Navigation >  $\blacksquare$  > Marquer position >  $\blacklozenge$ .

### Enregistrement de positions à partir de la carte

- **1** Sélectionnez **Navigation** > **Parcourir la carte**.
- **2** Recherchez la position sur la carte.
- **3** Sélectionnez la position.
	- Les informations de position s'affichent en haut de la carte.
- **4** Sélectionnez les informations de position.
- **5** Sélectionnez  $\blacktriangleright$   $\blacktriangleright$   $\blacktriangleright$

### <span id="page-31-0"></span>Recherche d'une position

- **1** Sélectionnez **Navigation**.
- **2** Sélectionner une option :
	- Sélectionnez **Itinéraire pour VTT** pour naviguer jusqu'à un réseau de pistes pour VTT.
	- Sélectionnez **Parcourir la carte** pour rallier une position sur la carte.
	- Sélectionnez **Rechercher** pour naviguer jusqu'à un point d'intérêt, une ville, une adresse, une intersection ou des coordonnées connues.

**ASTUCE :** vous pouvez sélectionner  $\odot$  pour affiner votre zone de recherche.

- Sélectionnez **Positions enregistrées** pour naviguer jusqu'à une position enregistrée. **ASTUCE :** vous pouvez sélectionner  $\Box$  pour entrer des informations de recherche spécifiques.
- Sélectionnez **Recherches récentes** pour naviguer jusqu'à une position parmi les 50 dernières positions trouvées.
- Sélectionnez > **Sélectionner une zone de recherche** pour réduire la zone de recherche.
- **3** Sélectionnez une position.
- **4** Sélectionnez **Aller**.
- **5** Suivez les instructions à l'écran pour naviguer jusqu'à votre destination.

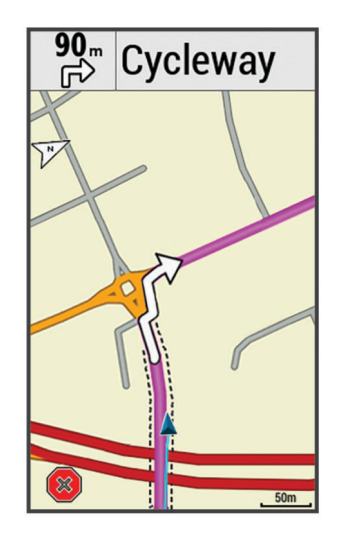

### Retour au départ

A tout moment de votre parcours, vous pouvez retourner au point de départ.

- **1** Allez vous entraîner.
- **2** À tout moment, vous pouvez balayer l'écran vers le bas et sélectionner **Retour au départ** dans le widget de contrôle.
- **3** Sélectionnez **Sur le même itinéraire** ou **Itinéraire le plus rapide**.
- **4** Sélectionnez **Aller**.

L'appareil vous ramène au point de départ de votre parcours.

### Arrêt de la navigation

- **1** Faites défiler jusqu'à la carte.
- **2** Sélectionnez  $(\vec{x}) > \vec{v}$ .

### <span id="page-32-0"></span>Modification de positions

- **1** Sélectionnez **Navigation** > **Positions enregistrées**.
- **2** Sélectionnez une position.
- **3** Sélectionnez la barre d'informations en haut de l'écran.
- **4** Sélectionnez .
- **5** Sélectionnez un attribut.

Par exemple, sélectionnez Modifier l'altitude pour saisir une altitude connue pour la position.

**6** Saisissez les nouvelles informations, puis sélectionnez  $\blacktriangleright$ .

### Suppression d'une position

- **1** Sélectionnez **Navigation** > **Positions enregistrées**.
- **2** Sélectionnez une position.
- **3** Sélectionnez les informations de position en haut de l'écran.
- **4** Sélectionnez  $\mathcal{L}$  > **Supprimer** la position >  $\mathcal{L}$ .

### Projection d'une position

Vous pouvez créer une position en projetant la distance et le relèvement d'une position marquée vers une nouvelle position.

- **1** Sélectionnez **Navigation** > **Positions enregistrées**.
- **2** Sélectionnez une position.
- **3** Sélectionnez les informations de position en haut de l'écran.
- **4** Sélectionnez > **Projeter position**.
- **5** Entrez le relèvement et la distance jusqu'à la position projetée.
- **6** Sélectionnez  $\sqrt{\cdot}$

### **Parcours**

Vous pouvez envoyer un parcours depuis votre compte Garmin Connect vers votre appareil. Une fois le parcours enregistré sur votre appareil, vous pouvez vous laisser guider par votre appareil. Vous pouvez également créer un parcours personnalisé sur votre appareil.

Vous pouvez suivre un parcours enregistré simplement parce qu'il s'agit d'un bon itinéraire. Par exemple, vous pouvez enregistrer et suivre un trajet adapté aux vélos pour aller à votre travail. Vous pouvez également suivre un parcours enregistré en essayant d'atteindre ou de dépasser des objectifs de performances précédemment définis.

### <span id="page-33-0"></span>Planification et suivi d'un parcours

Vous pouvez créer et suivre un parcours personnalisé. Un parcours est une séquence de waypoints ou de positions menant à votre destination finale.

- **1** Sélectionnez **Navigation** > **Parcours** > **Créateur de parcours** > **Ajouter une position de départ**.
- **2** Sélectionner une option :
	- Pour sélectionner votre position actuelle sur la carte, sélectionnez **Position actuelle**.
	- Pour sélectionner une position enregistrée, sélectionnez **Enregistré(e)**, puis choisissez une position.
	- Pour sélectionner une position récemment recherchée, sélectionnez **Recherches récentes**, puis choisissez une position.
	- Pour sélectionner une position sur la carte, sélectionnez **Utiliser carte**, puis choisissez une position.
	- Pour rechercher et sélectionner un point d'intérêt, sélectionnez **Catégories de POI**, puis choisissez un point d'intérêt à proximité.
	- Pour sélectionner une ville, sélectionnez **Villes**, puis choisissez une ville à proximité.
	- Pour sélectionner une adresse, sélectionnez **Adresses**, puis entrez une adresse.
	- Pour sélectionner une intersection, sélectionnez **Intersections**, puis entrez les noms de rues.
	- Pour utiliser des coordonnées, sélectionnez **Coordonnées**, puis entrez des coordonnées.
- **3** Sélectionnez **Utiliser**.

**ASTUCE :** sur la carte, vous pouvez choisir une autre position et sélectionner Utiliser pour continuer à ajouter des positions.

- **4** Sélectionnez **Ajouter la position suivante**.
- **5** Répétez les étapes 2 à 4 jusqu'à ce que toutes les positions constituant votre itinéraire soient sélectionnées.
- **6** Sélectionnez **Afficher carte**.

L'appareil calcule votre itinéraire et une carte de cet itinéraire s'affiche.

**ASTUCE :** vous pouvez sélectionner **le** pour afficher le profil d'altitude de votre itinéraire.

**7** Sélectionnez **Aller**.

### Suivre un parcours Garmin Connect

Avant de pouvoir télécharger un parcours depuis Garmin Connect, vous devez disposer d'un compte Garmin Connect (*[Garmin Connect](#page-53-0)*, page 48).

- **1** Sélectionner une option :
	- Ouvrez l'application Garmin Connect.
	- Rendez-vous sur [connect.garmin.com.](http://connect.garmin.com)
- **2** Créez un parcours ou sélectionnez un parcours existant.
- **3** Sélectionner une option :
	- Dans l'application Garmin Connect, sélectionnez  $\cdot$  > **Envoyer vers l'appareil**.
	- Sur le site web, sélectionnez Envoyer à l'appareil.Garmin Connect
- **4** Suivez les instructions présentées à l'écran.
- **5** Sur l'appareil Edge, sélectionnez **Navigation** > **Parcours** > **Parcours enregistrés**.
- **6** Sélectionnez le parcours.
- **7** Sélectionnez **Aller**.

### <span id="page-34-0"></span>Création et suivi d'un parcours aller-retour

L'appareil peut créer un parcours aller-retour en fonction d'une distance spécifiée, d'une position de départ et d'une direction de navigation.

- **1** Sélectionnez **Navigation** > **Parcours** > **Déf. itinéraires en boucle**.
- **2** Sélectionnez **Distance** et saisissez la longueur totale du parcours.
- **3** Sélectionnez **Point de départ**.
- **4** Sélectionnez une option :
	- Pour sélectionner votre position actuelle sur la carte, sélectionnez **Position actuelle**.
	- Pour sélectionner une position sur la carte, sélectionnez **Utiliser carte**, puis choisissez une position.
	- Pour sélectionner une position enregistrée, sélectionnez **Positions enregistrées**, puis choisissez une position.
	- Pour rechercher et sélectionner un point d'intérêt, sélectionnez **Outils de recherche** > **Catégories de POI**, puis choisissez un point d'intérêt à proximité.
	- Pour sélectionner une ville, sélectionnez **Outils de recherche** > **Villes**, puis sélectionnez une ville à proximité.
	- Pour sélectionner une adresse, sélectionnez **Outils de recherche** > **Adresses**, puis entrez une adresse.
	- Pour sélectionner une intersection, sélectionnez **Outils de recherche** > **Intersections**, puis entrez les noms de rues.
	- Pour utiliser des coordonnées, sélectionnez **Outils de recherche** > **Coordonnées**, puis saisissez les coordonnées.
- **5** Sélectionnez **Direction de départ**, puis sélectionnez la direction dans laquelle aller.
- **6** Sélectionnez **Rechercher**.

ASTUCE : vous pouvez sélectionner  $\mathcal{Q}$  pour renouveler la recherche.

- **7** Sélectionnez un parcours pour l'afficher sur la carte. ASTUCE : vous pouvez sélectionner  $\leq$  et  $\geq$  pour afficher les autres parcours.
- **8** Sélectionnez **Aller**.

### Création d'un parcours à partir d'une activité récente

Vous pouvez créer un nouveau parcours à partir d'un parcours précédemment enregistré.

- **1** Sélectionnez **Historique** > **Activités**.
- **2** Sélectionnez un parcours.
- **3** Sélectionnez > **Enregistrer l'activité en tant que parcours**.
- 4 Saisissez un nom pour le parcours, puis sélectionnez  $\sqrt{\cdot}$ .

### Conseils pour les parcours à vélo

- Utilisez les indications détaillées (*[Options de parcours](#page-36-0)*, page 31).
- $\cdot$  Si vous ajoutez un échauffement, sélectionnez  $\triangleright$  pour commencer le parcours, puis échauffez-vous normalement.
- Veillez à ne pas suivre le parcours pendant votre échauffement.

Lorsque vous êtes prêt, dirigez-vous vers votre parcours. Lorsque vous atteignez une quelconque partie de votre parcours, un message apparaît.

**REMARQUE :** dès que vous sélectionnez  $\triangleright$ , le Virtual Partner commence le parcours sans attendre la fin de votre échauffement.

• Faites défiler jusqu'à la carte pour afficher la carte du parcours. Si vous vous éloignez du parcours, un message apparaît.

### <span id="page-35-0"></span>Affichage des détails d'un parcours

- **1** Sélectionnez **Navigation** > **Parcours** > **Parcours enregistrés**.
- **2** Sélectionnez un parcours.
- **3** Sélectionner une option :
	- Sélectionnez **Récapitulatif** pour afficher les informations relatives au parcours.
	- Sélectionnez **Carte** pour afficher le parcours sur la carte.
	- Sélectionnez **Altitude** pour afficher un profil d'altitude sur le parcours.
	- Sélectionnez **Montées** pour voir les détails et les profils d'altitude de chaque montée.
	- Sélectionnez **Circuits** pour sélectionner un circuit et consulter des informations complémentaires sur chacun d'entre eux.

### Affichage d'un parcours sur la carte

Vous pouvez configurer la façon dont chaque parcours enregistré sur l'appareil apparaît sur la carte. Par exemple, vous pouvez paramétrer votre trajet journalier pour qu'il apparaisse en jaune sur la carte. Vous pouvez définir un autre affichage de parcours en vert. Cela vous permet de voir les parcours pendant votre entraînement sans suivre un parcours particulier.

- **1** Sélectionnez **Navigation** > **Parcours** > **Parcours enregistrés**.
- **2** Sélectionnez le parcours.
- **3** Sélectionnez **Paramètres**.
- **4** Sélectionnez **Toujours afficher** pour faire apparaître le parcours sur la carte.
- **5** Sélectionnez **Couleur** et sélectionnez une couleur.
- **6** Sélectionnez **Points de parcours** pour inclure des points de parcours sur la carte.

Lorsque vous roulerez à proximité de ce parcours, il apparaitra sur la carte.

### Utilisation du ClimbPro

La fonctionnalité ClimbPro vous aide à gérer votre effort pour les ascensions à venir sur un parcours. Avant de débuter votre parcours, vous pouvez afficher des détails sur les montées, y compris lorsqu'elles se produisent, la pente moyenne et l'ascension totale. Les catégories d'ascension, en fonction de la longueur et de la pente, sont indiquées par couleur.

- **1** Activez la fonctionnalité ClimbPro pour le profil d'activité (*[Mise à jour de votre profil d'activité](#page-57-0)*, page 52).
- **2** Examinez les montées et les détails du parcours (*Affichage des détails d'un parcours*, page 30).
- **3** Commencez à suivre un parcours enregistré (*Parcours*[, page 27\)](#page-32-0).

Au début d'une montée, l'écran ClimbPro s'affiche automatiquement.

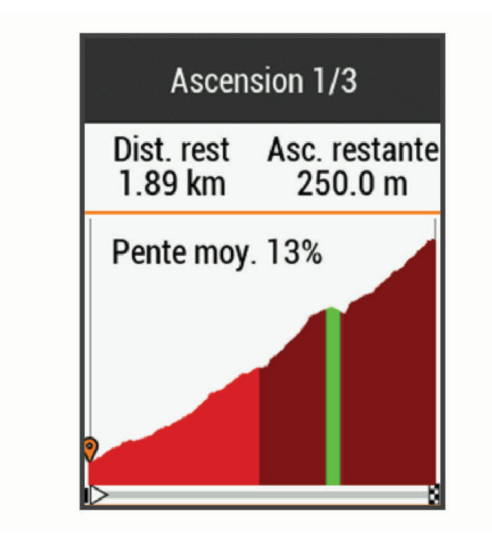
## <span id="page-36-0"></span>Options de parcours

### Sélectionnez **Navigation** > **Parcours** > **Parcours enregistrés** > .

**Indications détaillées** : permet d'activer ou de désactiver les indications sur les changements de direction.

**Avertissement hors parcours** : vous avertit si vous vous éloignez du parcours.

**Rechercher** : vous permet de rechercher des parcours enregistrés par nom.

**Filtrer** : permet de filtrer les parcours par type, comme les parcours Strava.

**Trier** : vous permet de trier les parcours enregistrés par nom, distance ou date.

**Supprimer** : vous permet de supprimer tous les parcours enregistrés ou une partie d'entre eux de l'appareil.

## Arrêt d'un parcours

- **1** Faites défiler jusqu'à la carte.
- **2** Sélectionnez  $(\vec{x}) > \vec{v}$ .

### Suppression d'un parcours

- **1** Sélectionnez **Navigation** > **Parcours** > **Parcours enregistrés**.
- **2** Sélectionnez un parcours.
- **3** Sélectionnez  $\overline{\mathbf{W}}$  >  $\checkmark$ .

# Paramètres de la carte

Sélectionnez > **Profils d'activité**, choisissez un profil, puis sélectionnez **Navigation** > **Carte**.

- **Thème de la carte** : permet de choisir l'aspect de la carte en fonction de votre type d'activité. (*[Thèmes de la](#page-37-0)  carte*[, page 32](#page-37-0))
- **Carte de popularité** : met en évidence les routes ou chemins populaires pour votre type d'activité. Plus le tracé de la route ou du chemin est sombre, plus il est populaire.

**Orientation** : permet d'ajuster l'affichage de la carte sur la page.

- **Zoom auto** : permet de sélectionner automatiquement un niveau de zoom pour la carte. Lorsque l'option Désac. est sélectionnée, vous devez effectuer un zoom avant ou arrière manuellement.
- **Guidage textuel** : paramètre l'affichage des instructions de navigation (nécessite des cartes de routes praticables).
- **Visualisation de la carte** : permet de modifier l'apparence de la carte.

**Information carte** : permet d'activer ou de désactiver les cartes actuellement chargées dans l'appareil.

**Couleur ligne historique** : permet de modifier la couleur de la ligne du tracé que vous avez parcouru.

**Dessiner les contours** : permet d'afficher ou de masquer les lignes de contour sur la carte.

### Modification de l'orientation de la carte

- 1 Sélectionnez **E** > **Profils d'activité**.
- **2** Sélectionnez un profil.
- **3** Sélectionnez **Navigation** > **Carte** > **Orientation**.
- **4** Sélectionner une option :
	- Sélectionnez **Nord en haut** pour afficher le nord en haut de la page.
	- Sélectionnez **Tracé en haut** pour afficher votre direction actuelle en haut de la page.
	- Sélectionnez **Mode 3D** pour afficher la carte en trois dimensions.

# <span id="page-37-0"></span>Thèmes de la carte

Vous pouvez modifier le thème de la carte pour choisir un aspect plus adapté à votre type d'activité.

Sélectionnez > **Profils d'activité**, choisissez un profil, puis sélectionnez **Navigation** > **Carte** > **Thème de la carte**.

**Classique** : permet d'appliquer à la carte le code couleurs du thème classique Edge , sans autre thème.

**Contraste élevé** : permet d'afficher les données sur la carte avec un niveau de contraste élevé, pour améliorer la visibilité dans les environnements difficiles.

**VTT** : permet d'optimiser l'affichage des données de pistes sur la carte en mode VTT.

# Paramètres d'itinéraire

Sélectionnez **XII** > **Profils d'activité**, sélectionnez un profil, puis sélectionnez **Navigation** > Définition **d'itinéraires**.

**Itinéraires populaires** : calcule des itinéraires sur la base des parcours les plus empruntés par les cyclistes sur Garmin Connect.

**Mode définition itinéraires** : définit un mode de transport pour optimiser votre itinéraire.

**Méthode de calcul** : définit la méthode utilisée pour calculer votre itinéraire.

**Verrouillage sur route** : permet de verrouiller l'icône de position, qui représente votre position sur la carte, sur la route la plus proche.

**Réglage du contournement** : permet de définir les types de route à éviter lorsque vous suivez un itinéraire. **Nouveau calcul** : calcule automatiquement un nouvel itinéraire lorsque vous déviez de l'itinéraire proposé.

## Sélection d'une activité pour le calcul de l'itinéraire

Vous pouvez régler l'appareil pour qu'il calcule l'itinéraire en fonction d'un type d'activité.

- **1** Sélectionnez > **Profils d'activité**.
- **2** Sélectionnez un profil.
- **3** Sélectionnez **Navigation** > **Définition d'itinéraires** > **Mode définition itinéraires**.
- **4** Sélectionnez une option de calcul d'itinéraire.

Par exemple, vous pouvez sélectionner Cyclisme sur route pour une navigation sur route ou VTT pour une navigation tout-terrain.

# Fonctionnalités connectées

Des fonctions connectées sont disponibles pour votre appareil Edge lorsque vous le connectez à un réseau Wi‑Fi® ou à un smartphone compatible via la technologie sans fil Bluetooth.

# Fonctionnalités Bluetooth connectées

L'appareil Edge offre plusieurs fonctionnalités Bluetooth connectées pour votre smartphone compatible avec l'application Garmin Connect et Connect IQ. Visitez le site [www.garmin.com/intosports/apps](http://www.garmin.com/intosports/apps) pour plus d'informations.

- **Téléchargements d'activité sur Garmin Connect** : envoie automatiquement votre activité à Garmin Connect dès la fin de son enregistrement.
- **Assistance** : permet d'envoyer un SMS automatisé contenant votre nom et votre position GPS à vos contacts d'urgence via l'application Garmin Connect.
- **Instructions audio** : permet à l'application Garmin Connect de lire des annonces d'état sur votre smartphone pendant votre activité.
- **Alarme de vélo** : permet de définir une alarme qui sonne sur l'appareil et envoie une alerte à votre smartphone quand l'appareil détecte un mouvement.
- **Fonctions Connect IQ téléchargeables** : permet de télécharger des fonctions Connect IQ à partir de l'application Connect IQ.
- **Téléchargements de parcours, segments et entraînement depuis Garmin Connect** : vous permet de rechercher des activités sur Garmin Connect à l'aide de votre smartphone et de les envoyer vers votre appareil.
- **Transferts d'appareil à appareil** : vous permet de transférer des fichiers vers un autre appareil Edge compatible via une connexion sans fil.
- **Détecter mon Edge** : localise votre appareil Edge égaré qui est couplé avec votre smartphone et actuellement à sa portée.
- **GroupTrack** : vous permet de suivre les autres cyclistes de votre groupe en temps réel sur votre écran à l'aide de LiveTrack. Vous pouvez envoyer des messages prérédigés aux autres cyclistes participant à votre session GroupTrack, dès lors qu'ils disposent d'un appareil Edge compatible.
- **Détection d'incident** : permet à l'application Garmin Connect d'envoyer un message à vos contacts d'urgence lorsque l'appareil Edge détecte un incident.
- **LiveTrack** : permet à vos amis et à votre famille de suivre vos courses et vos entraînements en temps réel. Avec le partage d'itinéraires LiveTrack, vous pouvez aussi partager votre parcours actif. Vous pouvez inviter des abonnés par e-mail ou sur les réseaux sociaux. Ils pourront ainsi consulter vos données en temps réel sur une page de suivi Garmin Connect.
- **Messages** : permet de répondre à un appel entrant ou à un SMS à l'aide de messages prérédigés. Cette fonction est disponible avec les smartphones Android™ compatibles.
- **Notifications** : affiche des notifications et des messages liés à votre téléphone sur votre appareil.
- **Interactions avec les réseaux sociaux** : vous permet de poster une mise à jour sur votre réseau social préféré lorsque vous téléchargez une activité sur Garmin Connect.
- **Bulletins météo** : envoie les conditions météo en temps réel et des alertes à votre appareil.

## Fonctions de détection des incidents et d'assistance

### Détection d'incident

### **ATTENTION**

La détection d'incident est une fonction complémentaire conçue principalement pour une utilisation sur route. La fonction de détection d'incident ne doit pas être votre seule ressource pour solliciter une aide d'urgence. L'application Garmin Connect ne contacte aucun service d'urgence à votre place.

Lorsque votre appareil Edge avec GPS activé détecte un incident, l'application Garmin Connect peut envoyer automatiquement un SMS et un e-mail comportant votre nom et vos coordonnées GPS à vos contacts d'urgence.

Un message s'affiche sur votre appareil et sur votre smartphone couplé, vous indiquant que vos contacts seront informés dans les 30 secondes. Si vous n'avez pas besoin d'aide, vous pouvez annuler l'envoi du message d'urgence automatique.

Pour pouvoir activer la fonction de détection d'incident sur votre appareil, vous devez indiquer les informations de vos contacts d'urgence dans l'application Garmin Connect. Votre smartphone couplé doit être associé à un forfait de données et situé dans une zone de couverture par le réseau de données. Vos contacts d'urgence doivent être en mesure de recevoir des SMS (des frais d'envoi et de réception de SMS peuvent s'appliquer).

### **Assistance**

### **ATTENTION**

Assistance est une fonction complémentaire qui ne doit pas être utilisée en premier pour solliciter une aide d'urgence. L'application Garmin Connect ne contacte aucun service d'urgence à votre place.

Lorsque le GPS de votre appareil Edge est activé et que l'appareil est connecté à l'application Garmin Connect, vous pouvez envoyer un SMS automatique contenant votre nom et votre position GPS à vos contacts d'urgence.

Pour pouvoir activer la fonction d'assistance sur votre appareil, vous devez indiquer les informations de vos contacts d'urgence dans l'application Garmin Connect. Votre smartphone Bluetooth couplé doit disposer d'un forfait de données et se trouver dans une zone de couverture par le réseau de données. Vos contacts d'urgence doivent être en mesure de recevoir des SMS (des frais d'envoi et de réception de SMS peuvent s'appliquer).

Un message s'affiche sur votre appareil et vous indique que vos contacts seront informés à la fin du compte à rebours. Si vous n'avez pas besoin d'aide, vous pouvez annuler l'envoi du message.

### Ajout de contacts d'urgence

Le numéro de téléphone des contacts d'urgence est utilisé pour les fonctions de sécurité et de suivi.

- 1 Dans l'application Garmin Connect, sélectionnez ou ...
- **2** Sélectionnez **Sécurité et suivi** > **Fonctions de sécurité** > **Contacts d'urgence** > **Ajouter des contacts d'urgence**.
- **3** Suivez les instructions présentées à l'écran.

### Affichage de vos contacts d'urgence

Pour pouvoir afficher vos contacts d'urgence sur votre appareil, vous devez configurer vos informations de parcours et vos contacts d'urgence dans l'application Garmin Connect.

### Sélectionnez > **Sécurité et suivi** > **Contacts d'urgence**.

Le nom et le numéro de téléphone de vos contacts d'urgence s'affichent.

### Demande d'assistance

Avant de pouvoir envoyer une demande d'assistance, vous devez activer le GPS sur votre appareil Edge.

- **1** Maintenez le bouton  $\mathcal{Q}$  enfoncé pendant 5 secondes pour activer la fonction d'assistance. L'appareil émet un bip et envoie le message une fois le compte à rebours de 5 secondes terminé. ASTUCE : vous pouvez appuyer sur le bouton  $\blacktriangleright$  avant la fin du compte à rebours pour annuler l'envoi du message.
- **2** Si besoin, sélectionnez **Envoyer** pour envoyer le message immédiatement.

### Activation et désactivation de la détection d'incident

- **1** Sélectionnez > **Sécurité et suivi** > **Détection d'incident**.
- **2** Sélectionnez le profil d'activité pour activer la détection des incidents.

**REMARQUE :** la détection d'incident est activée par défaut uniquement pour les profils d'activité Route, Gravier, Trajets quotidiens, Cyclotourisme et Vélo électrique. Vous pouvez obtenir des faux positifs selon le type de terrain et le type d'activité de cyclisme.

### Annulation d'un message automatique

Lorsque votre appareil détecte un incident, vous pouvez annuler le message d'urgence automatique sur votre appareil ou votre smartphone couplé avant qu'il ne soit envoyé aux contacts d'urgence.

Sélectionnez **Annuler** >  $\sqrt{\ }$  avant la fin du compte à rebours de 30 secondes.

### Envoi d'une mise à jour de statut après un incident

Avant de pouvoir envoyer une mise à jour de statut à vos contacts d'urgence, votre appareil doit détecter l'indicent et envoyer un message d'urgence automatique à vos contacts d'urgence.

Vous pouvez envoyer une mise à jour de statut à vos contacts d'urgence pour les informer que vous n'avez pas besoin d'aide.

- **1** Balayez l'écran vers le bas, puis faites glisser votre doigt à gauche ou à droite pour afficher le widget de contrôle.
- **2** Sélectionnez **Incident détecté** > **Je vais bien**.

Un message est envoyé à tous les contacts d'urgence.

## Activation de LiveTrack

Avant de pouvoir démarrer votre première session LiveTrack, vous devez configurer des contacts dans l'application Garmin Connect.

- **1** Sélectionnez > **Sécurité et suivi** > **LiveTrack**.
- **2** Sélectionner une option :
	- Sélectionnez **Démarrage automatique** pour lancer une session LiveTrack chaque fois que vous démarrez ce type d'activité.
	- Sélectionnez **Nom LiveTrack** pour mettre à jour le nom de votre session LiveTrack. La date actuelle est le nom par défaut.
	- Sélectionnez **Destinataires** pour afficher les destinataires.
	- Sélectionnez **Partage de parcours** si vous souhaitez que vos destinataires puissent voir le parcours.
- **3** Sélectionnez **Démarrer LiveTrack**.

Les destinataires peuvent voir vos données en temps réel sur une page de suivi Garmin Connect.

## Démarrage d'une session GroupTrack

Pour pouvoir démarrer une session GroupTrack, vous devez coupler un smartphone doté de l'application Garmin Connect avec votre appareil (*[Couplage de votre smartphone](#page-7-0)*, page 2).

Pendant que vous pédalez, vous pouvez voir sur la carte les autres cyclistes participant à votre session GroupTrack.

- **1** Sur l'appareil Edge , sélectionnez  $\equiv$  > Sécurité et suivi > GroupTrack pour afficher les contacts sur la carte.
- 2 Dans l'application Garmin Connect, sélectionnez ou ...
- **3** Sélectionnez **Sécurité et suivi** > **LiveTrack** > > **Paramètres** > **GroupTrack** > **Toutes les connexions**.
- **4** Sélectionnez **Démarrer LiveTrack**.
- **5** Sur l'appareil Edge , sélectionnez  $\triangleright$  puis allez faire un tour à vélo.
- **6** Faites défiler l'écran jusqu'à la carte pour voir vos connexions.

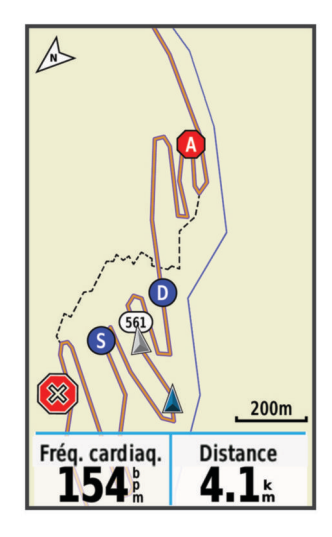

Vous pouvez appuyer sur une icône sur la carte pour afficher la position et les informations de cap des autres cyclistes de la session GroupTrack.

**7** Faites défiler l'écran jusqu'à la liste GroupTrack.

Vous pouvez sélectionner un cycliste dans la liste et celui-ci s'affiche au centre de la carte.

### Astuces pour les sessions GroupTrack

La fonction GroupTrack vous permet de suivre les autres cyclistes de votre groupe en utilisant LiveTrack directement sur l'écran. Tous les cyclistes du groupe doivent faire partie de vos contacts sur votre compte Garmin Connect.

- Sortez pédaler avec votre GPS.
- Couplez votre appareil Edge 1030 avec votre smartphone à l'aide de la technologie Bluetooth.
- Dans l'application Garmin Connect, sélectionnez **interate** puis sélectionnez **Contacts** pour mettre à jour la liste des cyclistes de votre session GroupTrack.
- Assurez-vous que tous vos contacts couplent leur smartphone et démarrent une session LiveTrack dans l'application Garmin Connect.
- Assurez-vous que tous vos contacts sont à portée (40 km ou 25 mi.).
- Pendant une session GroupTrack, faites glisser l'écran jusqu'à la carte pour voir vos contacts.
- Arrêtez-vous avant d'essayer d'afficher la position et les informations de cap des autres cyclistes de la session GroupTrack.

## Réglage de l'alarme de vélo

Vous pouvez activer l'alarme de vélo lorsque vous n'êtes pas à proximité de ce dernier, comme pendant un arrêt durant un long parcours. Vous pouvez contrôler l'alarme de vélo depuis votre appareil ou les paramètres de l'appareil dans l'application Garmin Connect.

- **1** Sélectionnez > **Sécurité et suivi** > **Alarme de vélo**.
- **2** Créez ou mettez à jour votre code.

Lorsque vous désactivez l'alarme du vélo depuis votre appareil Edge , vous êtes invité à saisir le code.

**3** Balayez l'écran vers le bas, et sur le widget des commandes, sélectionnez **Configurer alarme vélo**.

Si l'appareil détecte un mouvement, il déclenche une alarme et envoie une alerte à votre smartphone connecté.

### Lecture de notifications sonores sur votre smartphone

Avant de pouvoir configurer des notifications sonores, vous devez disposer d'un smartphone doté de l'application Garmin Connect couplé à votre appareil Edge .

Vous pouvez configurer l'application Garmin Connect pour qu'elle lise des annonces d'état motivantes sur votre smartphone pendant votre parcours ou une autre activité. Les notifications sonores incluent le numéro et le temps du circuit, des instructions de navigation, votre puissance, votre allure ou votre vitesse, ainsi que des données de fréquence cardiaque. Lorsqu'une notification sonore se déclenche, l'application Garmin Connect désactive le son du smartphone pour lire l'annonce. Vous pouvez personnaliser le niveau du volume dans l'application Garmin Connect.

- 1 Dans l'application Garmin Connect, sélectionnez ou ...
- **2** Sélectionnez **Appareils Garmin**.
- **3** Sélectionnez votre appareil.
- **4** Sélectionnez **Paramètres de l'appareil** > **Signaux sonores**.

### Transfert de fichiers vers un autre appareil Edge

Vous pouvez transférer des parcours, segments et entraînements sans fil d'un appareil Edge compatible à un autre à l'aide de la technologie Bluetooth.

- **1** Allumez les deux appareils Edge et rapprochez-les à moins de 3 m.
- 2 Sur l'appareil qui contient les fichiers, sélectionnez **>> Fonctions connectées** > **Transferts entre appareils** > **Partager des fichiers**.

**REMARQUE :** le menu Transferts entre appareils peut se situer dans un emplacement différent pour les autres appareils Edge.

- **3** Sélectionnez le type de fichier à partager.
- **4** Sélectionnez un ou plusieurs fichiers à transférer.
- **5** Sur l'appareil qui reçoit les fichiers, sélectionnez > **Fonctions connectées** > **Transferts entre appareils**.
- **6** Sélectionnez une connexion à proximité.
- **7** Sélectionnez un ou plusieurs fichiers à recevoir.

Un message s'affiche sur les deux appareils à la fin du transfert du fichier.

# Fonctionnalités Wi**‑**Fi connectées

**Envoi d'activités vers votre compte Garmin Connect** : envoie automatiquement votre activité sur votre compte Garmin Connect Mobile dès la fin de son enregistrement.

- **Mises à jour logicielles** : votre appareil télécharge et installe automatiquement la dernière mise à jour logicielle quand une connexion Wi‑Fi est disponible.
- **Entraînements et plans d'entraînement** : vous pouvez rechercher et sélectionner des entraînements et des programmes d'entraînement sur le site Garmin Connect. La prochaine fois que votre montre sera connectée en Wi‑Fi, les fichiers seront envoyés dessus via la connexion sans fil.

# Configuration de la connectivité Wi**‑**Fi

Vous devez connecter votre appareil à l'application Garmin Connect sur votre smartphone ou à l'application Garmin Express sur votre ordinateur avant de pouvoir vous connecter à un réseau Wi‑Fi.

- **1** Sélectionner une option :
	- Téléchargez l'application Garmin Connect, puis couplez votre smartphone (*[Couplage de votre smartphone](#page-7-0)*, [page 2](#page-7-0)).
	- Rendez-vous sur le site [www.garmin.com/express](http://www.garmin.com/express), puis téléchargez l'application Garmin Express.
- **2** Suivez les instructions à l'écran pour configurer le Wi‑Fi.

# Paramètres Wi**‑**Fi

## Sélectionnez > **Fonctions connectées** > **Wi-Fi**.

**Wi-Fi** : permet d'activer la technologie sans fil Wi‑Fi.

**REMARQUE :** les autres paramètres Wi‑Fi apparaissent uniquement lorsque Wi‑Fi est activé.

**Téléchargement automatique** : permet de télécharger automatiquement des activités sur un réseau sans fil connu.

**Ajouter un réseau** : permet de connecter votre appareil à un réseau sans fil.

# Capteurs sans fil

Votre appareil peut être utilisé avec des capteurs sans fil ANT+ ou Bluetooth. Pour plus d'informations sur la compatibilité et l'achat de capteurs en option, rendez-vous sur le site [buy.garmin.com.](http://buy.garmin.com)

# Installation du moniteur de fréquence cardiaque

**REMARQUE :** si vous ne disposez pas d'un moniteur de fréquence cardiaque, vous pouvez ignorer cette tâche. Portez le moniteur de fréquence cardiaque à même la peau, juste en dessous de votre sternum. Il doit être suffisamment serré pour rester en place pendant votre activité.

**1** Accrochez le module du moniteur de fréquence cardiaque  $\overline{1}$  à la sangle.

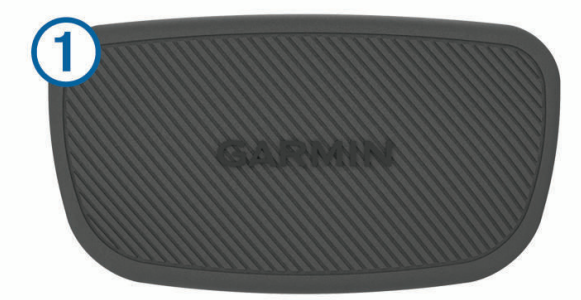

Les logos Garmin sur le module et sur la sangle doivent être placés sur la face avant.

**2** Humidifiez les électrodes  $(2)$  et les surfaces de contact  $(3)$  au dos de la sangle pour améliorer la connexion entre votre poitrine et le transmetteur.

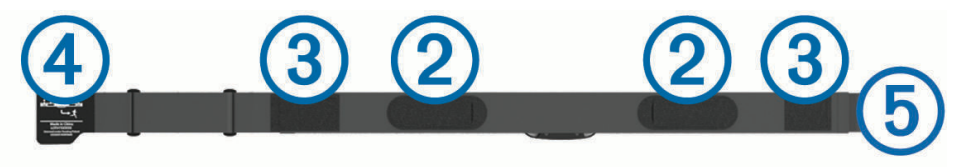

**3** Faites passer la sangle autour de votre poitrine et fixez le crochet de la sangle  $\overline{4}$ ) à la boucle  $\overline{5}$ ). **REMARQUE :** l'étiquette d'entretien ne doit pas être repliée.

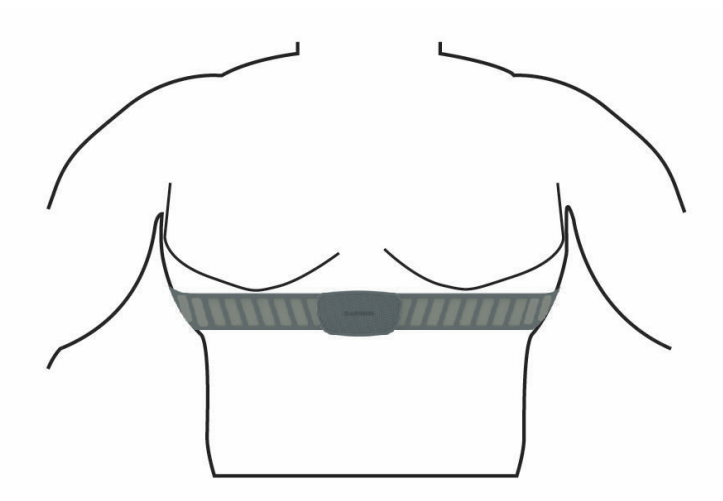

Les logos Garmin doivent être placés sur la face avant.

**4** Rapprochez l'appareil à moins de 3 m (10 pieds) du moniteur de fréquence cardiaque.

Après son installation, le moniteur de fréquence cardiaque est actif et prêt à envoyer des données.

**ASTUCE :** si les données de fréquence cardiaque manquent de fiabilité ou ne s'affichent pas, reportez-vous aux conseils de dépannage (*[Astuces en cas de données de fréquence cardiaque inexactes](#page-46-0)*, page 41).

## <span id="page-45-0"></span>Définition de zones de fréquence cardiaque

L'appareil utilise les informations de votre profil utilisateur saisies lors du réglage initial pour déterminer vos plages cardiaques. Vous pouvez ajuster manuellement les zones de fréquence cardiaque selon vos objectifs sportifs (*Objectifs physiques*, page 40). Pour obtenir les données les plus précises sur les calories pendant votre activité, définissez votre fréquence cardiaque maximale, votre fréquence cardiaque au repos et vos zones de fréquence cardiaque.

- **1** Sélectionnez **Mes statistiques** > **Zones d'entraînement** > **Zones de fréquence cardiaque**.
- **2** Saisissez les valeurs pour la fréquence cardiaque maximale, au seuil lactique et au repos.

Vous pouvez utiliser la fonction automatique pour détecter automatiquement votre fréquence cardiaque pendant une activité. Les valeurs de zone sont mises à jour automatiquement, mais vous pouvez toujours modifier chaque valeur manuellement.

- **3** Sélectionnez **Basé sur :**.
- **4** Sélectionner une option :
	- Sélectionner **BPM** pour afficher et modifier les zones en battements par minute.
	- Sélectionnez **% maximum** pour afficher et modifier les zones sous forme de pourcentage de votre fréquence cardiaque maximale.
	- Sélectionnez **% RFC** pour afficher et modifier les zones sous forme de pourcentage de votre réserve de fréquence cardiaque (différence entre la fréquence cardiaque maximale et la fréquence cardiaque au repos).
	- Sélectionnez **% FC au seuil lactique** pour afficher et modifier les zones sous forme de pourcentage de votre fréquence cardiaque au seuil lactique.

### A propos des zones de fréquence cardiaque

De nombreux athlètes utilisent les zones de fréquence cardiaque pour mesurer et augmenter leur résistance cardiovasculaire et améliorer leur forme physique. Une plage cardiaque est un intervalle défini de battements par minute. Les cinq zones de fréquence cardiaque couramment acceptées sont numérotées de 1 à 5, selon une intensité croissante. Généralement, les plages cardiaques sont calculées en fonction de pourcentages de votre fréquence cardiaque maximum.

### Objectifs physiques

La connaissance de vos plages cardiaques peut vous aider à mesurer et à améliorer votre forme en comprenant et en appliquant les principes suivants.

- Votre fréquence cardiaque permet de mesurer l'intensité de l'effort avec fiabilité.
- En vous entraînant dans certaines plages cardiaques, vous pourrez améliorer vos capacité et résistance cardiovasculaires.

Si vous connaissez votre fréquence cardiaque maximum, vous pouvez utiliser le tableau (*[Calcul des zones de](#page-78-0)  [fréquence cardiaque](#page-78-0)*, page 73) pour déterminer la meilleure plage cardiaque correspondant à vos objectifs sportifs.

Si vous ne connaissez pas votre fréquence cardiaque maximum, utilisez l'un des calculateurs disponibles sur Internet. Certains centres de remise en forme et salles de sport peuvent proposer un test mesurant la fréquence cardiaque maximum. La fréquence cardiaque maximum par défaut correspond au chiffre 220 moins votre âge.

## <span id="page-46-0"></span>Astuces en cas de données de fréquence cardiaque inexactes

Si les données de fréquence cardiaque manquent de fiabilité ou ne s'affichent pas, vous pouvez utiliser ces astuces.

- Humidifiez à nouveau les électrodes et les surfaces de contact (le cas échéant).
- Serrez la sangle autour de votre poitrine.
- Echauffez-vous pendant 5 à 10 minutes.
- Respectez les instructions d'entretien (*[Entretien du moniteur de fréquence cardiaque](#page-66-0)*, page 61).
- Portez un tee-shirt en coton ou bien, humidifiez bien les deux faces de la sangle.

Les tissus synthétiques qui frottent ou battent contre le moniteur de fréquence cardiaque peuvent créer de l'électricité statique qui interfère avec les signaux de fréquence cardiaque.

• Eloignez-vous des sources pouvant causer des interférences avec votre moniteur de fréquence cardiaque. Parmi les sources d'interférence, on trouve les champs électromagnétiques puissants, certains capteurs sans fil de 2,4 GHz, les lignes électriques haute tension, les moteurs électriques, les fours, les fours à micro-ondes, les téléphones sans fil 2,4 GHz et les points d'accès sans fil au réseau local.

# Installation du capteur de vitesse

**REMARQUE :** si vous ne possédez pas ce capteur, vous pouvez ignorer cette tâche.

**ASTUCE :** Garmin recommande de mettre votre vélo sur un support pendant l'installation du capteur.

- **1** Placez et tenez le capteur de vitesse au-dessus du moyeu.
- **2** Tirez sur la sangle  $\left(\frac{1}{2}\right)$  autour du moyeu et fixez-la au crochet  $\left(\frac{1}{2}\right)$  du capteur.

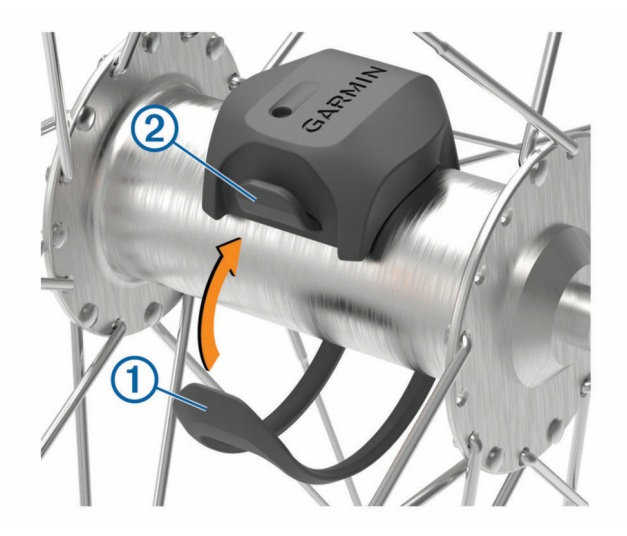

Il est possible d'incliner le capteur dans le cadre d'une installation sur un moyeu asymétrique. Cette configuration n'a aucune incidence sur le fonctionnement du système.

**3** Faites tourner la roue pour vérifier le dégagement.

Le capteur ne doit pas toucher les autres pièces de votre vélo.

**REMARQUE :** le voyant LED clignote vert pendant cinq secondes pour signaler le bon fonctionnement après deux tours de roue.

# <span id="page-47-0"></span>Installation du capteur de cadence

**REMARQUE :** si vous ne possédez pas ce capteur, vous pouvez ignorer cette tâche.

**ASTUCE :** Garmin recommande de mettre votre vélo sur un support pendant l'installation du capteur.

- **1** Sélectionnez une sangle dont les dimensions sont adaptées à une installation sûre sur votre manivelle (1). Choisissez la sangle la plus petite possible pouvant être étirée sur la manivelle.
- **2** Sur le côté gauche du vélo, placez et tenez le côté plat du capteur de cadence sur la partie interne de la manivelle.
- **3** Tirez sur les sangles  $\Omega$  autour de la manivelle et fixez-les aux crochets  $\Omega$  du capteur.

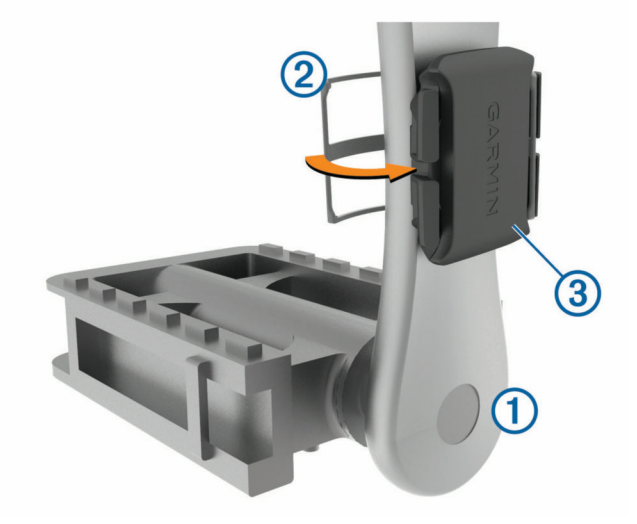

**4** Faites tourner la manivelle pour vérifier le dégagement.

Le capteur et les sangles ne doivent pas entrer en contact avec les pièces de votre vélo ou votre chaussure. **REMARQUE :** le voyant DEL clignote vert pendant cinq secondes pour signaler le bon fonctionnement après deux tours de roue.

**5** Faites un test en roulant 15 minutes et inspectez le capteur et les sangles pour vérifier qu'ils ne montrent aucun signe apparent de détérioration.

### A propos des capteurs de vitesse et de cadence

Les données de cadence du capteur de cadence sont toujours enregistrées. Si aucun capteur de vitesse ou de cadence n'est couplé avec l'appareil, ce sont les données GPS qui sont utilisées pour calculer la vitesse et la distance.

La cadence est votre fréquence de pédalage ou rotation mesurée en fonction du nombre de tours de manivelle par minute (tr/min).

### Moyenne de données pour la cadence ou la puissance

Le paramètre de moyenne sans les zéros est disponible si vous vous entraînez avec un capteur de cadence ou un capteur de puissance en option. Les valeurs nulles qui surviennent lorsque vous ne pédalez pas sont exclues par défaut.

Vous pouvez modifier la valeur de ce paramètre (*[Paramètres d'enregistrement de données](#page-63-0)*, page 58).

# <span id="page-48-0"></span>Couplage de vos capteurs sans fil

Pour pouvoir effectuer un couplage, vous devez installer le moniteur de fréquence cardiaque ou le capteur. Le couplage est la connexion de capteurs sans fil ANT+ ou Bluetooth, par exemple, la connexion d'un moniteur de fréquence cardiaque à votre appareil Garmin.

**1** Approchez l'appareil à moins de 3 m (10 pi) du capteur.

**REMARQUE :** tenez-vous à au moins 10 m (33 pieds) des capteurs des autres utilisateurs pendant le couplage.

- **2** Sélectionnez > **Capteurs** > **Ajouter capteur**.
- **3** Sélectionner une option :
	- Sélectionnez un type de capteur.
	- Sélectionnez **Tout rechercher** pour rechercher tous les capteurs à proximité de votre position.

Une liste des capteurs disponibles s'affiche.

- **4** Sélectionnez au moins un capteur à coupler avec votre appareil.
- **5** Sélectionnez **Ajouter**.

Lorsque le capteur et l'appareil sont couplés, le statut du capteur affiche Connecté. Vous pouvez personnaliser un champ de données pour afficher les données de capteur.

# Entraînement avec des capteurs de puissance

- Rendez-vous sur le site [www.garmin.com/intosports](http://www.garmin.com/intosports) pour obtenir une liste de capteurs ANT+ compatibles avec votre appareil (comme le Rally™ et le Vector™ ).
- Pour plus d'informations, consultez le manuel d'utilisation de votre capteur de puissance.
- Ajustez manuellement les zones de puissance en fonction de vos objectifs et capacités (*Définition des zones de puissance*, page 43).
- Utilisez les alertes de limite pour être averti lorsque vous atteignez une zone de puissance spécifiée (*[Réglage](#page-59-0) [des plages d'alertes](#page-59-0)*, page 54).
- Personnalisez vos champs de données de puissance (*[Ajout d'un écran de données](#page-58-0)*, page 53).

### Définition des zones de puissance

Les valeurs de ces zones sont des valeurs par défaut qui ne correspondent pas nécessairement à vos aptitudes personnelles. Vous pouvez ajuster manuellement les zones sur l'appareil à l'aide de Garmin Connect. Si vous connaissez votre seuil fonctionnel de puissance (valeur FTP), vous pouvez l'entrer et permettre ainsi au logiciel de calculer automatiquement vos zones de puissance.

- **1** Sélectionnez **Mes statistiques** > **Zones d'entraînement** > **Zones de puissance**.
- **2** Saisissez votre valeur FTP.
- **3** Sélectionnez **Basé sur :**.
- **4** Sélectionnez une option :
	- Sélectionnez **watts** pour afficher et modifier les zones en watts.
	- Sélectionnez **% FTP** pour afficher et modifier les zones sous forme de pourcentage de votre seuil fonctionnel de puissance.

## Etalonnage du capteur de puissance

Avant de pouvoir être étalonné, le capteur de puissance doit être installé, couplé à votre appareil et enregistrer des données de manière active.

Pour obtenir des instructions d'étalonnage spécifiques à votre capteur de puissance, reportez-vous aux instructions du fabricant.

- 1 Sélectionnez **D** > **Capteurs**.
- **2** Sélectionnez votre capteur de puissance.
- **3** Sélectionnez **Étalonner**.
- **4** Pédalez pour maintenir votre capteur de puissance actif jusqu'à ce que le message apparaisse.
- **5** Suivez les instructions présentées à l'écran.

## Puissance à la pédale

Le capteur Rally mesure la puissance à la pédale.

Le Rally mesure la force exercée quelques centaines de fois par seconde. Le Rally calcule également votre cadence et la vitesse de rotation de la pédale. En calculant la force, la direction de la force, la rotation de la manivelle et le temps, le Rally peut déterminer la puissance exercée (en watts). Le Rally mesure la puissance développée par vos jambes gauche et droite de façon indépendante, et peut ainsi calculer votre équilibre de puissance gauche/droite.

**REMARQUE :** le capteur Rally simple ne fournit pas l'équilibre de puissance gauche/droite.

### Dynamiques de cyclisme

Les métriques de dynamiques de cyclisme mesurent la puissance que vous exercez tout au long du coup de pédale, et le point où vous l'appliquez sur la pédale. Vous définissez alors mieux votre style de pédalage. En connaissant comment et où vous exercez de la puissance, vous vous entraînez plus efficacement et vous connaissez votre condition physique de cycliste.

**REMARQUE :** vous devez disposer d'un capteur de puissance double compatible connecté via la technologie ANT+ pour utiliser les métriques de dynamiques de cyclisme.

Pour plus d'informations, consultez la page [www.garmin.com/performance-data.](http://www.garmin.com/performance-data)

### Utilisation des dynamiques de cyclisme

Avant de pouvoir utiliser les dynamiques de cyclisme, vous devez coupler le capteur de puissance à votre appareil via la technologie ANT+ (*[Couplage de vos capteurs sans fil](#page-48-0)*, page 43).

**REMARQUE :** l'enregistrement de dynamiques de cyclisme utilise davantage de mémoire.

- **1** Allez vous entraîner.
- **2** Faites défiler l'écran Dynamiques de cyclisme pour voir les données de la phase de puissance (1), la puissance totale  $(2)$  et le décalage par rapport au centre de la plate-forme  $(3)$ .

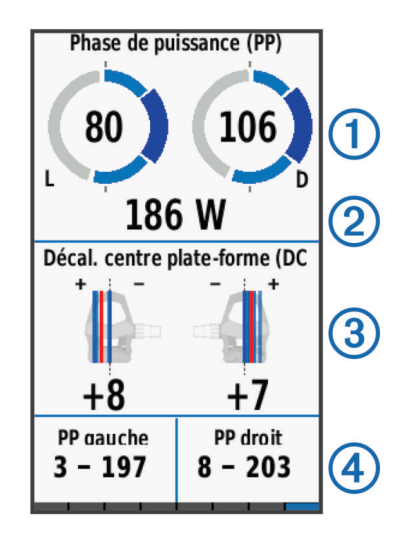

**3** Si nécessaire, maintenez un champ de données  $\overline{4}$ ) enfoncé pour le modifier (*[Ajout d'un écran de données](#page-58-0)*, [page 53\)](#page-58-0).

**REMARQUE :** les deux champs de données au bas de l'écran sont personnalisables.

Vous pouvez envoyer le parcours à l'application Garmin Connect pour afficher des dynamiques de cyclisme supplémentaires (*[Envoi de votre parcours à Garmin Connect](#page-54-0)*, page 49).

### Données de phase de puissance

La phase de puissance correspond à la zone du coup de pédale (entre l'angle de démarrage de manivelle et l'angle de fin de manivelle) où la puissance positive est exercée.

### Décalage par rapport au centre de la plate-forme

Le décalage par rapport au centre de la plate-forme correspond à l'emplacement sur la pédale où vous exercez de la force.

### Personnalisation des fonctions associées aux dynamiques de cyclisme

Avant de pouvoir personnaliser les fonctions du Rally, vous devez coupler un capteur de puissance Rally avec votre appareil.

- 1 Sélectionnez **De Septeurs**.
- **2** Sélectionnez le capteur de puissance Rally.
- **3** Sélectionnez **Détails du capteur** > **Dynamiques de cyclisme**.
- **4** Sélectionnez une option.
- **5** Si besoin, sélectionnez les commutateurs pour activer ou désactiver l'efficacité du pédalage, la fluidité du coup de pédale et les dynamiques de cyclisme.

# Mise à jour du logiciel Rally avec l'appareil Edge

Avant de pouvoir mettre à jour le logiciel, vous devez coupler votre appareil Edge avec votre système Rally.

**1** Transférez vos données de parcours vers votre compte Garmin Connect (*[Envoi de votre parcours à Garmin](#page-54-0) Connect*[, page 49](#page-54-0)).

Garmin Connect recherche automatiquement les mises à jour logicielles et les envoie sur votre appareil Edge.

- **2** Approchez votre appareil Edge à portée du capteur (3 m).
- **3** Faites tourner la manivelle plusieurs fois. L'appareil Edge vous invite à installer toutes les mises à jour logicielles disponibles.
- **4** Suivez les instructions présentées à l'écran.

# Repérage

Votre appareil Edge peut être utilisé avec les feux astucieux Varia® pour vélo et un radar arrière pour améliorer le repérage. Pour plus d'informations, reportez-vous au manuel d'utilisation de votre appareil Varia.

**REMARQUE :** vous aurez peut-être besoin de mettre à jour le logiciel Edge avant de coupler des appareils Varia (*[Mise à jour du logiciel à l'aide de Garmin Express](#page-64-0)*, page 59).

### Activation du son du niveau de menace vert

Avant de pouvoir activer le son du niveau de menace vert, vous devez coupler un radar arrière Varia et activer les sons.

Vous pouvez définir un son à émettre lorsque le radar passe au niveau de menace vert.

- 1 Sélectionnez **De > Capteurs**.
- **2** Sélectionnez votre radar.
- **3** Sélectionnez **Détails du capteur** > **Paramètres d'alerte**.
- **4** Sélectionnez le bouton **Son du niveau de menace vert**.

# Utilisation de commandes électroniques

Avant de pouvoir utiliser des commandes électroniques compatibles, comme les commandes Shimano® Di2™ , vous devez les coupler avec votre appareil (*[Couplage de vos capteurs sans fil](#page-48-0)*, page 43). Vous pouvez personnaliser les champs de données facultatifs (*[Ajout d'un écran de données](#page-58-0)*, page 53). L'appareil Edge 1030 affiche les valeurs de réglage actuelles quand le capteur est en mode réglage.

# Utilisation d'un vélo électrique

Avant de pouvoir utiliser un vélo électrique, comme un vélo électrique Shimano STEPS™ , vous devez le coupler avec votre appareil (*[Couplage de vos capteurs sans fil](#page-48-0)*, page 43). Vous pouvez personnaliser le champ de données du vélo électrique et les champs de données en option (*[Ajout d'un écran de données](#page-58-0)*, page 53).

### Affichage des informations sur le capteur du vélo électrique

- 1 Sélectionnez **D** > **Capteurs**.
- **2** Sélectionnez votre vélo électrique.
- **3** Sélectionner une option :
	- Pour afficher des informations sur le capteur du vélo électrique, comme l'odomètre ou la distance parcourue, sélectionnez **Détails du capteur** > **Détails vélo électrique**.
	- Pour afficher les messages d'erreur relatifs au vélo électrique, sélectionnez  $\Lambda$ .

Pour plus d'informations, reportez-vous au manuel d'utilisation du vélo électrique.

# Télécommande inReach®

La fonction Télécommande inReach vous permet de contrôler votre appareil inReach à l'aide de votre appareil Edge . Rendez-vous sur le site [buy.garmin.com](http://buy.garmin.com) pour acheter un appareil inReach compatible.

## Utilisation de la télécommande inReach

- **1** Allumez l'appareil inReach.
- 2 Sur votre appareil Edge , sélectionnez **II > Capteurs > Ajouter capteur > inReach.**
- **3** Sélectionnez votre appareil inReach, puis sélectionnez **Ajouter**.
- **4** Sur l'écran d'accueil, faites glisser votre doigt vers le bas, puis vers la gauche ou la droite pour afficher le widget de la télécommande inReach.
- **5** Sélectionner une option :
	- Pour envoyer un message prérédigé, sélectionnez  $\mathbb{R}$  > **Envoyer un message prérédigé**, puis sélectionnez un message dans la liste.
	- Pour envoyer un message texte, sélectionnez  $\mathbb{R}$  > **Démarrer une conversation**, sélectionnez les destinataires, puis rédigez le texte du message ou sélectionnez une option de message rapide.
	- Pour afficher le chronomètre et la distance parcourue pendant une session de suivi, sélectionnez  $\rightarrow$ **Démarrer le suivi**.
	- Pour envoyer un message de SOS, sélectionnez **SOS**. **REMARQUE :** n'utilisez la fonction SOS qu'en cas d'urgence.

# **Historique**

L'historique inclut le temps, la distance, les calories, la vitesse, les données de circuit, l'altitude et, éventuellement, les informations reçues du capteur ANT+.

**REMARQUE :** l'historique n'est pas enregistré lorsque le chrono est arrêté ou en pause.

Lorsque la mémoire de l'appareil est saturée, un message s'affiche. L'appareil ne supprime ou n'écrase pas automatiquement votre historique. Téléchargez régulièrement votre historique sur Garmin Connect pour assurer le suivi de toutes vos données de parcours.

# Affichage de votre parcours

- **1** Sélectionnez **Historique** > **Activités**.
- **2** Sélectionnez un parcours.
- **3** Sélectionnez une option.

### Affichage de votre temps dans chaque zone d'entraînement

Avant de voir votre temps dans chaque zone d'entraînement, vous devez coupler votre appareil avec un moniteur de fréquence cardiaque ou un capteur de puissance compatible, terminer une activité et l'enregistrer.

En visualisant votre temps dans chaque fréquence cardiaque et chaque zone de puissance, vous pouvez ajuster l'intensité de votre entraînement. Vous pouvez ajuster vos zones de puissance (*[Définition des zones de](#page-48-0) [puissance](#page-48-0)*, page 43) et vos zones de fréquence cardiaque (*[Définition de zones de fréquence cardiaque](#page-45-0)*, page 40) en fonction de vos objectifs et de vos capacités. Vous pouvez personnaliser un champ de données pour afficher le temps passé dans les zones d'entraînement lors de votre activité (*[Ajout d'un écran de données](#page-58-0)*, page 53).

- **1** Sélectionnez **Historique** > **Activités**.
- **2** Sélectionnez un parcours.
- **3** Sélectionnez une option :
	- Si vous disposez de données issues d'un capteur pour votre activité, sélectionnez **Temps dans zone de FC**  ou **Temps dans zone de puissance**.
	- Si vous disposez de données issues des deux capteurs pour votre activité, sélectionnez **Temps dans zone**, puis **Zones de fréquence cardiaque** ou **Zones de puissance**.

## Affichage des totaux de données

Vous pouvez afficher les données accumulées que vous avez enregistrées sur l'appareil, notamment le nombre de parcours, le temps, la distance et les calories brûlées.

Sélectionnez **Historique** > **Totaux**.

### Suppression des totaux de données

- **1** Sélectionnez **Historique** > **Totaux**.
- **2** Sélectionner une option :
	- Sélectionnez  $\overline{w}$  pour supprimer tous les totaux de données de l'historique.
	- Sélectionnez un profil d'activité pour supprimer les totaux de données accumulées pour un seul profil. **REMARQUE :** cette opération ne supprime aucune activité enregistrée.
- **3** Sélectionnez .

# Suppression d'un parcours

- **1** Sélectionnez **Historique** > **Activités** > .
- **2** Sélectionnez un ou plusieurs parcours à supprimer.
- **3** Sélectionnez .

# Garmin Connect

Vous pouvez communiquer avec vos amis sur Garmin Connect. Garmin Connect vous procure les outils nécessaires pour suivre, analyser et partager vos activités ainsi que pour encourager vos amis. Enregistrez vos activités quotidiennes telles que vos courses, vos activités de natation, de randonnée, vos triathlons et bien plus encore.

Vous pouvez créer votre compte Garmin Connect gratuit lorsque vous couplez votre appareil avec votre téléphone à l'aide de l'application Garmin Connect ou en vous rendant sur [connect.garmin.com.](http://connect.garmin.com)

- **Enregistrement de vos activités** : après avoir terminé et enregistré une activité avec votre appareil, vous pouvez la télécharger sur Garmin Connect et la conserver aussi longtemps que vous le voulez.
- **Analyse de vos données** : vous pouvez afficher des informations plus précises sur votre activité, y compris la durée, la distance, l'altitude, la fréquence cardiaque, les calories brûlées, la cadence, la carte vue du dessus, des graphiques d'allure et de vitesse, ainsi que des rapports personnalisables.

**REMARQUE :** certaines données nécessitent un accessoire en option, comme un moniteur de fréquence cardiaque.

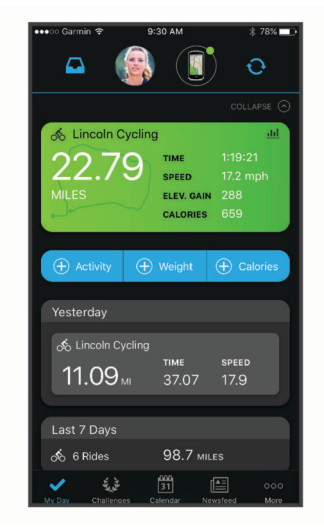

**Planification de vos entraînements** : vous pouvez vous fixer un objectif à atteindre et charger l'un des programmes d'entraînement quotidiens.

**Partage de vos activités** : vous pouvez communiquer avec des amis et suivre leurs activités, ou publier des liens vers vos activités sur vos réseaux sociaux préférés.

## <span id="page-54-0"></span>Envoi de votre parcours à Garmin Connect

- Synchronisez votre appareil Edge avec l'application Garmin Connect sur votre smartphone.
- Utilisez le câble USB livré avec l'appareil Edge pour envoyer les données de votre parcours sur votre compte Garmin Connect, sur votre ordinateur.

# Enregistrement de données

L'appareil utilise l'enregistrement intelligent. Il prélève les points clés où vous changez de direction, de vitesse ou de fréquence cardiaque.

Lorsque vous couplez un capteur de puissance, l'appareil enregistre des points toutes les secondes. L'enregistrement de points toutes les secondes permet d'établir un tracé très détaillé mais utilise davantage de mémoire.

Pour plus d'informations sur la moyenne de données pour la cadence ou la puissance, reportez-vous à la *[Moyenne de données pour la cadence ou la puissance](#page-47-0)*, page 42.

# Gestion de données

REMARQUE : l'appareil n'est pas compatible avec Windows® 95, 98, Me, Windows NT® et Mac® OS 10.3 et versions antérieures.

### Connexion de l'appareil à un ordinateur

### *AVIS*

Pour éviter tout risque de corrosion, essuyez soigneusement le port USB, le capuchon étanche et la surface environnante avant de charger l'appareil ou de le connecter à un ordinateur.

- **1** Retirez le capuchon étanche du port USB.
- **2** Branchez la petite extrémité du câble USB sur le port USB.
- **3** Branchez la grande extrémité du câble USB sur le port USB d'un ordinateur.

Votre appareil apparaît en tant que lecteur amovible sur le Poste de travail sous Windows et en tant que volume installé sur les ordinateurs Mac.

### Transfert des fichiers sur votre appareil

**1** Connectez l'appareil à votre ordinateur.

Sur les ordinateurs Windows, l'appareil apparaît comme un lecteur amovible ou un appareil portable. Sur les ordinateurs Mac, l'appareil apparaît comme un volume installé.

**REMARQUE :** les lecteurs de l'appareil peuvent ne pas s'afficher correctement sur certains ordinateurs comprenant plusieurs lecteurs réseau. Reportez-vous à la documentation de votre système d'exploitation pour savoir comment mapper le lecteur.

- **2** Sur votre ordinateur, ouvrez le gestionnaire de fichiers.
- **3** Sélectionnez un fichier.
- **4** Sélectionnez **Edition** > **Copier**.
- **5** Ouvrez l'appareil portable, le lecteur ou le volume de l'appareil.
- **6** Naviguez jusqu'à un dossier.
- **7** Sélectionnez **Edition** > **Coller**.

Le fichier apparaît dans la liste de fichiers présents dans la mémoire de l'appareil.

## Suppression de fichiers

#### *AVIS*

Si vous avez des doutes sur la fonction d'un fichier, ne le supprimez pas. La mémoire de l'appareil contient des fichiers système importants que vous ne devez pas supprimer.

- **1** Ouvrez le lecteur ou volume **Garmin**.
- **2** Le cas échéant, ouvrez un dossier ou un volume.
- **3** Sélectionnez un fichier.
- **4** Appuyez sur la touche **Supprimer** de votre clavier.

**REMARQUE :** si vous utilisez un ordinateur Apple® , vous devez vider la corbeille pour supprimer complètement les fichiers.

## Déconnexion du câble USB

Si votre appareil est connecté à votre ordinateur en tant que volume ou lecteur amovible, déconnectez votre appareil de votre ordinateur en toute sécurité, afin d'éviter toute perte de données. Si votre appareil est connecté à votre ordinateur Windows en tant qu'appareil portable, il n'est pas nécessaire de déconnecter l'appareil en toute sécurité.

- **1** Effectuez l'une des actions suivantes :
	- Sur un ordinateur sous Windows, sélectionnez l'icône **Retirer le périphérique en toute sécurité** dans la barre d'état système, puis sélectionnez votre appareil.
	- Pour les ordinateurs Apple, sélectionnez l'appareil, puis **Fichier** > **Ejecter**.
- **2** Débranchez le câble de l'ordinateur.

# Personnalisation de l'appareil

# Fonctions Connect IQ téléchargeables

Garmin et d'autres fournisseurs proposent des fonctions Connect IQ que vous pouvez ajouter à votre appareil via l'application Connect IQ.

- **Champs de données** : permet de télécharger de nouveaux champs de données qui proposent de nouvelles façons d'afficher les données de capteur, d'activité et d'historique. Vous pouvez ajouter des champs de données Connect IQ aux objets et pages intégrés.
- **Widgets** : fournit des informations accessibles immédiatement, comme des données de capteur et des notifications.
- **Applications** : ajoutez des fonctions interactives à votre appareil, comme de nouveaux types d'activités de plein air ou sportives.

### Téléchargement de fonctions Connect IQ sur votre ordinateur

- **1** Connectez l'appareil à votre ordinateur à l'aide d'un câble USB.
- **2** Rendez-vous sur [apps.garmin.com](http://apps.garmin.com) et connectez-vous.
- **3** Sélectionnez une fonction Connect IQ et téléchargez-la.
- **4** Suivez les instructions présentées à l'écran.

# **Profils**

Vous pouvez personnaliser l'Edge de plusieurs façons, notamment grâce aux profils. Les profils sont des ensembles de paramètres qui vous permettent d'optimiser le fonctionnement de votre appareil selon l'utilisation que vous en faites. Vous pouvez par exemple créer des paramètres et des affichages différents pour l'entraînement et pour le VTT.

Lorsque vous utilisez un profil et que vous modifiez des paramètres tels que des champs de données ou des unités de mesure, ceux-ci sont automatiquement enregistrés dans ce profil.

- **Profils d'activité** : vous pouvez créer un profil d'activité pour chaque type d'activité cycliste. Par exemple, vous pouvez créer un profil d'activité distinct pour l'entraînement, la compétition et le VTT. Le profil d'activité inclut des pages de données personnalisées, les totaux des activités, des alertes, des zones d'entraînement (telles que la fréquence cardiaque et la vitesse), des paramètres d'entraînement (comme Auto Pause® et ) et des paramètres de navigation.Auto Lap®
- **Profil utilisateur** : vous pouvez mettre à jour vos paramètres de sexe, d'âge, de poids et de taille. L'appareil utilise ces informations pour calculer des données de parcours précises.

## Définition de votre profil utilisateur

Vous pouvez mettre à jour vos paramètres de sexe, d'âge, de poids et de taille. L'appareil utilise ces informations pour calculer des données de parcours précises.

- **1** Sélectionnez **Mes statistiques** > **Profil utilisateur**.
- **2** Sélectionnez une option.

# A propos des paramètres d'entraînement

Les options et paramètres décrits ci-dessous vous permettent de personnaliser l'appareil en fonction de vos besoins. Ces paramètres sont enregistrés dans un profil d'activité. Par exemple, vous pouvez définir des alertes temps pour votre profil course et un déclencheur de position Auto Lap pour votre profil VTT.

## Mise à jour de votre profil d'activité

Vous pouvez personnaliser dix profils d'activité. Vous pouvez personnaliser les paramètres et les champs de données pour une activité ou un voyage particulier.

- 1 Sélectionnez **E** > **Profils d'activité**.
- **2** Sélectionner une option :
	- Sélectionnez un profil.
	- Sélectionnez **Créer nouveau** pour ajouter ou copier un profil.
- **3** Au besoin, modifiez le nom et la couleur du profil.
- **4** Sélectionner une option :
	- Sélectionnez **Écrans de données** pour personnaliser les écrans de données et les champs de données (*[Ajout d'un écran de données](#page-58-0)*, page 53).
	- Sélectionnez **Type d'activité par défaut** pour définir le type de sortie typique de ce profil d'activité, comme « trajets quotidiens ».

**ASTUCE :** après une sortie atypique, vous pouvez manuellement mettre à jour le type de sortie. Il est important de disposer de données précises sur la sortie, afin de créer des parcours adaptés au vélo.

- Sélectionnez **Segments** pour afficher vos segments activés (*[Activation des segments](#page-13-0)*, page 8).
- Sélectionnez **ClimbPro** pour activer la fonction ClimbPro (*[Utilisation du ClimbPro](#page-35-0)*, page 30).
- Sélectionnez **Alarmes** pour personnaliser vos alarmes d'entraînement (*Alarmes*[, page 53](#page-58-0)).
- Sélectionnez **Fonctions automatiques** > **Auto Lap** pour configurer le déclenchement des circuits (*[Marquage de circuits par position](#page-60-0)*, page 55).
- Sélectionnez **Fonctions automatiques** > **Veille automatique** pour activer automatiquement le mode veille au bout de cinq minutes d'inactivité (*[Utilisation de la veille automatique](#page-60-0)*, page 55).
- Sélectionnez **Fonctions automatiques** > **Pause Auto** pour configurer la mise en pause automatique du chronomètre d'activité (*[Utilisation d'Auto Pause](#page-61-0)*, page 56).
- Sélectionnez **Fonctions automatiques** > **Défilement automatique** pour configurer l'affichage des écrans de données d'entraînement lorsque le chronomètre d'activité fonctionne (*[Utilisation du défilement](#page-61-0)  [automatique](#page-61-0)*, page 56).
- Sélectionnez **Mode démarrage chrono** pour personnaliser la manière dont l'appareil détecte le début d'un parcours et démarre automatiquement le chronomètre d'activité (*[Démarrage automatique du chrono](#page-61-0)*, [page 56\)](#page-61-0).
- Sélectionnez **Alimentation/Hydratation** pour activer le suivi de la consommation des aliments et boissons.
- Sélectionnez **VTT/XC** > **Enr. dif./cst./st** pour activer l'enregistrement de la difficulté, de la constance et des sauts.
- Sélectionnez **Navigation** > **Carte** pour personnaliser les paramètres de carte (*[Paramètres de la carte](#page-36-0)*, [page 31\)](#page-36-0).
- Sélectionnez **Navigation** > **Définition d'itinéraires** pour personnaliser les paramètres d'itinéraire (*[Paramètres d'itinéraire](#page-37-0)*, page 32).
- Sélectionnez **Navigation** > **Instructions de navigation** pour afficher les messages de navigation à l'aide d'une carte ou d'un texte.
- Sélectionnez **Navigation** > **Avertissements de virage dangereux** pour activer les messages d'avertissement de navigation pour les virages difficiles.
- Sélectionnez **Mode GPS** pour désactiver le GPS (*[Entraînement en salle](#page-17-0)*, page 12) ou modifiez les paramètres de satellite (*[Modification des paramètres de satellite](#page-61-0)*, page 56).
- Sélectionnez **Sensibilité tactile** pour régler la sensibilité de l'écran tactile.

Toutes les modifications sont enregistrées dans le profil d'activité.

# <span id="page-58-0"></span>Ajout d'un écran de données

- 1 Sélectionnez **Deux** > **Profils d'activité**.
- **2** Sélectionnez un profil.
- **3** Sélectionnez **Écrans de données** > **Ajouter nouv.** > **Écran de données**.
- **4** Sélectionnez une catégorie, puis sélectionnez un ou plusieurs champs de données.
- 5 Sélectionnez **5**.
- **6** Sélectionnez une option.
	- Sélectionnez une autre catégorie pour choisir davantage de champs de données.
	- $\cdot$  Sélectionnez  $\blacktriangleright$ .
- **7** Faites glisser votre doigt vers la gauche ou vers la droite pour changer la disposition.
- **8** Sélectionnez >
- **9** Sélectionnez une option.
	- Appuyez sur un champ de données, puis appuyez sur un autre pour les réorganiser.
	- Appuyez deux fois sur un champ de données pour le modifier.

10 Sélectionnez  $\blacktriangleright$ .

### Modification d'un écran de données

- 1 Sélectionnez **De > Profils d'activité**.
- **2** Sélectionnez un profil.
- **3** Sélectionnez **Écrans de données**.
- **4** Sélectionnez un écran de données.
- **5** Sélectionnez **Disp./chmps données**.
- **6** Faites glisser votre doigt vers la gauche ou vers la droite pour changer la disposition.
- **7** Sélectionnez  $\sum$ .
- **8** Sélectionnez une option.
	- Appuyez sur un champ de données, puis appuyez sur un autre pour les réorganiser.
	- Appuyez deux fois sur un champ de données pour le modifier.
- 9 Sélectionnez  $\blacktriangleright$ .

### Réorganisation des écrans de données

- **1** Sélectionnez > **Profils d'activité**.
- **2** Sélectionnez un profil.
- **3** Sélectionnez **Écrans de données** > .
- **4** Sélectionnez un écran de données.
- **5** Sélectionnez  $\overline{\phantom{1}}$  ou  $\overline{\phantom{1}}$ .
- **6** Sélectionnez  $\sqrt{\cdot}$

### Alarmes

Vous pouvez utiliser les alarmes pour vous entraîner en visant certains objectifs : temps, distance, calories, fréquence cardiaque, cadence et puissance. Les paramètres d'alarme sont enregistrés dans votre profil d'activité.

### <span id="page-59-0"></span>Réglage des plages d'alertes

Si vous possédez un moniteur de fréquence cardiaque, un capteur de cadence ou un capteur de puissance en option, vous pouvez configurer des alertes de limite. Une alerte de limite se déclenche lorsque les mesures calculées par l'appareil se trouvent en dehors d'une plage de valeurs spécifiée. Par exemple, vous pouvez configurer l'appareil pour qu'il vous signale que votre cadence est inférieure à 40 tr/min et supérieure à 90 tr/ min. Vous pouvez également utiliser une zone d'entraînement pour l'alerte de limite (*[Zones d'entraînement](#page-30-0)*, [page 25\)](#page-30-0).

- **1** Sélectionnez > **Profils d'activité**.
- **2** Sélectionnez un profil.
- **3** Sélectionnez **Alarmes**.
- **4** Sélectionnez **Alarme fréq card**, **Alarme de cadence**, ou **Alarme puissance**.
- **5** Sélectionnez les valeurs minimales et maximales ou sélectionnez des zones.

Chaque fois que vous êtes au-dessus ou au-dessous de la limite indiquée, un message s'affiche. L'appareil émet également un signal sonore si les tonalités audibles sont activées (*[Mise sous tension et arrêt de l'appareil](#page-63-0)*, [page 58\)](#page-63-0).

### Réglage des alarmes récurrentes

Une alarme récurrente se déclenche chaque fois que l'appareil enregistre une valeur ou un intervalle spécifique. Par exemple, vous pouvez définir une alarme se déclenchant toutes les 30 minutes.

- **1** Sélectionnez > **Profils d'activité**.
- **2** Sélectionnez un profil.
- **3** Sélectionnez **Alarmes**.
- **4** Sélectionnez un type alerte.
- **5** Activez l'alarme.
- **6** Saisissez une valeur.
- **7** Sélectionnez ✔.

Lorsque vous atteignez la valeur de l'alarme, un message s'affiche. L'appareil émet également un signal sonore si les tonalités audibles sont activées (*[Mise sous tension et arrêt de l'appareil](#page-63-0)*, page 58).

### Réglage des alarmes intelligentes pour l'hydratation et l'alimentation

Une alarme intelligente vous indique qu'il faut manger ou boire à intervalles stratégiques en fonction des conditions actuelles du parcours. Les estimations d'alarme intelligente pour un parcours sont basées sur la température, le gain d'altitude, la vitesse, la durée, la fréquence cardiaque et les données de puissance (le cas échéant).

- **1** Sélectionnez > **Profils d'activité**.
- **2** Sélectionnez un profil.
- **3** Sélectionnez **Alarmes**.
- **4** Sélectionnez **Alarme "Mangez"** ou **Alarme "Buvez"**.
- **5** Activez l'alarme.
- **6** Sélectionnez **Type** > **Intelligent**.

Lorsque vous atteignez la valeur estimée de l'alarme intelligente, un message s'affiche. L'appareil émet également un signal sonore si les tonalités audibles sont activées (*[Mise sous tension et arrêt de l'appareil](#page-63-0)*, [page 58\)](#page-63-0).

# <span id="page-60-0"></span>Auto Lap

### Marquage de circuits par position

Vous pouvez utiliser la fonction Auto Lap pour marquer automatiquement le circuit à une position spécifique. Cette fonction est utile pour comparer vos performances sur différentes parties d'un parcours (lors d'ascensions longues ou de sprints d'entraînement par exemple). Pendant les parcours, utilisez l'option Par position pour déclencher des circuits à toutes les positions de circuit enregistrées dans le parcours.

- **1** Sélectionnez > **Profils d'activité**.
- **2** Sélectionnez un profil.
- **3** Sélectionnez **Fonctions automatiques** > **Auto Lap** > **Déclencheur Auto Lap** > **Par position** > **Circuit à**.
- **4** Sélectionner une option :
	- Sélectionnez **Touche Lap uniquement** pour déclencher le compteur de circuit chaque fois que vous sélectionnez  $\bigodot$  et chaque fois que vous refranchissez les positions ainsi définies.
	- Sélectionnez **Départ et circuit** pour déclencher le compteur de circuit lorsque vous franchissez la position GPS où vous avez sélectionné  $\blacktriangleright$  et lorsque vous franchissez n'importe quelle position du parcours où vous avez sélectionné  $\Box$ .
	- Sélectionnez **Marque et circuit** pour déclencher le compteur de circuit lorsque vous franchissez une position GPS spécifique que vous avez marquée avant le parcours et lorsque vous franchissez n'importe quelle position du parcours où vous avez sélectionné  $\Box$ .
- **5** Au besoin, personnalisez les champs de données de circuit (*[Ajout d'un écran de données](#page-58-0)*, page 53).

### Marquage de circuits par distance

Vous pouvez utiliser la fonction Auto Lap pour marquer automatiquement le circuit à une certaine distance. Cette fonction est utile pour comparer vos performances sur différentes parties d'un parcours (tous les 10 miles ou 40 kilomètres par exemple).

- **1** Sélectionnez > **Profils d'activité**.
- **2** Sélectionnez un profil.
- **3** Sélectionnez **Fonctions automatiques** > **Auto Lap** > **Déclencheur Auto Lap** > **Par distance** > **Circuit à**.
- **4** Saisissez une valeur.
- **5** Au besoin, personnalisez les champs de données de circuit (*[Ajout d'un écran de données](#page-58-0)*, page 53).

### Marquage de circuits en fonction du temps

Vous pouvez utiliser la fonction Auto Lap pour marquer automatiquement un circuit après un certain temps. Cette fonction est utile pour comparer vos performances sur différentes parties d'un parcours (toutes les 20 minutes par exemple).

- 1 Sélectionnez **E** > **Profils d'activité**.
- **2** Sélectionnez un profil.
- **3** Sélectionnez **Fonctions automatiques** > **Auto Lap** > **Déclencheur Auto Lap** > **Selon le temps** > **Circuit à**.
- **4** Saisissez une valeur.
- **5** Au besoin, personnalisez les champs de données de circuit (*[Ajout d'un écran de données](#page-58-0)*, page 53).

### Utilisation de la veille automatique

Vous pouvez utiliser la fonction Veille automatique pour activer automatiquement le mode veille au bout de 5 minutes d'inactivité. Au cours du mode veille, l'écran est éteint et les capteurs ANT+, le Bluetooth et la fonction GPS sont désactivés.

Le Wi-Fi continue de fonctionner même quand l'appareil est en veille.

- **1** Sélectionnez > **Profils d'activité**.
- **2** Sélectionnez un profil.
- **3** Sélectionnez **Fonctions automatiques** > **Veille automatique**.

## <span id="page-61-0"></span>Utilisation d'Auto Pause

Vous pouvez utiliser la fonction Auto Pause pour mettre en pause automatiquement le chrono lorsque votre vitesse descend en-dessous d'une certaine valeur ou lorsque vous vous arrêtez. Cette fonction est utile si votre parcours comprend des feux de signalisation ou d'autres lieux où vous devez ralentir ou vous arrêter.

**REMARQUE :** l'historique n'est pas enregistré lorsque le chrono est arrêté ou en pause.

- 1 Sélectionnez **De > Profils d'activité**.
- **2** Sélectionnez un profil.
- **3** Sélectionnez **Fonctions automatiques** > **Pause Auto**.
- **4** Sélectionner une option :
	- Sélectionnez **Si arrêté** pour activer la mise en pause automatique du chrono lorsque vous vous arrêtez.
	- Sélectionnez **Vitesse personnalisée** pour activer la mise en pause automatique du chrono lorsque votre vitesse descend en-dessous d'une certaine valeur.
- **5** Si nécessaire, personnalisez des champs de données de temps en option (*[Ajout d'un écran de données](#page-58-0)*, [page 53\)](#page-58-0).

### Utilisation du défilement automatique

Vous pouvez utiliser la fonction de Défilement automatique pour parcourir automatiquement tous les écrans de données d'entraînement tant que le chronomètre fonctionne.

- **1** Sélectionnez > **Profils d'activité**.
- **2** Sélectionnez un profil.
- **3** Sélectionnez **Fonctions automatiques** > **Défilement automatique**.
- **4** Sélectionnez une vitesse d'affichage.

### Démarrage automatique du chrono

Cette fonction détecte automatiquement si l'appareil a acquis des signaux satellites et s'il se déplace. Cette option démarre le chronomètre d'activité ou vous rappelle de le faire, afin que vous puissiez enregistrer vos données lors de votre sortie à vélo.

- 1 Sélectionnez **D** > **Profils d'activité**.
- **2** Sélectionnez un profil.
- **3** Sélectionnez **Mode démarrage chrono**.
- **4** Sélectionner une option :
	- Sélectionnez Manuel, puis **D** pour démarrer le chronomètre d'activité.
	- Sélectionnez **Averti** pour afficher un rappel visuel lorsque vous atteignez la vitesse d'avertissement de départ.
	- Sélectionnez **Auto** pour démarrer le chronomètre d'activité automatiquement lorsque vous atteignez la vitesse définie.

### Modification des paramètres de satellite

Pour obtenir de meilleures performances dans des environnements extrêmes et pour bénéficier d'une acquisition de position GPS plus rapide, vous pouvez activer l'option GPS + GLONASS ou GPS + GALILEO. L'utilisation du GPS et d'un deuxième réseau de satellites réduit davantage l'autonomie de la batterie que l'utilisation de l'option GPS seule.

- **1** Sélectionnez > **Profils d'activité**.
- **2** Sélectionnez un profil.
- **3** Sélectionnez **Mode GPS**.
- **4** Sélectionnez une option.

# <span id="page-62-0"></span>Paramètres du téléphone

### Sélectionnez > **Fonctions connectées** > **Téléphone**.

**Activer** : active la technologie Bluetooth.

**REMARQUE :** les autres paramètres Bluetooth apparaissent uniquement lorsque la technologie sans fil Bluetooth est activée.

- **Nom de l'appareil** : permet de saisir un nom d'usage identifiant les appareils équipés de la technologie **Bluetooth**
- **Coupler un smartphone** : connecte votre appareil à un smartphone compatible Bluetooth. Ce paramètre vous permet d'utiliser les fonctions connectées Bluetooth, notamment LiveTrack et les chargements d'activités sur Garmin Connect.

**Synchroniser maintenant** : permet de synchroniser votre appareil avec votre smartphone compatible.

**Smart Notifications** : permet d'activer les notifications téléphoniques depuis votre smartphone compatible.

- **Notifications manquées** : affiche les notifications en cas d'appels manqués depuis votre smartphone compatible.
- **Sign. des réponses aux messages** : active les signatures dans vos réponses aux SMS. Cette fonction est disponible avec les smartphones Android compatibles.

# Paramètres système

### Sélectionnez **De Système**.

- Paramètres d'affichage (*Paramètres d'affichage*, page 57)
- Paramètres de widget (*[Personnalisation de la série des widgets](#page-63-0)*, page 58)
- Paramètres d'enregistrement de données (*[Paramètres d'enregistrement de données](#page-63-0)*, page 58)
- Paramètres de l'appareil (*[Modification des unités de mesure](#page-63-0)*, page 58)
- Paramètres de tonalité (*[Mise sous tension et arrêt de l'appareil](#page-63-0)*, page 58)
- Paramètres de langue (*[Modification de la langue de l'appareil](#page-63-0)*, page 58)

## Paramètres d'affichage

### Sélectionnez > **Système** > **Affichage**.

**Luminosité autom.** : permet de régler automatiquement la luminosité du rétroéclairage suivant la luminosité ambiante.

**Luminosité** : permet de régler la luminosité du rétroéclairage.

**Temp. rétroéclairage** : permet de définir le délai au bout duquel le rétroéclairage sera désactivé.

**Mode Couleur** : permet de choisir l'affichage des couleurs jour ou nuit. Vous pouvez sélectionner l'option Auto pour laisser l'appareil régler automatiquement les couleurs en fonction de l'heure.

**Capture d'écran** : permet d'enregistrer l'image affichée sur l'écran de l'appareil.

### Utilisation du rétroéclairage

Vous pouvez toucher l'écran tactile pour activer le rétroéclairage.

- **REMARQUE :** vous pouvez ajuster la temporisation du rétroéclairage (*Paramètres d'affichage*, page 57).
- **1** Depuis l'écran d'accueil ou un écran de données, faites glisser votre doigt du haut vers le bas de l'écran.
- **2** Sélectionner une option :
	- Pour régler manuellement la luminosité, sélectionnez  $\phi$  et utilisez le curseur.
	- Pour autoriser l'appareil à régler automatiquement la luminosité en fonction de la luminosité ambiante, sélectionnez **Auto**.

## <span id="page-63-0"></span>Personnalisation de la série des widgets

Vous pouvez modifier l'ordre des widgets dans la série des widgets, supprimer des widgets et ajouter de nouveaux widgets.

- 1 Sélectionnez  $\equiv$  **> Système** > Gestion des widgets.
- **2** Sélectionnez un widget pour l'ajouter ou le supprimer de la série de widgets.
- **3** Sélectionnez  $\triangleq$  pour modifier la position d'un widget dans la série de widgets.

## Paramètres d'enregistrement de données

### Sélectionnez > **Système** > **Enregistrement de données**.

**Enregistrer vers** : définit l'emplacement de stockage des données sur l'espace de stockage interne ou sur une carte mémoire en option.

- **Intervalle d'enregistrement** : contrôle la façon dont l'appareil enregistre les données d'activité. L'option Intelligent enregistre les points clés où vous changez de direction, de vitesse ou de fréquence cardiaque. L'option 1 s enregistre des points toutes les secondes. Cela génère un enregistrement très détaillé de votre activité, mais augmente également la taille du fichier d'activité enregistré.
- **Cadence moyenne** : contrôle si l'appareil inclut les valeurs nulles pour les données de cadence qui surviennent lorsque vous ne pédalez pas (*[Moyenne de données pour la cadence ou la puissance](#page-47-0)*, page 42).
- **Puissance moyenne** : contrôle si l'appareil inclut les valeurs nulles pour les données de puissance qui surviennent lorsque vous ne pédalez pas (*[Moyenne de données pour la cadence ou la puissance](#page-47-0)*, page 42).
- **Enregistrer la VFC** : permet à l'appareil d'enregistrer la variabilité de votre fréquence cardiaque pendant une activité.

### Modification des unités de mesure

Vous pouvez personnaliser les unités de mesure de distance et de vitesse, d'altitude, de température, de poids, ainsi que les formats de position et d'heure.

- **1** Sélectionnez > **Système** > **Unités**.
- **2** Sélectionnez un type de mesure.
- **3** Sélectionnez une unité de mesure pour ce paramètre.

### Mise sous tension et arrêt de l'appareil

Sélectionnez > **Système** > **Tonalités**.

### Modification de la langue de l'appareil

Sélectionnez **E** > Système > Langue.

### Fuseaux horaires

A chaque mise sous tension de l'appareil et acquisition des signaux satellites ou synchronisation avec votre smartphone, l'appareil détecte automatiquement votre fuseau horaire et l'heure actuelle.

# <span id="page-64-0"></span>Configuration du mode Affichage étendu

Vous pouvez utiliser votre appareil Edge 1030 comme un écran étendu pour afficher les écrans de données d'une montre multisport Garmin compatible. Par exemple, vous pouvez coupler un appareil Forerunner compatible pour afficher ses écrans de données sur votre appareil Edge pendant un triathlon.

- 1 Sur votre appareil Edge, sélectionnez **1 > Mode Affichage étendu** > **Connecter la montre**.
- **2** Sur votre montre Garmin compatible, sélectionnez **Paramètres** > **Capteurs et accessoires** > **Ajouter Nouveau**  > **Écran étendu**.
- **3** Suivez les instructions qui s'affichent sur l'écran de votre appareil Edge et sur votre montre Garmin pour terminer la procédure de couplage.

Une fois les deux appareils couplés, les écrans de données de votre montre s'affichent sur l'appareil Edge .

**REMARQUE :** les fonctions normales de l'appareil Edge sont désactivées lorsque le mode Affichage étendu est activé.

Une fois votre montre Garmin compatible couplée avec votre appareil Edge, ils se connecteront automatiquement la prochaine fois que vous utiliserez le mode Affichage étendu.

## Sortie du mode Affichage étendu

Lorsque l'appareil est en mode Affichage étendu, appuyez sur l'écran et sélectionnez **Quitter le mode**  Affichage étendu >  $\sqrt{\phantom{a}}$ .

# Informations sur l'appareil

# Mises à jour produit

Sur votre ordinateur, installez Garmin Express ([www.garmin.com/express](http://www.garmin.com/express)). Sur votre smartphone, installez l'application Garmin Connect.

Ceci vous permet d'accéder facilement aux services suivants pour les appareils Garmin :

- Mises à jour logicielles
- Mises à jour cartographiques
- Téléchargements de données sur Garmin Connect
- Enregistrement du produit

### Mise à jour du logiciel avec l'application Garmin Connect

Afin de pouvoir mettre à jour le logiciel de l'appareil avec l'application Garmin Connect, vous devez disposer d'un compte Garmin Connect et coupler l'appareil avec un smartphone compatible (*[Couplage de votre smartphone](#page-7-0)*, [page 2](#page-7-0)).

Synchronisez votre appareil avec l'application Garmin Connect.

Lorsqu'une nouvelle version du logiciel est disponible, l'application Garmin Connect l'envoie automatiquement sur votre appareil.

## Mise à jour du logiciel à l'aide de Garmin Express

Afin de pouvoir mettre à jour le logiciel de l'appareil, vous devez disposer d'un compte Garmin Connect et télécharger l'application Garmin Express.

- **1** Connectez l'appareil à votre ordinateur à l'aide du câble USB.
- Lorsqu'une nouvelle version du logiciel est disponible, Garmin Express l'envoie sur votre appareil.
- **2** Suivez les instructions présentées à l'écran.
- **3** Ne déconnectez pas l'appareil de l'ordinateur pendant la mise à jour.

**REMARQUE :** si vous avez déjà configuré votre appareil avec la connectivité Wi‑Fi, Garmin Connect peut automatiquement télécharger les mises à jour logicielles disponibles pour votre appareil du moment qu'une connexion est disponible via Wi‑Fi.

# Caractéristiques techniques

## Caractéristiques techniques de la Edge

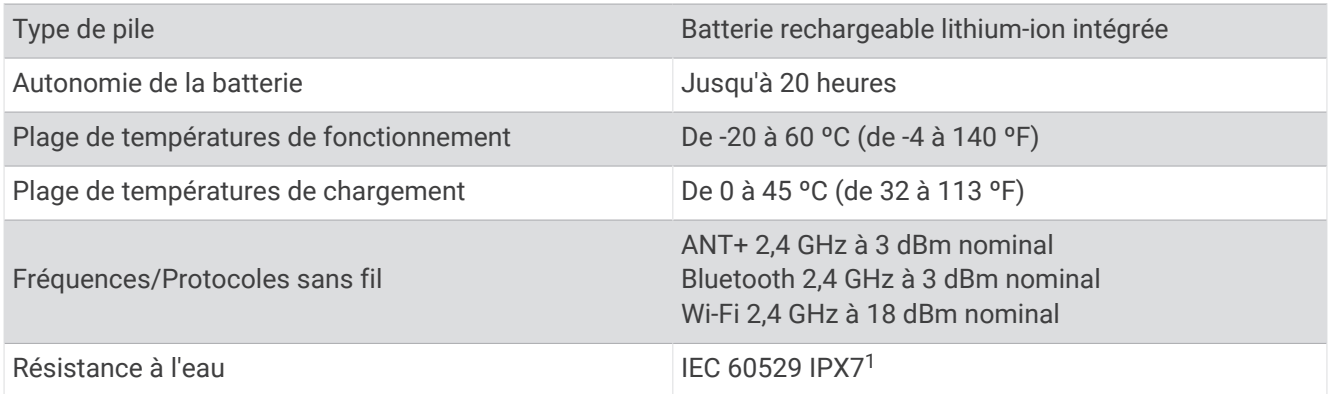

## Caractéristiques techniques de la HRM-Dual™

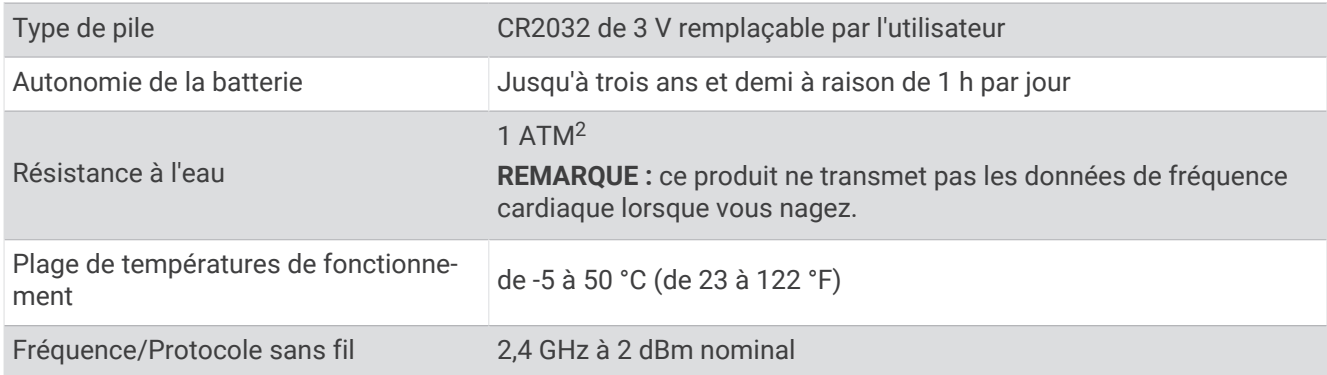

### Caractéristiques du capteur de vitesse 2 et du capteur de cadence 2

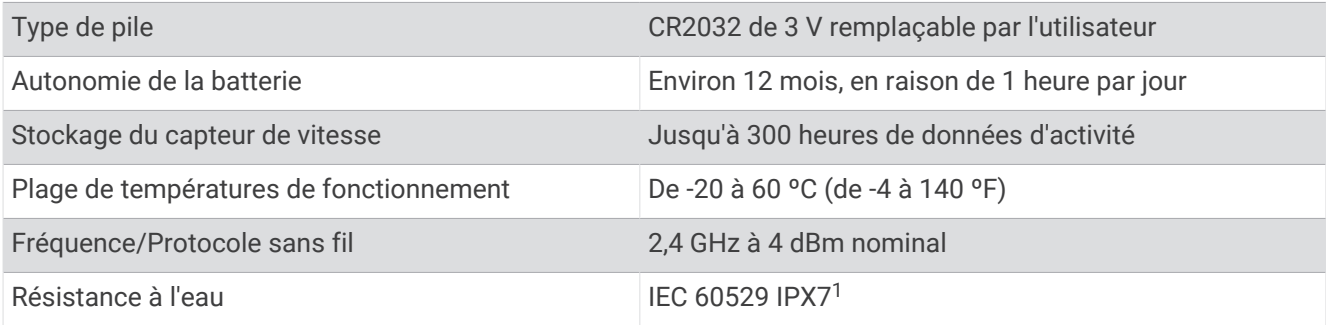

# Affichage des informations sur l'appareil

Vous pouvez afficher des informations sur l'appareil, comme l'identifiant de l'appareil, la version du logiciel et le contrat de licence.

Sélectionnez > **Système** > **Info produit** > **Informations Copyright**.

<sup>&</sup>lt;sup>1</sup> L'appareil résiste à une immersion accidentelle dans un mètre d'eau pendant 30 minutes. Pour plus d'informations, rendez-vous sur [www.garmin.com](http://www.garmin.com/waterrating)

[<sup>/</sup>waterrating](http://www.garmin.com/waterrating). <sup>2</sup> L'appareil résiste à une pression équivalant à 10 m de profondeur. Pour plus d'informations, rendez-vous sur [www.garmin.com/waterrating.](http://www.garmin.com/waterrating)

## <span id="page-66-0"></span>Affichage des informations légales et de conformité

L'étiquette de l'appareil est fournie sous forme électronique. L'étiquette électronique peut contenir des informations légales, comme les numéros d'identification fournis par la FCC ou des marques de conformité régionales, ainsi que des informations relatives au produit et à sa licence.

- 1 Sélectionnez
- **2** Sélectionnez **Système** > **Informations légales**.

# Entretien de l'appareil

*AVIS*

N'entreposez pas l'appareil dans un endroit où il est susceptible d'être exposé de manière prolongée à des températures extrêmes, au risque de provoquer des dommages irrémédiables.

N'utilisez jamais d'objet dur ou pointu sur l'écran tactile, car vous risqueriez de l'endommager.

Evitez de mettre l'appareil en contact avec des nettoyants chimiques, des solvants, de la crème solaire ou des répulsifs contre les insectes pouvant endommager les parties en plastique et les finitions.

Fixez le capuchon étanche hermétiquement pour éviter d'endommager le port USB.

Evitez les chocs et les manipulations brusques qui risquent d'endommager l'appareil.

### Nettoyage de l'appareil

- **1** Nettoyez l'appareil à l'aide d'un chiffon humecté d'un détergent non abrasif.
- **2** Essuyez l'appareil.

Après le nettoyage, laissez bien sécher l'appareil.

### Entretien du moniteur de fréquence cardiaque

*AVIS*

Vous devez détacher et retirer le module avant de nettoyer la sangle.

L'accumulation de sueur et de sel sur la sangle peut réduire la précision des données enregistrées par le moniteur de fréquence cardiaque.

- Rendez-vous sur le site [www.garmin.com/HRMcare](http://www.garmin.com/HRMcare) pour des instructions de lavage détaillées.
- Rincez la sangle après chaque utilisation.
- Lavez la sangle toutes les sept utilisations.
- N'utilisez pas de sèche-linge.
- Pour faire sécher la sangle, suspendez-la ou déposez-la à plat.
- Pour prolonger la durée de vie de votre moniteur de fréquence cardiaque, détachez le module lorsqu'il n'est pas utilisé.

# Installation d'une carte mémoire

Vous pouvez installer une carte mémoire pour disposer d'un espace de stockage supplémentaire ou pour installer des cartes préchargées. L'appareil prend en charge les cartes mémoire microSD ou microSDHC jusqu'à 32 Go, au format FAT32.

- **1** Repérez le cache circulaire du logement pour carte mémoire à l'arrière de l'appareil.
- **2** Utilisez une pièce de monnaie pour tourner le couvercle dans le sens antihoraire jusqu'à ce qu'il soit suffisamment desserré pour pouvoir être retiré.

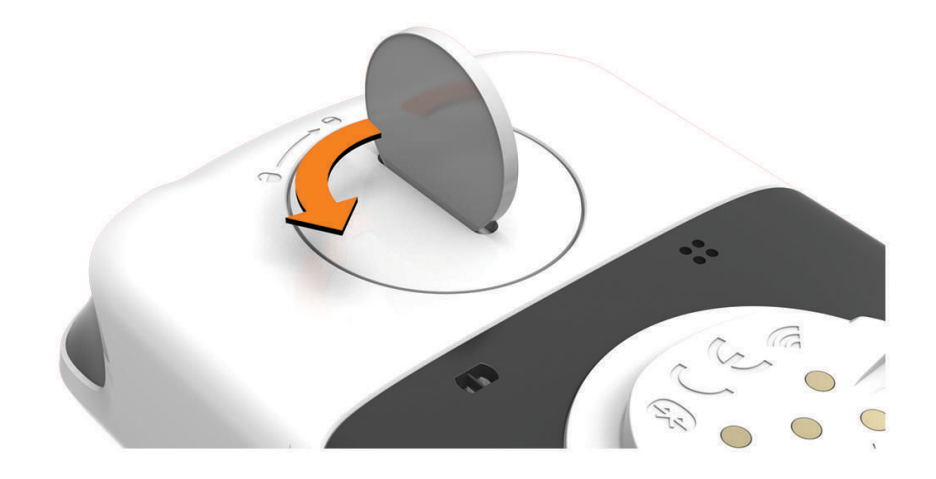

- **3** Retirez le cache.
- **4** Faites glisser le support de carte  $(1)$ , puis soulevez-le.

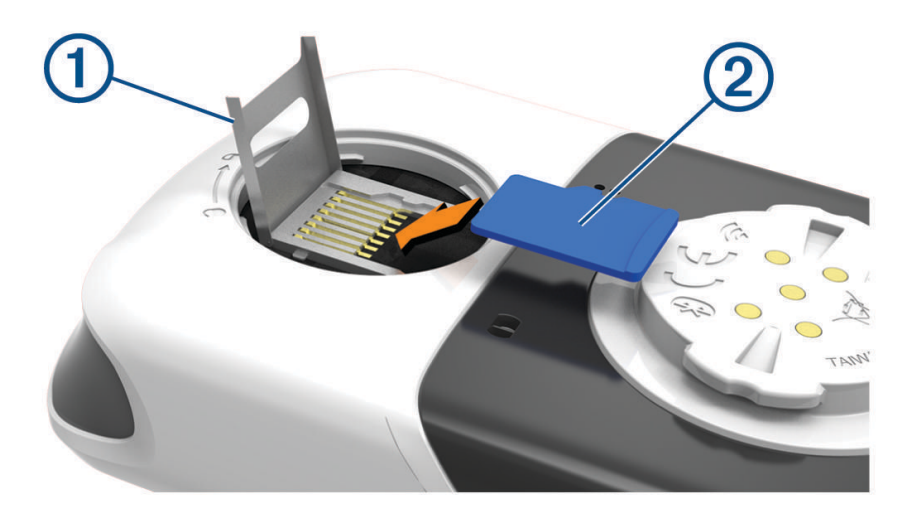

- **5** Placez la carte mémoire  $\overline{2}$  dans le support de carte, les contacts dorés orientés vers le bas.
- **6** Fermez le support de carte et faites-le glisser pour le verrouiller.
- **7** Replacez le cache en vous assurant que le marqueur pointe sur
- **8** Utilisez une pièce de monnaie pour remettre le cache en place en le tournant dans le sens des aiguilles d'une montre et en vous assurant que le marqueur pointe sur  $\Box$ .

# Piles remplaçables par l'utilisateur

### **AVERTISSEMENT**

Consultez le guide *Informations importantes sur le produit et la sécurité* inclus dans l'emballage du produit pour prendre connaissance des avertissements et autres informations importantes sur le produit.

## Remplacement de la pile de votre HRM-Dual

- **1** Utilisez le tournevis fourni (Torx T5) pour retirer les quatre vis à l'arrière du module. **REMARQUE :** les accessoires HRM-Dual fabriqués avant septembre 2020 contiennent des vis cruciformes n° 00.
- **2** Retirez le cache et la batterie.

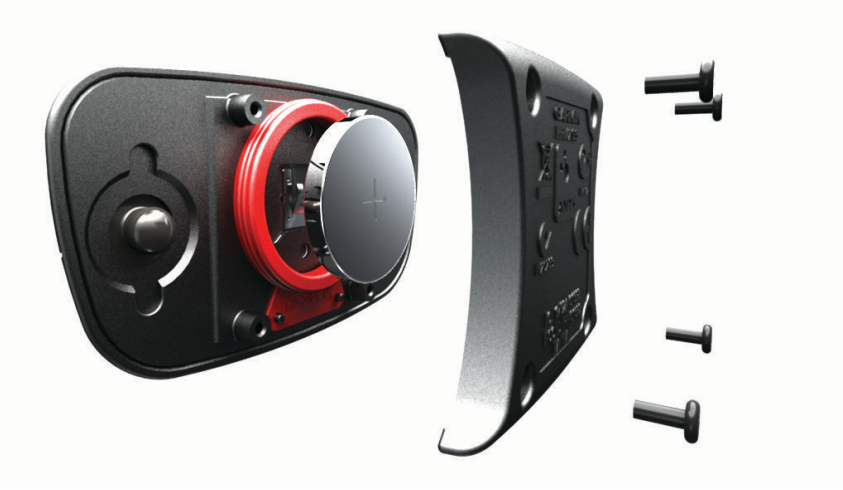

- **3** Patientez pendant 30 secondes.
- **4** Insérez la nouvelle pile en positionnant le pôle positif vers le haut. **REMARQUE :** veillez à ne pas endommager ni perdre le joint torique.
- **5** Remettez en place le cache et les quatre vis. **REMARQUE :** ne serrez pas outre mesure.

Après avoir remplacé la batterie du moniteur de fréquence cardiaque, vous devez le coupler une nouvelle fois à l'appareil.

## Changement de la pile du capteur de vitesse

L'appareil fonctionne avec une pile CR2032. Le voyant LED clignote rouge pour signaler que le niveau de la batterie est faible après deux tours de roue.

**1** Repérez le cache circulaire du compartiment à pile  $\Omega$  à l'avant du capteur.

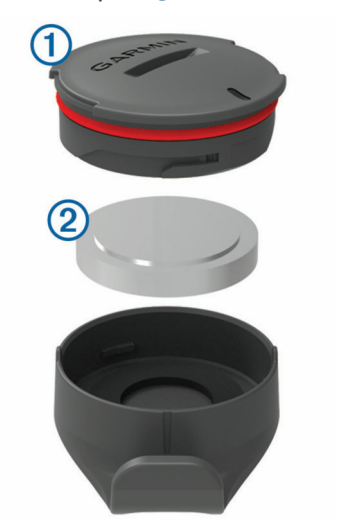

- **2** Tournez le cache dans le sens inverse des aiguilles d'une montre jusqu'à ce qu'il soit suffisamment desserré pour pouvoir être retiré.
- **3** Retirez le cache et la pile  $(2)$ .
- **4** Patientez pendant 30 secondes.
- **5** Insérez la nouvelle pile en respectant la polarité. **REMARQUE :** veillez à ne pas endommager ni perdre le joint torique.
- **6** Tournez le cache dans le sens des aiguilles d'une montre jusqu'à ce que la marque sur le cache soit alignée à celle sur le boîtier.

**REMARQUE :** le voyant LED clignote rouge et vert pendant quelques secondes après le changement de la pile. Quand le voyant LED clignote vert puis s'éteint, cela signifie que l'appareil est actif et prêt à envoyer des données.

## Changement de la pile du capteur de cadence

L'appareil fonctionne avec une pile CR1632. Le voyant LED clignote rouge pour signaler que le niveau de la batterie est faible après deux tours de roue.

**1** Repérez le cache circulaire du compartiment à pile  $\Omega$  à l'arrière du capteur.

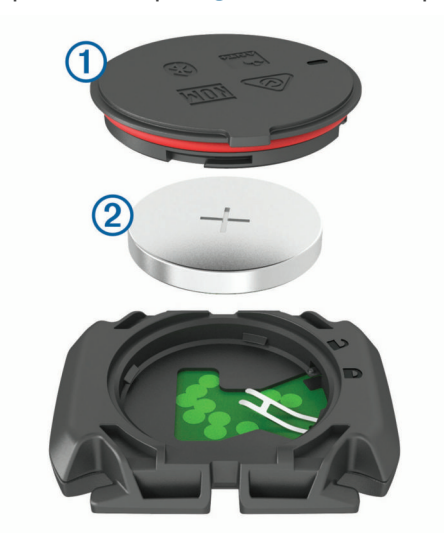

- **2** Tournez le cache dans le sens inverse des aiguilles d'une montre jusqu'à ce que le marqueur pointe sur la position déverrouillée et que le cache soit suffisamment desserré pour pouvoir être retiré.
- **3** Retirez le cache et la pile  $(2)$ .
- **4** Patientez pendant 30 secondes.
- **5** Insérez la nouvelle pile en respectant la polarité. **REMARQUE :** veillez à ne pas endommager ni perdre le joint torique.
- **6** Tournez le cache dans le sens des aiguilles d'une montre jusqu'à ce que le marqueur pointe sur la position verrouillée.

**REMARQUE :** le voyant LED clignote rouge et vert pendant quelques secondes après le changement de la pile. Quand le voyant LED clignote vert puis s'éteint, cela signifie que l'appareil est actif et prêt à envoyer des données.

# Dépannage

# Réinitialisation de l'appareil

Si l'appareil ne répond plus, il peut être nécessaire de le réinitialiser. Cette opération n'efface aucune donnée ou paramètre.

Maintenez l'icône  $\mathcal D$  enfoncée pendant 10 secondes.

L'appareil est réinitialisé et se rallume.

### Restauration des paramètres par défaut

Vous pouvez restaurer les paramètres et profils d'activité par défaut. Cette opération ne supprimera pas l'historique ni les données d'activité comme les itinéraires à vélo, les entraînements et les parcours.

Sélectionnez **= > Système > Réinitialisation de l'appareil > Réinitialiser les paramètres par défaut >**  $\sqrt{\cdot}$ **.** 

## Effacer les paramètres et les données utilisateur

Vous pouvez effacer toutes les données utilisateur et restaurer les paramètres d'origine de l'appareil. Cette opération supprime l'intégralité de votre historique et de vos données, comme vos itinéraires à vélo, vos entraînements et vos parcours, et réinitialise les paramètres et les profils d'activité. Cette opération ne supprime pas les fichiers que vous avez ajoutés sur votre appareil depuis votre ordinateur.

 $Sélectionnez$   $\equiv$  > Système > Réinitialisation de l'appareil > Supprimmer données et réinitialiser **paramètres** > .

# Optimisation de l'autonomie de la batterie

- Utilisez le mode **Mode économie de la batterie** (*Activation du mode Économie d'énergie*, page 66).
- Diminuez la luminosité du rétroéclairage ou réduisez la temporisation du rétroéclairage (*[Paramètres](#page-62-0) [d'affichage](#page-62-0)*, page 57).
- Sélectionnez l'intervalle d'enregistrement **Intelligent** (*[Paramètres d'enregistrement de données](#page-63-0)*, page 58).
- Activez la fonction **Veille automatique** (*[Utilisation de la veille automatique](#page-60-0)*, page 55).
- Désactivez la fonction sans fil **Téléphone** (*[Paramètres du téléphone](#page-62-0)*, page 57).
- Sélectionnez le paramètre **GPS** (*[Modification des paramètres de satellite](#page-61-0)*, page 56).
- Supprimez les capteurs sans fil que vous n'utilisez plus.

## Activation du mode Économie d'énergie

Le mode Économie d'énergie ajuste automatiquement les paramètres afin d'augmenter l'autonomie de la batterie pour vos parcours les plus longs. Durant une activité, l'écran s'éteint. Vous pouvez activer des alertes automatiques et toucher l'écran pour le réactiver. Le mode Économie d'énergie enregistre moins fréquemment les points de tracé GPS et les données de capteur. La précision des données de vitesse, de distance et de suivi est réduite.

**REMARQUE :** en mode Économie d'énergie, l'appareil n'enregistre l'historique que lorsque le chrono est lancé.

- **1** Sélectionnez > **Mode économie de la batterie** > **Activer**.
- **2** Sélectionnez les alertes qui allument l'écran pendant une activité.

Après votre activité, vous devez charger votre appareil et désactiver le mode économie d'énergie pour utiliser toutes les fonctionnalités de l'appareil.

# Mon téléphone ne se connecte pas à l'appareil

Si votre téléphone ne se connecte pas à l'appareil, vous pouvez essayer ces astuces.

- Éteignez votre smartphone et votre appareil, puis rallumez-les.
- Activez la technologie Bluetooth sur votre smartphone.
- Installez la dernière version de l'application Garmin Connect.
- Supprimez votre appareil de l'application Garmin Connect et des paramètres Bluetooth sur votre smartphone pour tenter à nouveau le processus de couplage.
- Si vous avez acheté un nouveau smartphone, supprimez votre appareil de l'application Garmin Connect sur votre ancien smartphone.
- Rapprochez votre smartphone à moins de 10 m (33 pi) de l'appareil.
- Sur votre smartphone, ouvrez l'application Garmin Connect, sélectionnez  $\equiv$  ou •••, puis sélectionnez **Appareils Garmin** > **Ajouter un appareil** pour entrer en mode couplage.
- Select > **Fonctions connectées** > **Téléphone** > **Coupler un smartphone**.
## Amélioration de la réception satellite GPS

- Synchronisez fréquemment l'appareil avec votre compte Garmin :
	- Connectez votre appareil à un ordinateur à l'aide du câble USB et de l'application Garmin Express.
	- Synchronisez votre appareil avec l'application Garmin Connect à l'aide de votre smartphone compatible Bluetooth.
	- Connectez votre appareil à votre compte Garmin à l'aide d'un réseau sans fil Wi‑Fi.

Lorsqu'il est connecté à votre compte Garmin, l'appareil télécharge plusieurs journées de données satellites ce qui va lui permettre de rechercher les signaux satellites rapidement.

- Placez-vous à l'extérieur avec votre appareil dans une zone dégagée et éloignée de tout bâtiment ou arbre.
- Restez immobile pendant quelques minutes.

#### Définition de votre altitude

Si vous disposez de données d'altitude précises pour votre position actuelle, vous pouvez étalonner manuellement l'altimètre de votre appareil.

- **1** Sélectionnez **Navigation** > > **Définir l'altitude**.
- 2 Entrez l'altitude, puis sélectionnez  $\blacktriangleright$ .

#### Données de température

L'appareil peut afficher des données de température supérieures à la température réelle de l'air lorsqu'il est exposé à la lumière directe du soleil, que vous le tenez en main ou qu'il est en charge sur un bloc-batterie externe. En outre, l'appareil met un certain temps à effectuer les réglages nécessaires en cas de grands changements de température.

#### Mon appareil n'est pas dans la bonne langue

- 1 Sélectionnez
- **2** Faites défiler la liste jusqu'au dernier élément, puis sélectionnez-le.
- **3** Faites défiler la liste jusqu'au sixième élément, puis sélectionnez-le.
- **4** Sélectionnez votre langue.

#### Joints toriques de remplacement

Des courroies (joints toriques) de remplacement sont disponibles pour les supports de fixation.

**REMARQUE :** n'utilisez que des courroies en EPDM (Ethylène Propylène Diène Monomère). Rendez-vous sur le site <http://buy.garmin.com>ou contactez votre revendeur Garmin.

#### Informations complémentaires

- Rendez-vous sur [support.garmin.com](http://support.garmin.com) pour profiter d'autres manuels, articles et mises à jour logicielles.
- Rendez-vous sur le site [buy.garmin.com](http://buy.garmin.com) ou contactez votre revendeur Garmin pour plus d'informations sur les accessoires en option et sur les pièces de rechange.

# Annexes

## Champs de données

L'affichage de certains champs de données nécessite des accessoires en option.

- **% FTP** : puissance actuelle sous forme de pourcentage du seuil fonctionnel de puissance.
- **% moy. de la FC de réserve** : pourcentage moyen de la réserve de fréquence cardiaque (différence entre la fréquence cardiaque maximale et la fréquence cardiaque au repos) pour l'activité en cours.
- **%RFC circuit** : pourcentage moyen de la réserve de fréquence cardiaque (différence entre la fréquence cardiaque maximale et la fréquence cardiaque au repos) pour le circuit en cours.
- **Altitude** : altitude de votre position actuelle au-dessus ou au-dessous du niveau de la mer.
- **Ascension au point de parcours suivant** : la distance qu'il reste à grimper jusqu'au prochain point de votre parcours.
- **Ascension restante** : pendant un entraînement ou une course, il s'agit de la distance qu'il reste à grimper lorsque vous utilisez un objectif d'altitude.
- **Ascension totale** : distance verticale totale parcourue en montant depuis la dernière réinitialisation.
- **Barres de fréquence cardiaque** : un graphique à barres affichant vos données de fréquence cardiaque actuelles, moyennes et maximales pour l'activité en cours.
- **Batt. capt. vit.** : état de la batterie d'un capteur de position de plateau.
- **Batt. vélo él.** : le niveau de charge de la batterie d'un vélo électrique.
- **Cad. (Barres)** : un graphique à barres affichant vos données de cadence à vélo actuelles, moyennes et maximales pour l'activité en cours.
- **Cad. circuit** : cyclisme. cadence moyenne pour le circuit en cours.
- **Cadence** : cyclisme. Nombre de tours de manivelle. Ces données apparaissent quand votre appareil est connecté à un capteur de cadence.
- **Cadence moy.** : cyclisme. cadence moyenne pour l'activité en cours.
- **Calories** : nombre de calories totales brûlées.
- **Calories requises** : lors d'un entraînement, calories restantes lorsque vous avez un objectif calorique.
- **Cap** : direction que vous suivez.
- **Chronomètre** : temps du chronomètre pour l'activité en cours.
- **Cible** : pendant un entraînement, la cible pour l'étape d'entraînement.
- **Circuits** : nombre de circuits réalisés pour l'activité actuelle.
- **Combinaison** : Combinaison actuelle des plateaux d'après un capteur de position de plateau.
- **Comp. entr.** : graphique comparant votre effort actuel à l'objectif d'entraînement.
- **Condition physique** : le score de condition de performances est une évaluation en temps réel de votre condition.
- **Cons. ch. vit.** : des recommandations de changement de vitesse en fonction de vos efforts actuels. Sur votre vélo électrique, vous devez activer le mode permettant le changement manuel des vitesses.
- **Const. 60 s** : moyenne de déplacement sur 60 secondes du score de constance.
- **Const. circuit** : score de constance global pour le circuit en cours.
- **Constance** : mesure du maintien constant de la vitesse et de la régularité dans les virages pour l'activité actuelle.
- **Coucher Soleil** : heure du coucher de soleil en fonction de votre position GPS.
- **DCP circuit** : la répartition de la puissance sur la surface pour le circuit en cours.
- **DCP moyen** : la répartition de la puissance sur la surface pour l'activité en cours.
- **Décalage cntre plate-forme** : la répartition de la puissance sur la surface. Le décalage par rapport au centre de la plate-forme correspond à l'emplacement sur la pédale où la force est exercée.
- **Desc. totale** : distance verticale totale parcourue en descendant depuis la dernière réinitialisation.
- **Difficulté** : mesure de la difficulté pour l'activité en cours en fonction de l'altitude, la pente et les changements rapides de direction.

**Difficulté du circuit** : score de difficulté global pour le circuit en cours.

**Difficulté sur 60 secondes** : moyenne de déplacement sur 60 secondes du score de difficulté.

**Dist. trajet** : une estimation de la distance que vous pouvez parcourir en fonction des paramètres actuels de votre vélo électrique ainsi que du niveau de batterie restant.

**Distance** : distance parcourue pour le tracé actuel ou l'activité en cours.

**Distance à parcourir** : la distance en avance ou en retard par rapport au Virtual Partner.

**Distance à parcourir** : lors d'un entraînement ou d'un parcours, distance restante lorsque vous avez un objectif de distance.

**Distance au suivant** : distance restant à parcourir jusqu'au prochain waypoint de votre itinéraire. Ces données apparaissent lorsqu'une navigation est en cours.

**Distance circuit** : distance parcourue pour le circuit en cours.

**Distance dernier circuit** : distance parcourue pour le dernier circuit réalisé.

**Distance jusqu'à destination** : distance restant à parcourir jusqu'à la destination finale. Ces données apparaissent lorsqu'une navigation est en cours.

**Distance point du parcours** : distance restant à parcourir jusqu'au prochain point de votre parcours.

**Durée** : le temps restant pour l'étape d'entraînement en cours.

**Durée** : le temps écoulé pour l'étape d'entraînement en cours.

**Efficacité du pédalage** : mesure du degré d'efficacité d'un cycliste quand il pédale.

**EPOC** : quantité d'excès de consommation d'oxygène post-exercice (EPOC) pour l'activité en cours. L'EPOC indique la difficulté de votre entraînement.

**Équilibre** : équilibre de puissance gauche/droite actuel.

**Équilibre 10 s** : moyenne de déplacement de 10 secondes de l'équilibre de puissance gauche/droite.

**Équilibre 30 s** : moyenne de déplacement de 30 secondes de l'équilibre de puissance gauche/droite.

**Équilibre 3 s** : moyenne de déplacement de 3 secondes de l'équilibre de puissance gauche/droite.

**Équilibre circ.** : équilibre de puissance gauche/droite moyen pour le circuit en cours.

**Équilibre moy.** : équilibre de puissance gauche/droite moyen pour l'activité en cours.

- **ETA à destination** : estimation de l'heure à laquelle vous atteindrez la destination finale (ajustée sur l'heure locale de la destination). Ces données apparaissent lorsqu'une navigation est en cours.
- **ETA au suivant** : estimation de l'heure à laquelle vous atteindrez le prochain waypoint sur l'itinéraire (ajustée sur l'heure locale du waypoint). Ces données apparaissent lorsqu'une navigation est en cours.

**Étape d'entraînement** : pendant un entraînement, étape actuelle sur le nombre total d'étapes.

**Etat de l'angle du faisceau** : mode de faisceau du feu avant.

**État de la batterie** : niveau de charge de la batterie restant d'un accessoire d'éclairage pour vélo.

**FC - Circuit** : fréquence cardiaque moyenne pour le circuit en cours.

**FC maximale en % du circuit** : pourcentage moyen de la fréquence cardiaque maximale pour le circuit en cours.

**FC maximale en pourcentage** : pourcentage de la fréquence cardiaque maximale.

**Feux connectés** : nombre de feux connectés.

- **Fluidité du coup de pédale** : mesure de l'uniformité avec laquelle un cycliste appuie sur les pédales à chaque coup de pédale.
- **Fréquence cardiaque** : fréquence cardiaque en battements par minute (bpm). Votre appareil doit être connecté à un moniteur de fréquence cardiaque compatible.
- **Fréquence cardiaque dernier circuit** : fréquence cardiaque moyenne pour le dernier circuit réalisé.

**Fréquence cardiaque moyenne** : fréquence cardiaque moyenne pour l'activité en cours.

- **Fréquence cardiaque requise** : lors d'un entraînement, valeur supérieure ou inférieure à votre objectif de fréquence cardiaque.
- **Graph. puiss.** : un graphique linéaire affichant vos données de puissance actuelles, moyennes et maximales pour l'activité en cours.

**Graph. vitesse** : un graphique linéaire affichant votre vitesse pour l'activité en cours.

- **Graphique d'altitude** : un graphique linéaire indiquant votre altitude actuelle, l'ascension totale et la descente totale pour l'activité en cours.
- **Graphique de cadence** : Un graphique linéaire affichant vos données de cadence à vélo pour l'activité en cours.
- **Graphique de la fréquence cardiaque** : un graphique linéaire affichant vos données de fréquence cardiaque actuelles, moyennes et maximales pour l'activité en cours.

**Graphique des zones de FC** : graphique linéaire représentant votre plage cardiaque actuelle (1 à 5).

- **Heure** : heure actuelle en fonction de votre position actuelle et de vos paramètres d'heure (format, fuseau horaire, heure d'été).
- **Intensité signal GPS** : intensité du signal satellite GPS.

Intensity Factor : le Intensity Factor<sup>™</sup> pour l'activité en cours.

- **Kilojoules** : activité cumulée réalisée (puissance) en kilojoules.
- **Lever du soleil** : heure du lever de soleil en fonction de votre position GPS.
- **Mode assistance** : le mode assistance du vélo électrique.
- **Mode chang. vitesse Di2** : le mode de changement de vitesse activé pour un capteur Di2.
- **Mode éclair.** : mode de configuration du réseau de lumières.

**Moy. de la FC maximale en %** : pourcentage moyen de la fréquence cardiaque maximale pour l'activité en cours. **Niveau de charge de la batterie** : énergie restante.

- **Niveau de charge de la batterie Di2** : niveau de charge de la batterie restant d'un capteur Di2.
- **Normalized Power** : le Normalized Power™ pour l'activité en cours.
- **Normalized Power dernier circuit** : Normalized Power moyen pour le dernier circuit réalisé.
- **NP circuit** : la Normalized Power moyenne pour le circuit en cours.
- **Odomètre** : compte de la distance parcourue sur l'ensemble des trajets. Ce total n'est pas effacé lors de la réinitialisation des données de trajet.
- **Pente** : calcul de la montée (altitude) sur la distance. Par exemple, si vous gravissez 3 m (10 pieds) chaque fois que vous parcourez 60 m (200 pieds), la pente est de 5 %.
- **Phase de puissance à droite** : angle actuel de phase de puissance pour la jambe droite. La phase de puissance correspond à la région du coup de pédale où de la puissance positive est exercée.
- **Phase de puissance à droite moyenne** : angle moyen de phase de puissance pour la jambe droite pour l'activité en cours.
- **Phase de puissance à droite pour le circuit** : angle moyen de phase de puissance pour la jambe droite pour le circuit en cours.
- **Phase de puissance à gauche** : angle actuel de phase de puissance pour la jambe gauche. La phase de puissance correspond à la région du coup de pédale où de la puissance positive est exercée.
- **Phase de puissance à gauche moyenne** : angle moyen de phase de puissance pour la jambe gauche pour l'activité en cours.
- **Phase de puissance à gauche pour le circuit** : angle moyen de phase de puissance pour la jambe gauche pour le circuit en cours.
- **Pic de phase de puissance à droite** : angle actuel de phase de puissance (pic) pour la jambe droite. Le pic de phase de puissance correspond à la plage d'angles pour laquelle le cycliste produit le plus de force motrice.
- **Pic de phase de puissance à gauche** : angle actuel de phase de puissance (pic) pour la jambe gauche. Le pic de phase de puissance correspond à la plage d'angles pour laquelle le cycliste produit le plus de force motrice.
- **Pic phase puis. à droite moyen** : angle moyen de phase de puissance (pic) pour la jambe droite pour l'activité en cours.
- **Pic phase puis. droite circuit** : angle moyen de phase de puissance (pic) pour la jambe droite pour le circuit en cours.
- **Pic phase puis. gauche circuit** : angle moyen de phase de puissance (pic) pour la jambe gauche pour le circuit en cours.
- **Pic phase puis. gauche moyen** : angle moyen de phase de puissance (pic) pour la jambe gauche pour l'activité en cours.

**Plateau arrière** : plateau arrière de vélo d'après un capteur de position de plateau.

**Plateau avant** : plateau avant de vélo d'après un capteur de position de plateau.

**point de destination** : dernier point de l'itinéraire ou du parcours.

**Position du point suivant** : point suivant de l'itinéraire ou du parcours.

**Puis. der. circ.** : puissance moyenne pour le dernier circuit réalisé.

**Puis. max cir.** : puissance maximale pour le circuit en cours.

- Puiss. mov. : puissance movenne pour l'activité en cours.
- **Puissance** : puissance actuelle en watts. Votre appareil doit être connecté à un capteur de puissance compatible.
- **Puissance (Barres)** : un graphique à barres affichant vos données de puissance actuelles, moyennes et maximales pour l'activité en cours.
- **Puissance 10s** : moyenne de déplacement de 10 secondes de la puissance.

**Puissance 30s** : moyenne de déplacement de 30 secondes de la puissance.

**Puissance 3s** : moyenne de déplacement de 3 secondes de la puissance.

**Puissance circuit** : puissance moyenne pour le circuit en cours.

**Puissance maximale** : puissance maximale pour l'activité en cours.

**Puiss cible** : puissance cible pendant une activité.

- **Rapport trans.** : nombre de dents des plateaux avant et arrière de vélo, tel que détecté par un capteur de position de plateau.
- **Répét. cibles** : lors d'un entraînement, répétitions restantes.
- **Réserve de FC en pourcentage** : pourcentage de réserve de fréquence cardiaque (différence entre la fréquence cardiaque maximale et la fréquence cardiaque au repos).

**Résistance du home trainer** : force de résistance appliquée au home trainer.

- **Température** : température de l'air. La température de votre corps influe sur la lecture du capteur des températures.
- **Temps assis** : temps passé sur la selle pendant le pédalage pour l'activité en cours.

**Temps circuit** : temps du chronomètre pour le circuit en cours.

- **Temps d'avance** : le temps en avance ou en retard par rapport au Virtual Partner.
- **Temps dans zone** : temps écoulé dans chaque zone de fréquence cardiaque ou zone de puissance.
- **Temps écoulé** : temps total enregistré. Imaginons que vous démarriez le chronomètre et couriez pendant 10 minutes, que vous arrêtiez le chronomètre pendant 5 minutes, puis que vous le redémarriez pour courir pendant 20 minutes. Le temps écoulé sera alors de 35 minutes.

**Temps en danseuse** : temps passé en danseuse pendant le pédalage pour l'activité en cours.

- **Temps en danseuse sur le circuit** : temps passé en danseuse pendant le pédalage pour le circuit en cours.
- **Temps en position assise sur le circuit** : temps passé sur la selle pendant le pédalage pour le circuit en cours.

**Temps jusqu'à destination** : estimation du temps restant pour atteindre la destination. Ces données apparaissent lorsqu'une navigation est en cours.

- **Temps requis** : lors d'un entraînement ou sur un parcours, il s'agit du temps restant lorsque vous avez un objectif de temps.
- **Tps au suivant** : estimation du temps restant pour atteindre le prochain waypoint de votre itinéraire. Ces données apparaissent lorsqu'une navigation est en cours.

**Tps dern. Circ.** : temps du chronomètre pour le dernier circuit réalisé.

**Tps moy. cir.** : durée moyenne du circuit pour l'activité en cours.

**Training Effect aérobie** : l'impact de l'activité actuelle sur votre niveau aérobie.

**Training Effect anaérobie** : l'impact de l'activité actuelle sur votre niveau anaérobie.

**TSS** : le Training Stress Score™ pour l'activité en cours.

**VAM** : la vitesse moyenne d'ascension pour l'activité en cours.

**VAM 30s** : moyenne de déplacement sur 30 secondes de la vitesse moyenne de l'ascension.

**VAM circuit** : la vitesse moyenne d'ascension pour le circuit en cours.

**VAM moyenne** : la vitesse moyenne d'ascension pour l'activité en cours.

**Vit. (Barr.)** : un graphique à barres affichant vos données de vitesse actuelles, moyennes et maximales pour l'activité en cours.

**Vitesse** : vitesse de déplacement actuelle.

**Vitesse circuit** : vitesse moyenne pour le circuit en cours.

**Vitesse dernier circuit** : vitesse moyenne pour le dernier circuit réalisé.

**Vitesse maximale** : vitesse maximale pour l'activité en cours.

**Vitesse moy.** : vitesse moyenne pour l'activité en cours.

**Vitesses** : plateaux avant et arrière de vélo d'après un capteur de position de plateau.

**Watts/kg** : puissance en watts par kilogramme.

**Watts/kg en moyenne** : la puissance moyenne en watts par kilogramme.

**Watts/kg pour le circuit** : la puissance moyenne en watts par kilogramme pour le circuit en cours.

**Watts/kg sur 10s** : moyenne de déplacement de 10 secondes de la puissance en watts par kilogramme.

**Watts/kg sur 30s** : moyenne de déplacement de 30 secondes de la puissance en watts par kilogramme.

**Watts/kg sur 3s** : moyenne de déplacement de 3 secondes de la puissance en watts par kilogramme.

**Zone de fréquence cardiaque** : plage de fréquence cardiaque actuelle (1 à 5). Les zones par défaut sont basées sur votre profil utilisateur et votre fréquence cardiaque maximale (220 moins votre âge).

**Zone puissa.** : zone de puissance actuelle (1 à 7) basée sur votre seuil fonctionnel de puissance (FTP) ou sur vos paramètres personnalisés.

#### Notes standard de la VO2 max.

Ce tableau montre les classifications standard des estimations de la VO2 max. par âge et par sexe.

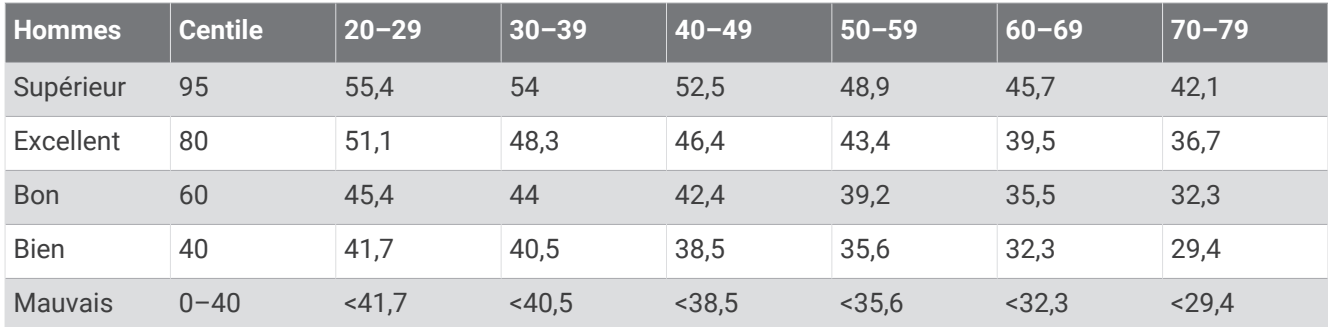

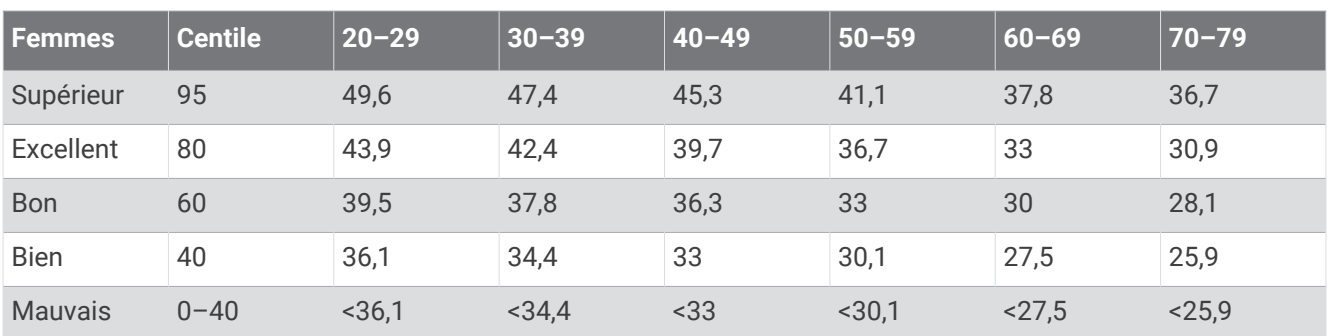

Données réimprimées avec l'autorisation de The Cooper Institute. Pour plus d'informations, rendez-vous sur le site [www.CooperInstitute.org.](http://www.CooperInstitute.org)

## Evaluations du FTP

Ces tableaux regroupent des classifications d'estimations de seuil fonctionnel de puissance (FTP) par sexe.

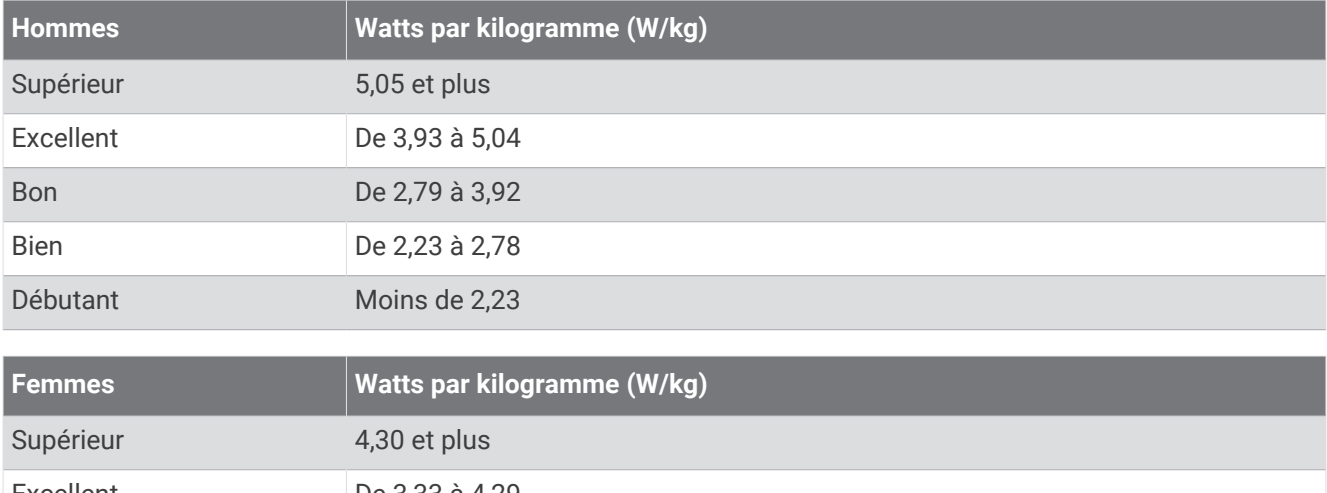

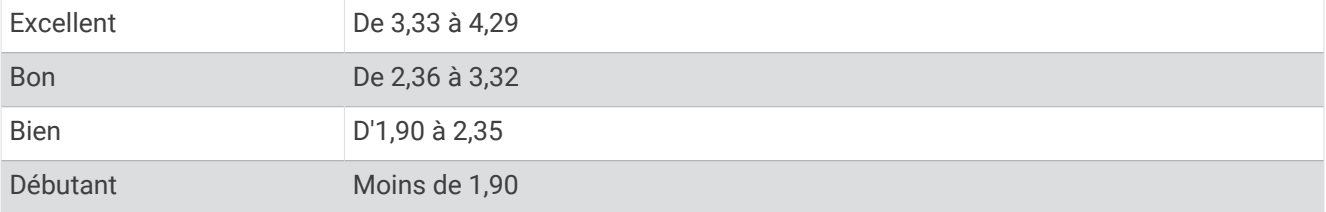

Les évaluations du FTP se basent sur des recherches menées par les docteurs Hunter Allen et Andrew Coggan, dans *Training and Racing with a Power Meter (Entraînement et compétition avec un capteur de puissance)*  (Boulder, CO : VeloPress, 2010).

## Calcul des zones de fréquence cardiaque

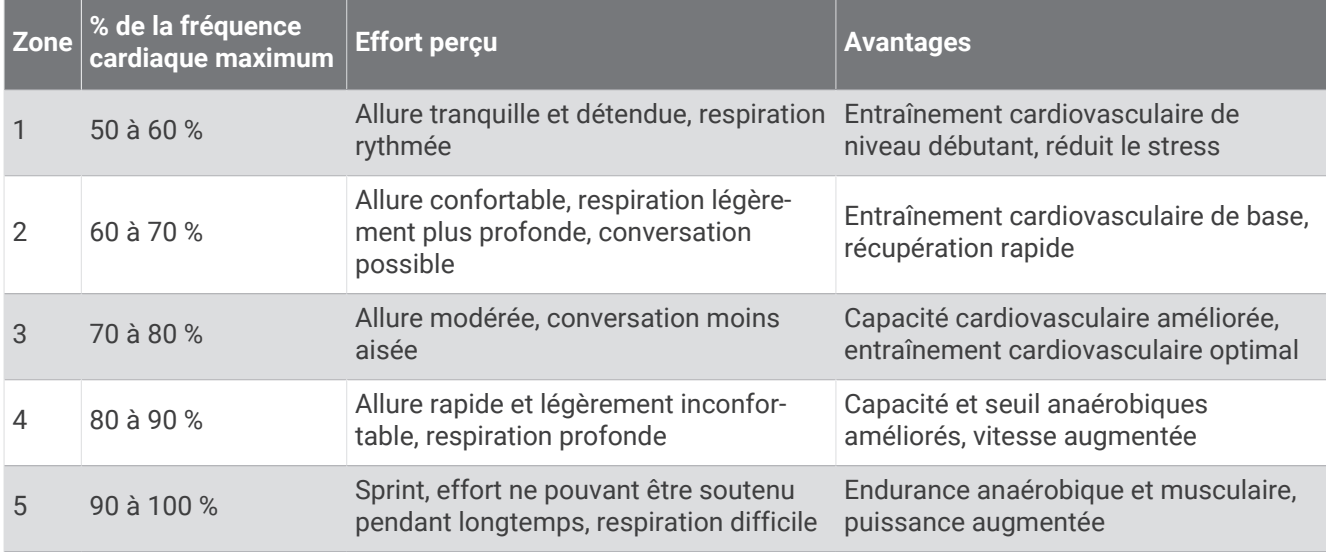

## Dimensions et circonférence des roues

Votre capteur de vitesse détecte automatiquement les dimensions de la roue. Si besoin, vous pouvez saisir manuellement la circonférence de la roue dans les paramètres du capteur de vitesse.

Les dimensions des pneus sont indiquées sur les deux côtés du pneu. Ceci n'est pas une liste exhaustive. Vous pouvez aussi mesurer la circonférence de votre roue ou utiliser l'un des calculateurs disponibles sur Internet.

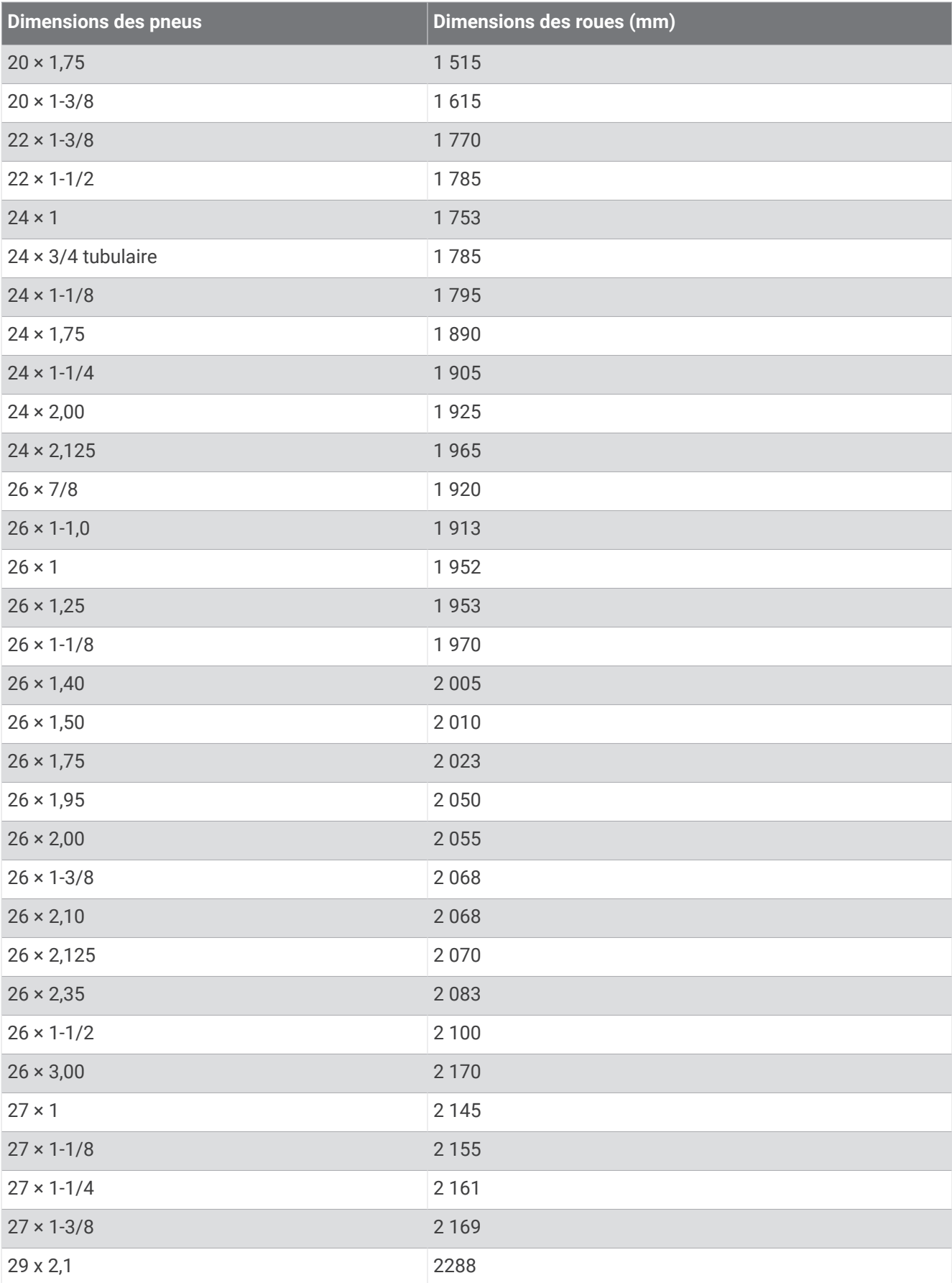

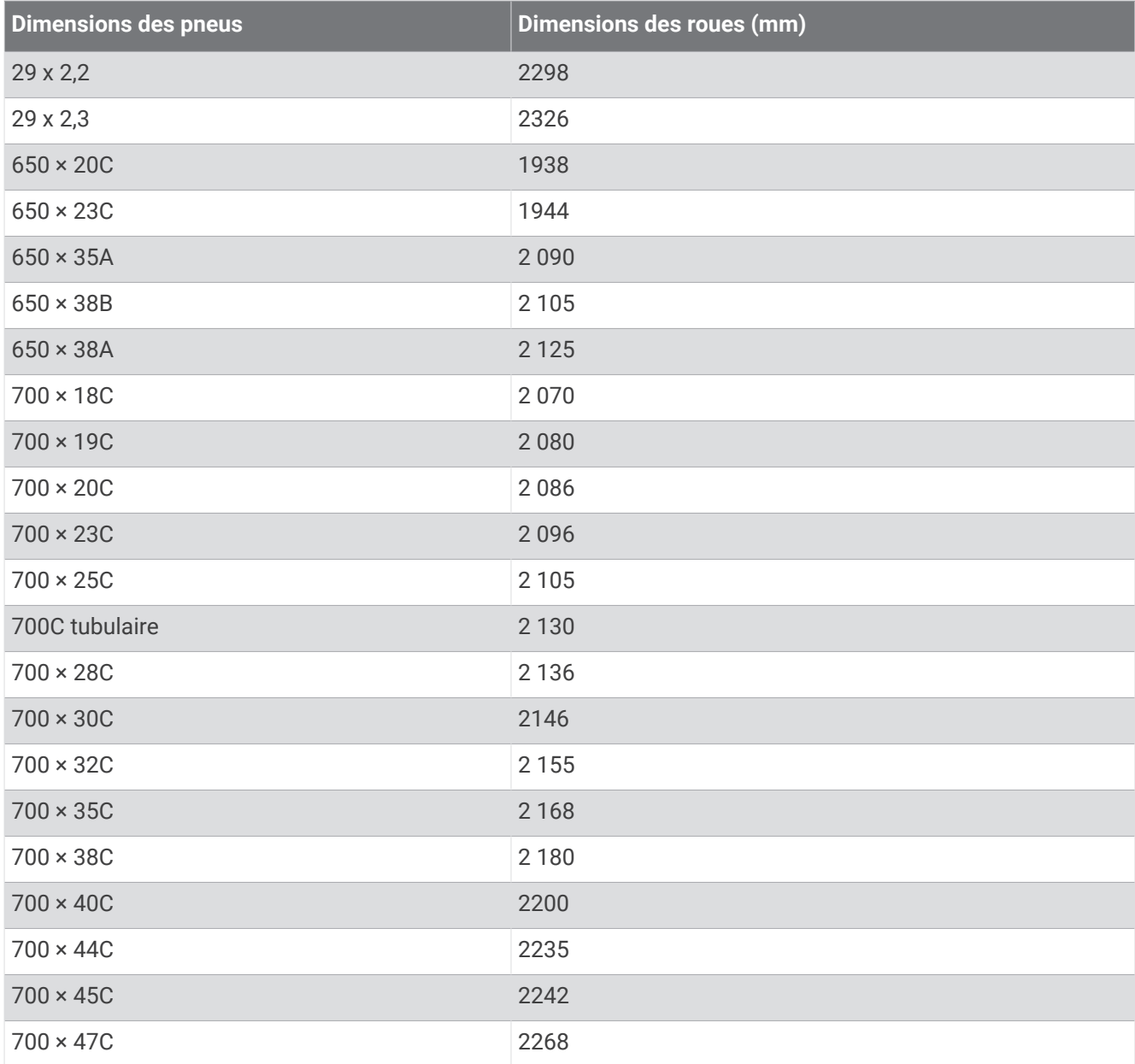

## Exposition aux radiofréquences

Cet appareil est un transmetteur/récepteur mobile qui envoie et reçoit des champs de radiofréquences de faible puissance par le biais de son antenne lors des communications de voix et de données. Les champs de radiofréquences émis par l'appareil lorsqu'il fonctionne au maximum de sa puissance et qu'il est utilisé avec des accessoires approuvés par Garmin ne dépassent pas les limites fixées par la réglementation. Pour être conforme aux exigences d'exposition aux radiofréquences définies par la réglementation FCC, l'appareil doit être utilisé dans un support compatible ou monté conformément aux instructions d'installation uniquement. L'appareil ne doit être utilisé dans aucune autre configuration.

Cet appareil ne doit pas être placé ou utilisé en conjonction avec d'autres antennes ou émetteurs.

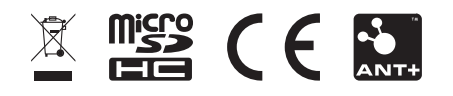

Août 2022 GUID-491A67EB-D2DE-4740-887D-83170BF80560 v8